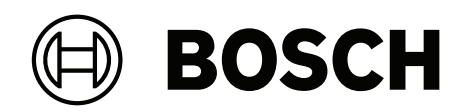

# **AVENAR panel 8000 | AVENAR panel 2000 | AVENAR keypad 8000**

FPE‑8000‑SPC | FPE‑8000‑PPC | FPE‑2000‑SPC | FPE‑2000‑PPC | FPE‑8000‑FMR

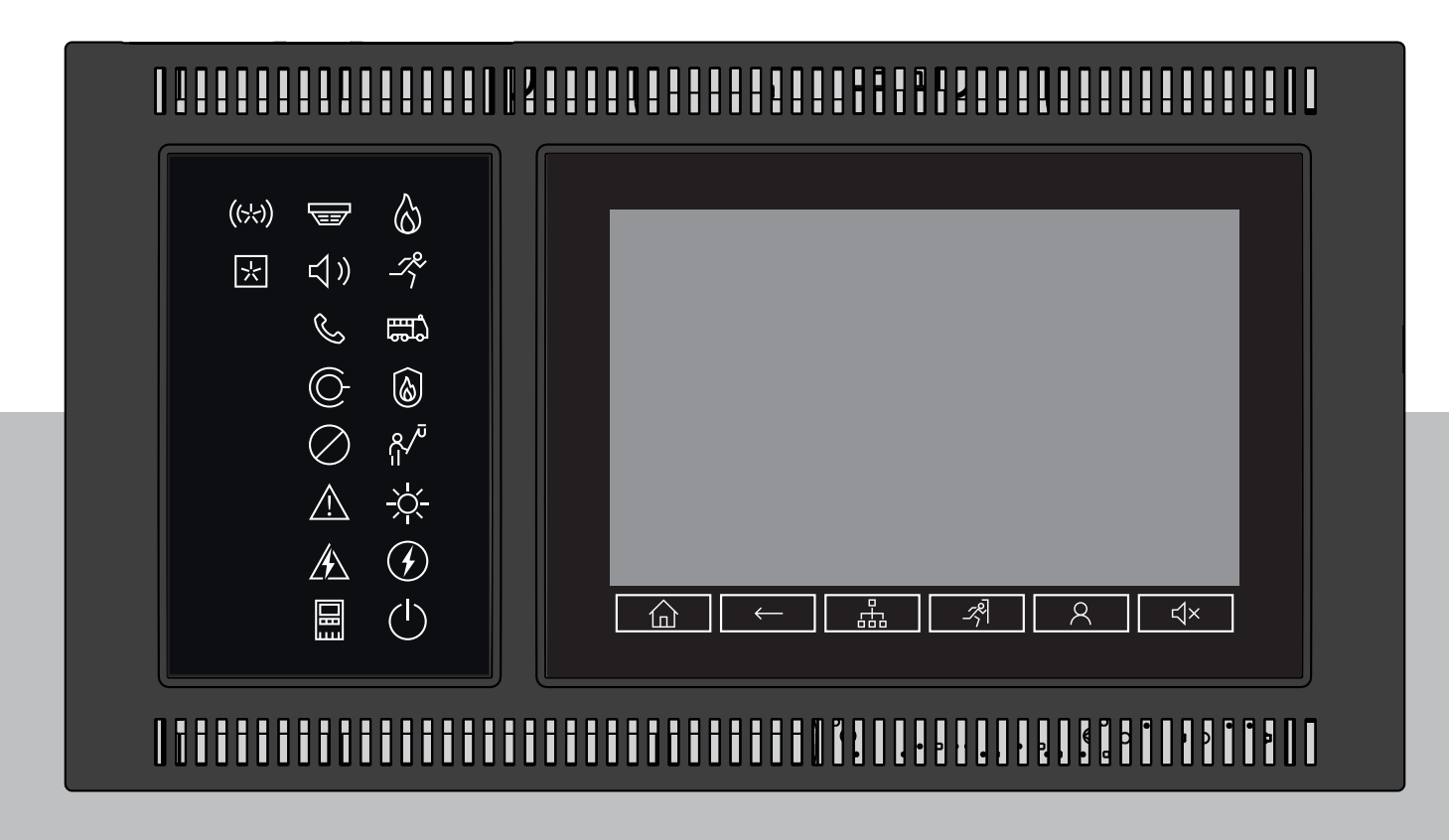

**it** Manuale d'uso

# **Sommario**

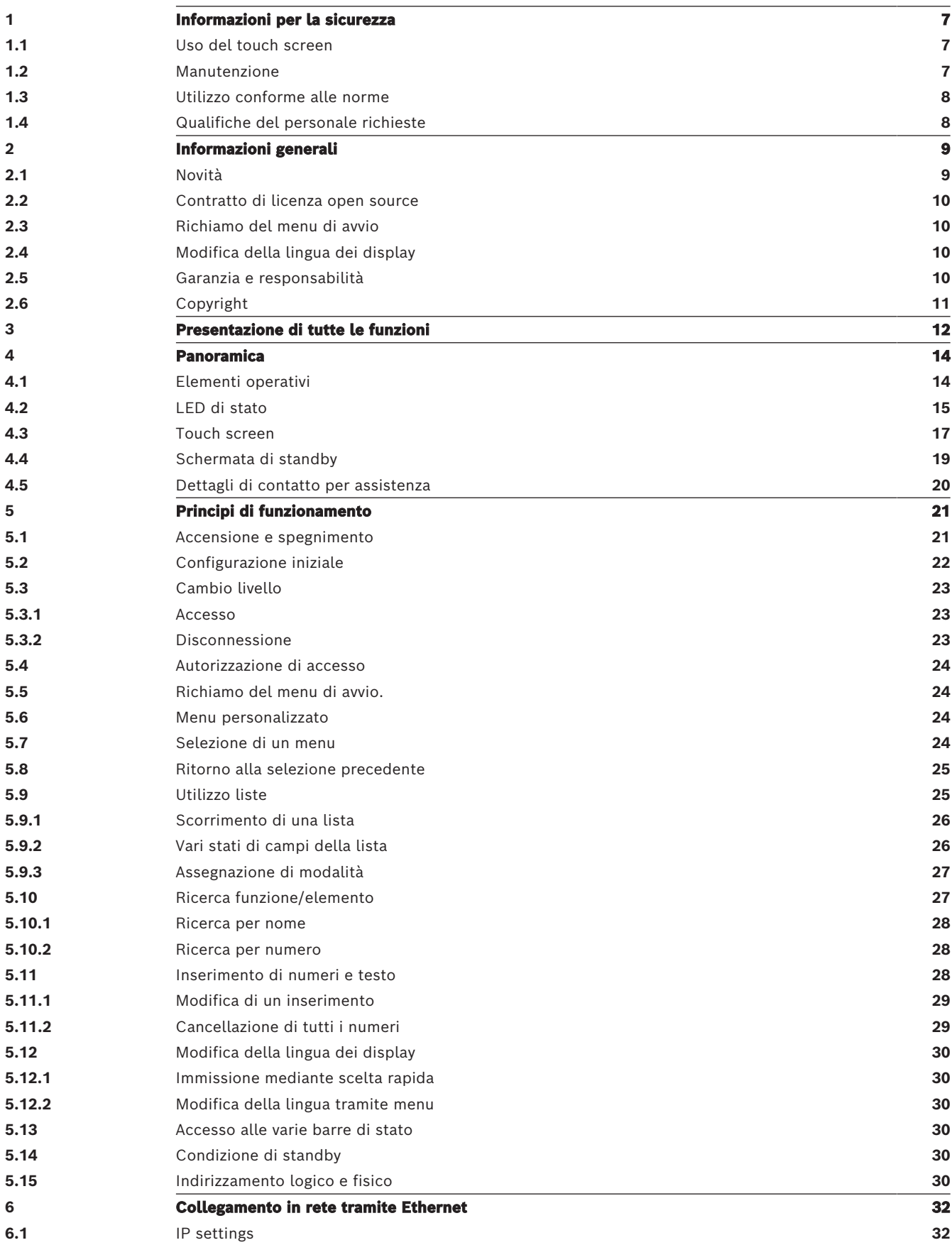

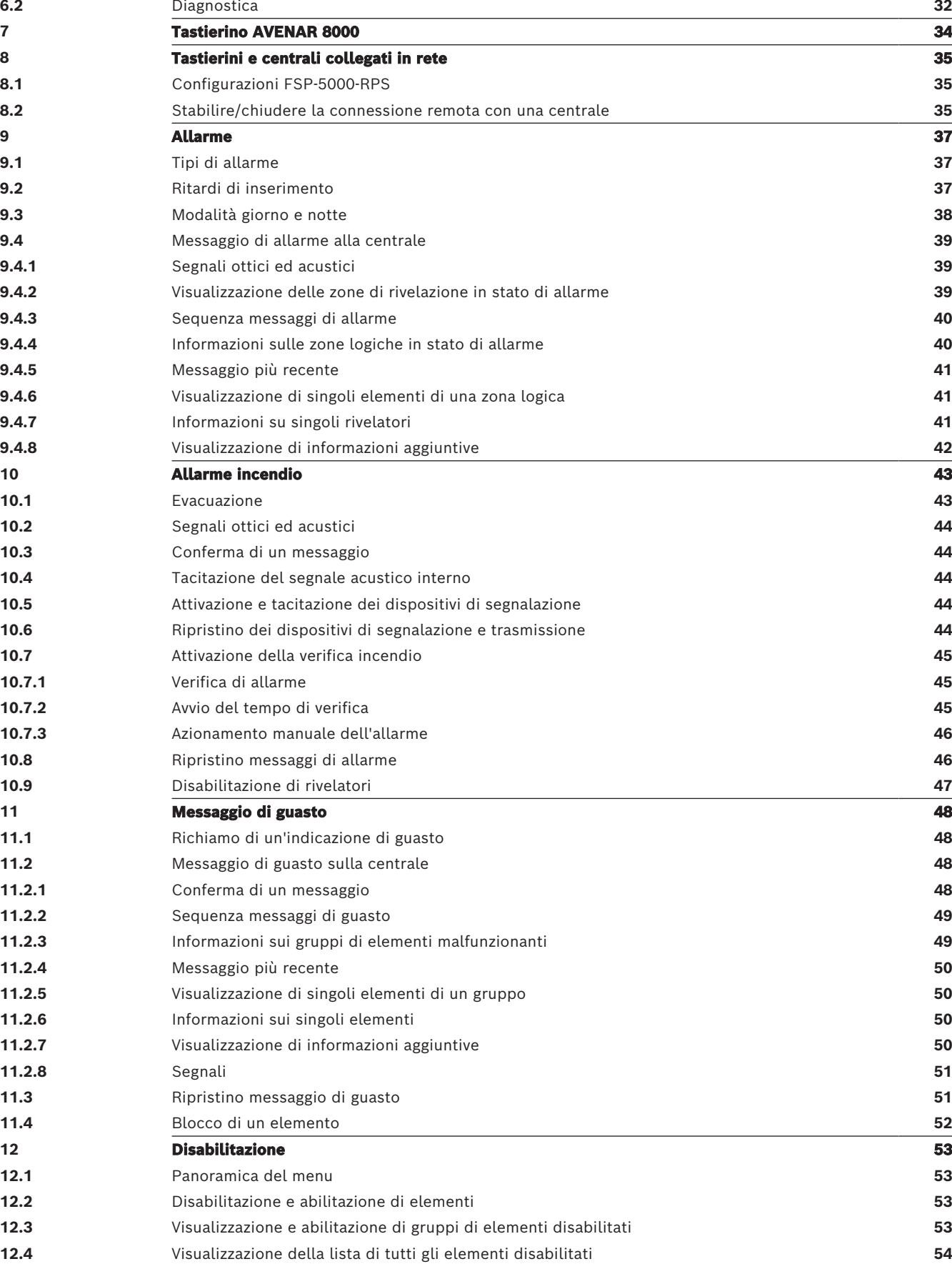

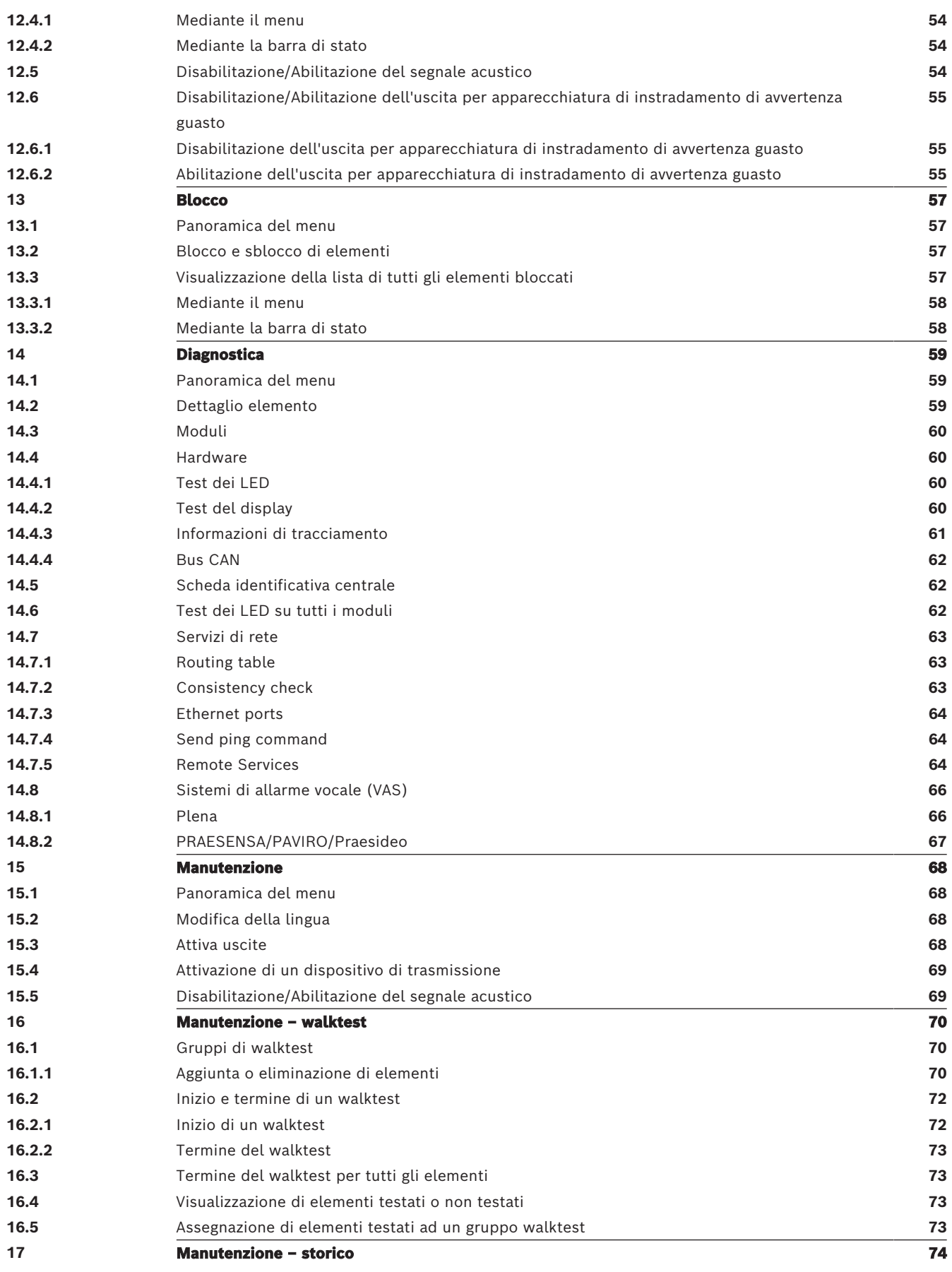

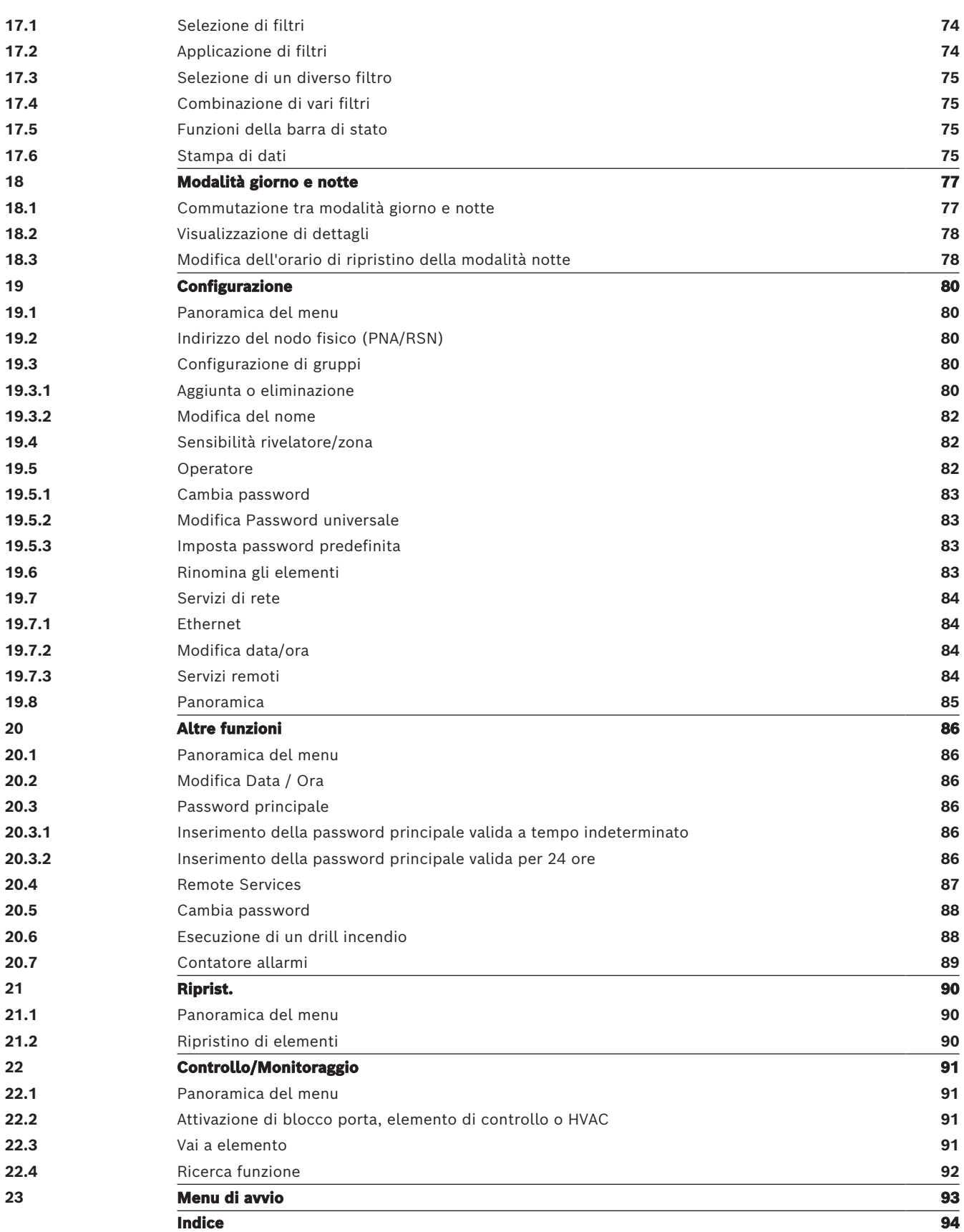

# **1 Informazioni per la sicurezza**

<span id="page-6-0"></span>Prima di utilizzare il dispositivo, acquisire familiarità con queste istruzioni. Senza leggere e capire le presenti spiegazioni, non sarà possibile usare il dispositivo nel modo corretto. Le istruzioni operative non eliminano la necessità di formazione da parte di personale autorizzato.

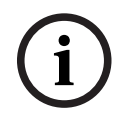

## **Avviso!**

Il dispositivo può essere utilizzato solo da personale qualificato. Vedere *[Qualifiche del](#page-7-1)* [personale richieste, pagina 8](#page-7-1).

Questa guida utente non contiene nozioni generali o particolari in materia di sicurezza. Le informazioni a riguardo vengono fornite unicamente nella misura necessaria all'utilizzo del dispositivo.

Accertarsi di conoscere tutti i processi e la normativa vigente in materia di sicurezza nel proprio paese. Questo comprende anche il comportamento da tenere in caso di allarme e i primi passi da seguire in caso di incendio.

La guida utente è parte integrante del sistema e deve essere consegnata al nuovo proprietario in caso di vendita del sistema.

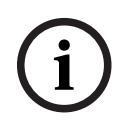

#### **Avviso!**

Il codice di accesso personale, costituito da ID utente e password, non deve essere rivelato a terzi.

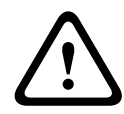

#### **Avvertenza!**

Il dispositivo deve essere spento tramite il pulsante di accensione. Non scollegare il dispositivo dall'alimentazione mentre il sistema è in funzione. Ciò potrebbe causare danni al dispositivo. Dopo aver spento il dispositivo, riavviarlo correttamente tramite il pulsante di accensione.

# **1.1 Uso del touch screen**

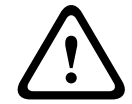

#### <span id="page-6-1"></span>**Attenzione!**

Non utilizzare oggetti appuntiti, ad esempio cacciaviti o penne, sul display touch screen, che non deve essere esposto alla luce solare diretta. Entrambi possono danneggiare seriamente il touch screen.

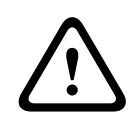

#### **Attenzione!**

La ricalibrazione del touch screen della centrale deve essere eseguita almeno una volta all'anno. In caso contrario, il funzionamento della centrale può essere limitato o diventare impossibile senza una ricalibrazione.

# **1.2 Manutenzione**

<span id="page-6-2"></span>Pulire il touch screen e le superfici con un panno morbido e solo leggermente umido. Non usare detergenti ed evitare l'infiltrazione di liquidi all'interno del dispositivo.

# **1.3 Utilizzo conforme alle norme**

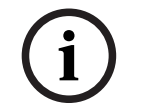

#### **Terminologia**

<span id="page-7-0"></span>**Avviso!**

Il termine **Walktest**, utilizzato nella centrale di rivelazione incendio e nella documentazione, corrisponde al termine **Condizione di test** dello standard EN54-2.

L'unità di controllo della centrale è stata concepita per il controllo della centrale antincendio AVENAR panel 8000/2000. Può svolgere le seguenti funzioni:

- Visualizzare ed elaborare diversi tipi di messaggio quali allarme e funzionamento anomalo
- Disabilitare, bloccare e ripristinare elementi
- Monitorare e controllare sirene e uscite
- Eseguire un walktest
- Visualizzare informazioni diagnostiche su ogni elemento LSN
- Configurare i rivelatori (testi brevi e sensibilità del rivelatore)
- Effettuare un drill
- Memorizzare, visualizzare e stampare eventi
- Commutare il sistema in modalità giorno o notte

# **i**

#### **Avviso!**

Il controllo manuale delle zone di evacuazione e le uscite collegate alle apparecchiature antincendio (e-Matrix) sono funzioni dell'utente senza requisiti normativi, in quanto non rientrano nell'ambito dello standard EN54-2.

# **1.4 Qualifiche del personale richieste**

<span id="page-7-1"></span>La visualizzazione di messaggi di evento sull'unità di controllo deve essere eseguita solo da personale qualificato.

La configurazione del rivelatore e del walktest del sistema deve essere effettuata esclusivamente da personale qualificato ed autorizzato.

# **2 Informazioni generali**

<span id="page-8-0"></span>Questa guida utente contiene informazioni e note importanti sull'uso della centrale AVENAR panel 8000/2000.

Istruzioni passo dopo passo permettono di acquisire familiarità con le singole funzioni:

- Il capitolo [Panoramica, pagina 14](#page-13-0) contiene informazioni generali sugli elementi di comando e di visualizzazione e sullo schermo tattile.
- Il capitolo [Principi di funzionamento, pagina 21](#page-20-0) insegna come navigare tra i singoli menu e quali selezioni sono possibili.

Ogni funzione è descritta dettagliatamente in un apposito capitolo.

Per un argomento specifico, consultare il sommario. Se si è già pratici nell'uso dei menu, si può utilizzare la panoramica di tutti i menu al capitolo [Presentazione di tutte le funzioni,](#page-11-0) [pagina 12](#page-11-0).

#### **Avviso!**

Questa guida utente è applicabile alla versione 4.x del firmare della centrale.

# **2.1 Novità**

**i**

<span id="page-8-1"></span>FPE-8000-SPC/PPC / FPE-2000-SPC/PPC è il modello successivo della centrale di rivelazione incendio modulare AVENAR panel 8000/2000. FPE-8000-SPC/PPC / FPE-2000-SPC/PPC unisce una nuova e potente piattaforma dell'unità di controllo della centrale a tutte le ben note funzionalità di sicurezza stabili.

Durante l'uso della centrale FPE-8000-SPC/PPC / FPE-2000-SPC/PPC, tenere conto delle importanti innovazioni indicate di seguito:

#### **Indirizzo del nodo fisico (PNA/RSN)**

L'indirizzo del nodo fisico della centrale viene impostato nel relativo firmware alla prima accensione della centrale. La finestra di dialogo dell'indirizzo del nodo fisico sostituisce i rotary switch meccanici.

Per maggiori dettagli, consultare [Configurazione iniziale, pagina 22](#page-21-0).

#### **Pulsante di accensione**

La centrale deve essere accesa e spenta mediante il pulsante di accensione posizionato sul lato destro della centrale. Il pulsante di accensione va utilizzato anche per il riavvio della centrale.

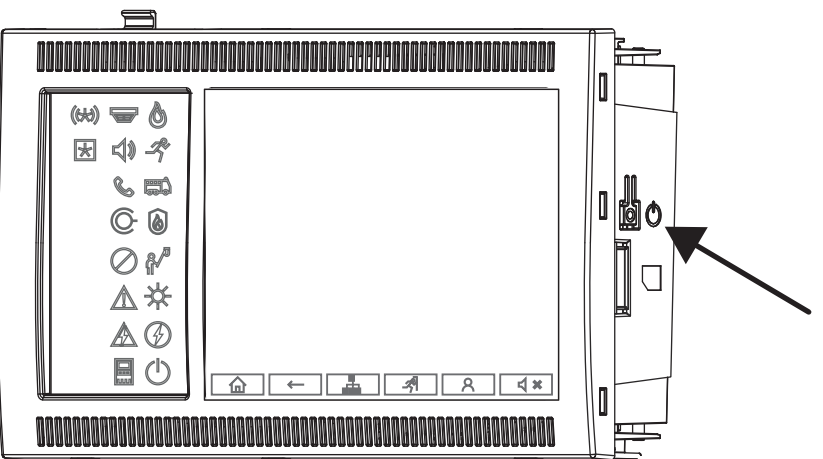

Per maggiori dettagli, consultare [Accensione e spegnimento, pagina 21](#page-20-1).

#### **Calibrazione del touch screen**

La calibrazione del touch screen viene avviata tramite il menu di avvio, che può essere richiamato durante il processo di avvio della centrale. Per maggiori dettagli, consultare [Menu](#page-92-0) [di avvio, pagina 93](#page-92-0).

#### **Fare riferimento a**

<span id="page-9-0"></span>[Menu di avvio, pagina 93](#page-92-0)

## **2.2 Contratto di licenza open source**

# **Avviso!**

BOSCH Security Systems GmbH utilizza software open source. Per ulteriori informazioni, vedere https://www.boschsecurity.com/xc/en/oss/.

# **2.3 Richiamo del menu di avvio**

<span id="page-9-1"></span>Premere **1** 

Premere questo tasto per tornare al menu di avvio a partire da qualsiasi sottomenu.

**i**

**i**

# **2.4 Modifica della lingua dei display**

<span id="page-9-2"></span>La lingua della centrale può essere modificata rapidamente mediante una combinazione di tasti:

- 1. Premere  $\left| \bigoplus_{p \in \mathbb{Z}} P^p \right|$  per aprire il menu di avvio.
- 2. Premere 1 sul tastierino alfanumerico.
- 3. Selezionare **OK** per confermare l'inserimento oppure **Annulla** per annullare l'operazione. Viene visualizzata una lista delle lingue disponibili.
- 4. Selezionare la lingua desiderata. Tutti gli elementi del display vengono ora visualizzati nella lingua selezionata.

#### **Avviso!**

Quando il sistema viene riavviato a seguito di un'interruzione dell'alimentazione o di un guasto della batteria, viene ripristinata la lingua predefinita impostata nel software di programmazione FSP‑5000‑RPS.

# **2.5 Garanzia e responsabilità**

<span id="page-9-3"></span>Sono escluse rivendicazioni di garanzia e responsabilità per danni a persone e cose provocati da:

- Utilizzo della centrale antincendio non conforme alle normative
- Montaggio, installazione, avviamento, uso e manutenzione impropri
- Mancato rispetto delle istruzioni contenute nel manuale dell'utente
- Successive modifiche alla struttura
- Riparazioni difettose
- Cataclismi, influenza di corpi estranei e forza maggiore

Senza autorizzazione di Bosch è vietato effettuare modifiche, aggiunte, o ricostruzioni sulla centrale, compresa l'unità di controllo della centrale.

Per la ricostruzione è necessaria una autorizzazione scritta. In caso di modifiche costruttive non approvate, viene meno qualsiasi richiesta di garanzia nei confronti di Bosch.

# **2.6 Copyright**

<span id="page-10-0"></span>Bosch Sicherheitssysteme GmbH, Robert-Bosch-Ring 5, 85630 Grasbrunn, Germany detiene tutti i diritti di copyright per l'intera documentazione. Non è consentito duplicare o trasferire in una qualsiasi forma nessuna parte della presente documentazione senza esplicita autorizzazione scritta di Bosch.

Bosch si riserva il diritto di apportare modifiche al presente manuale senza preavviso.

# **3 Presentazione di tutte le funzioni**

#### <span id="page-11-0"></span>**Menu principale**

仚

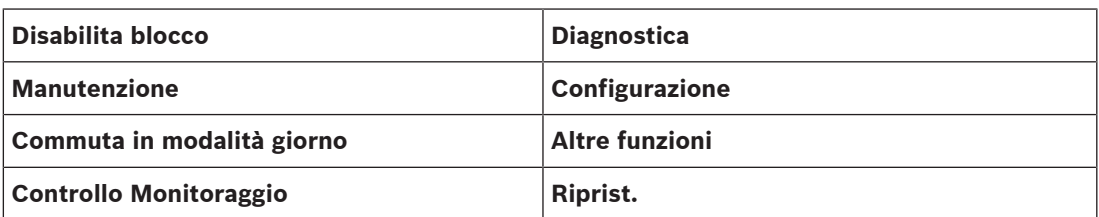

#### **Disabilitazione/Blocco**

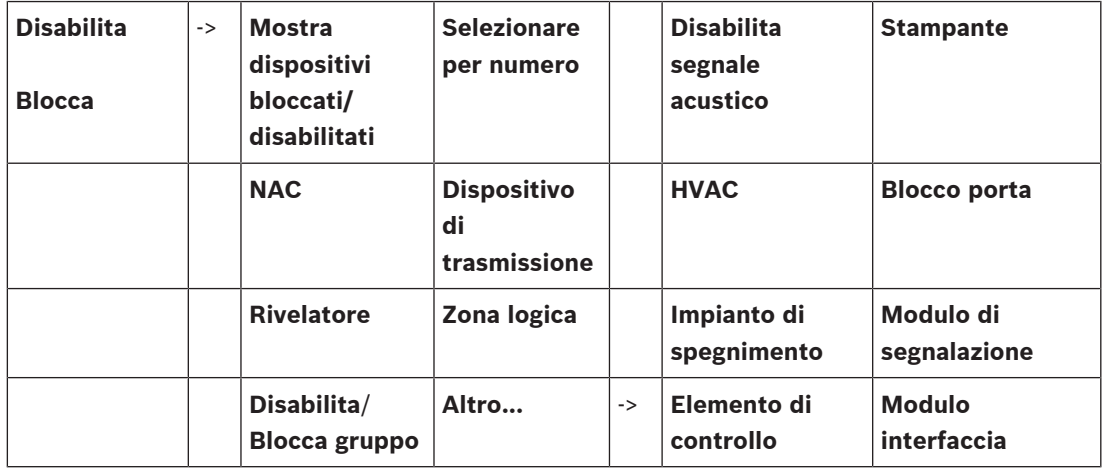

#### **Diagnostica**

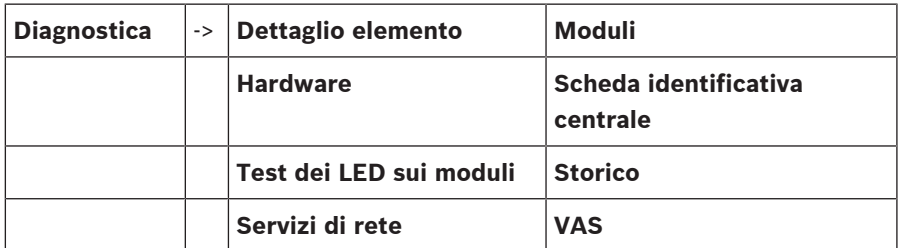

#### **Manutenzione**

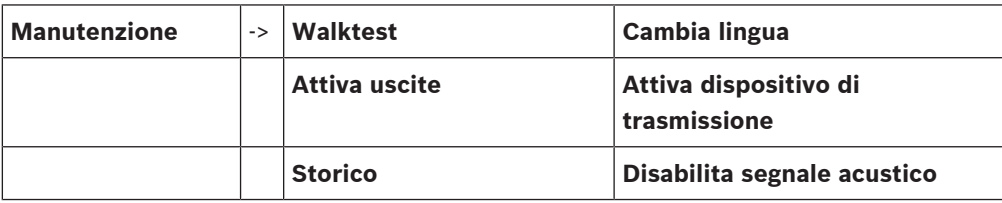

#### **Configurazione**

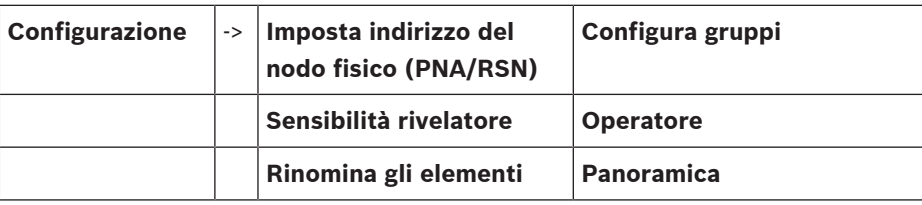

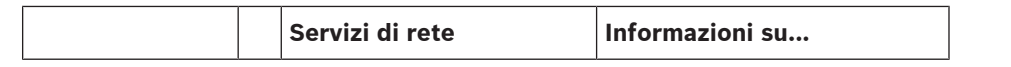

#### **Altre funzioni**

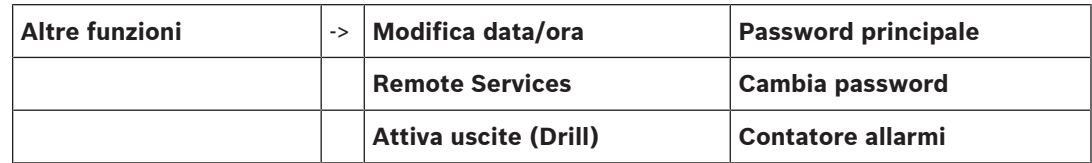

#### **Controllo/Monitoraggio**

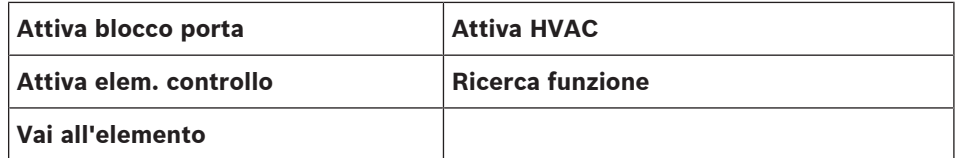

#### **Ripristino**

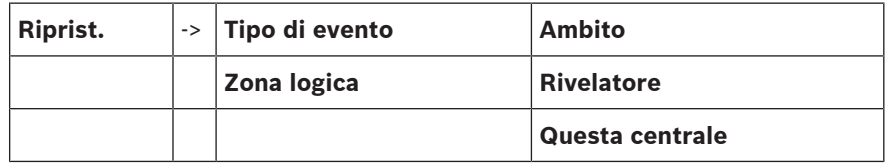

# **4 Panoramica**

<span id="page-13-0"></span>Il presente capitolo contiene informazioni sui seguenti elementi dell'unità di controllo della centrale:

- [Elementi operativi, pagina 14](#page-13-1)
- [LED di stato, pagina 15](#page-14-0)
- [Touch screen, pagina 17](#page-16-0)
- [Dettagli di contatto per assistenza, pagina 20](#page-19-0)

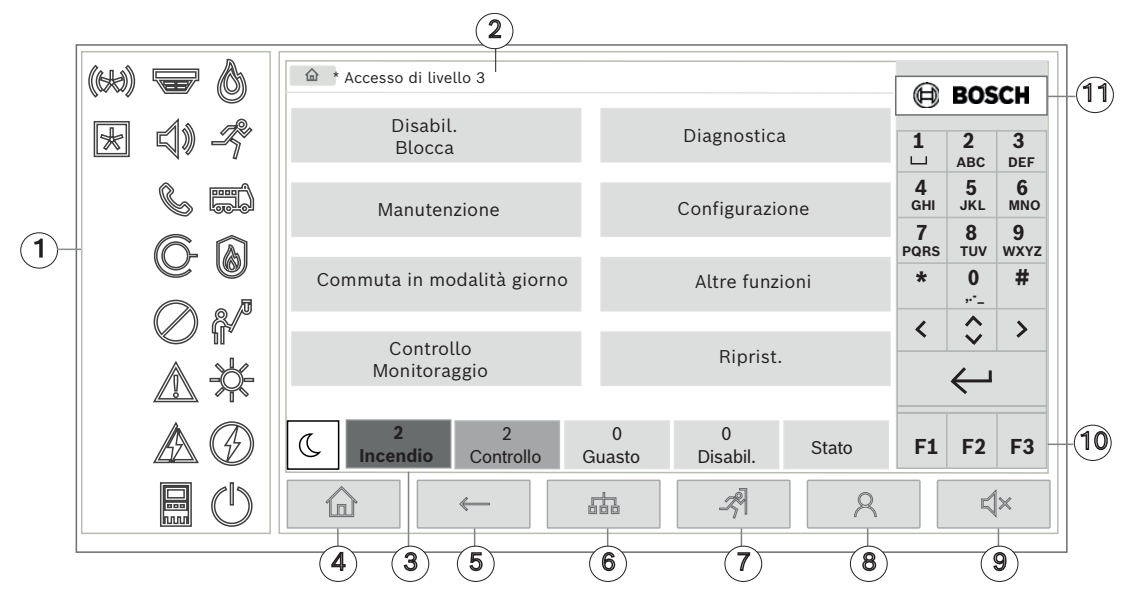

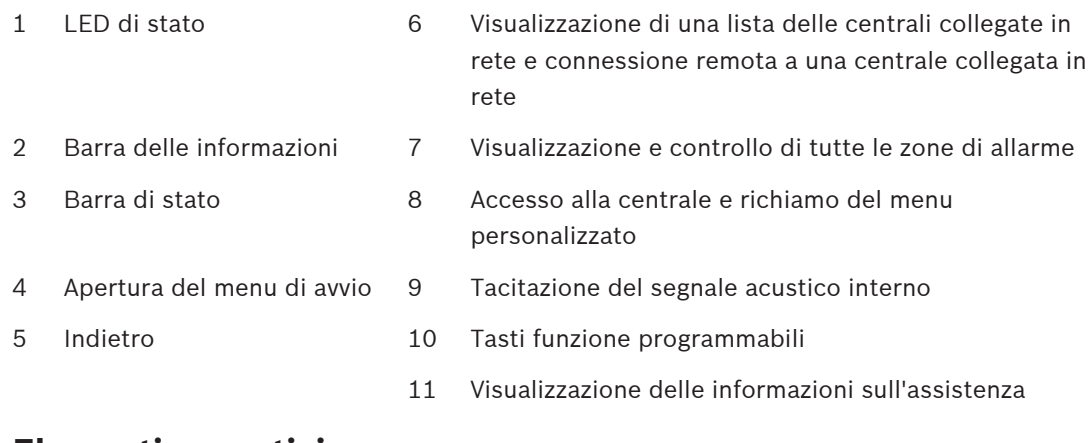

# **4.1 Elementi operativi**

#### <span id="page-13-1"></span>**Tasti fissi**

Per selezionare una funzione, toccare il relativo tasto. I tasti fissi nella parte inferiore del display permettono di eseguire le seguenti funzioni:

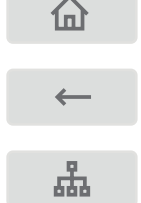

Tasto "Home". Consente di richiamare il menu di avvio.

Consente di ritornare alla selezione precedente.

Consente di visualizzare una lista delle centrali collegate in rete e stabilire una connessione remota con una centrale collegata in rete o con un tastierino remoto.

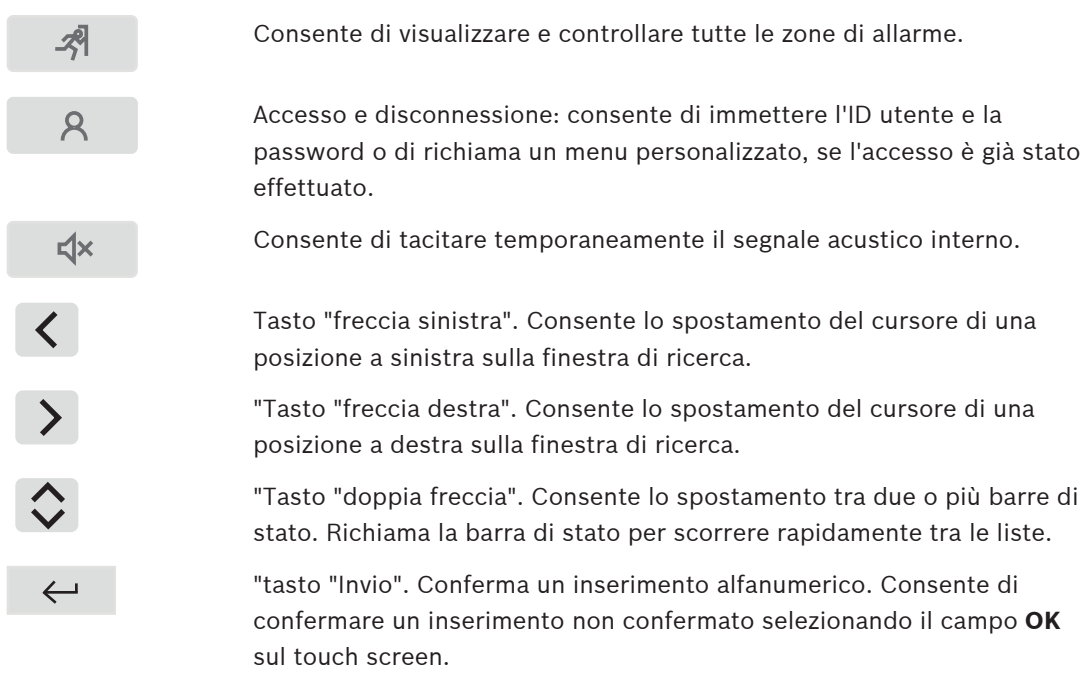

#### **Tastiera alfanumerica**

Consente l'inserimento di lettere, caratteri speciali e numeri.

#### **Tasti funzione**

Sono disponibili tre tasti funzione, F1, F2 e F3, liberamente programmabili con le funzioni della centrale utilizzate di frequente tramite il software di programmazione. I tasti funzione attivi sono contrassegnati da una barra verde.

#### **Tastiera alfanumerica**

<span id="page-14-0"></span>Consente l'inserimento di lettere, caratteri speciali e numeri.

# **4.2 LED di stato**

18 LED di stato forniscono informazioni sullo stato operativo della centrale antincendio.

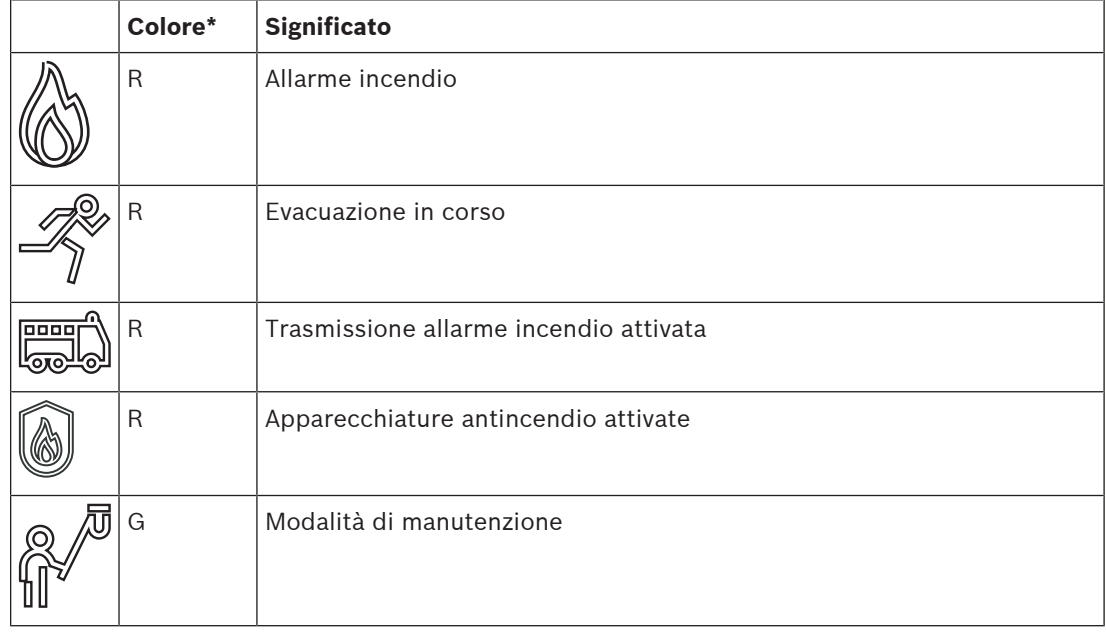

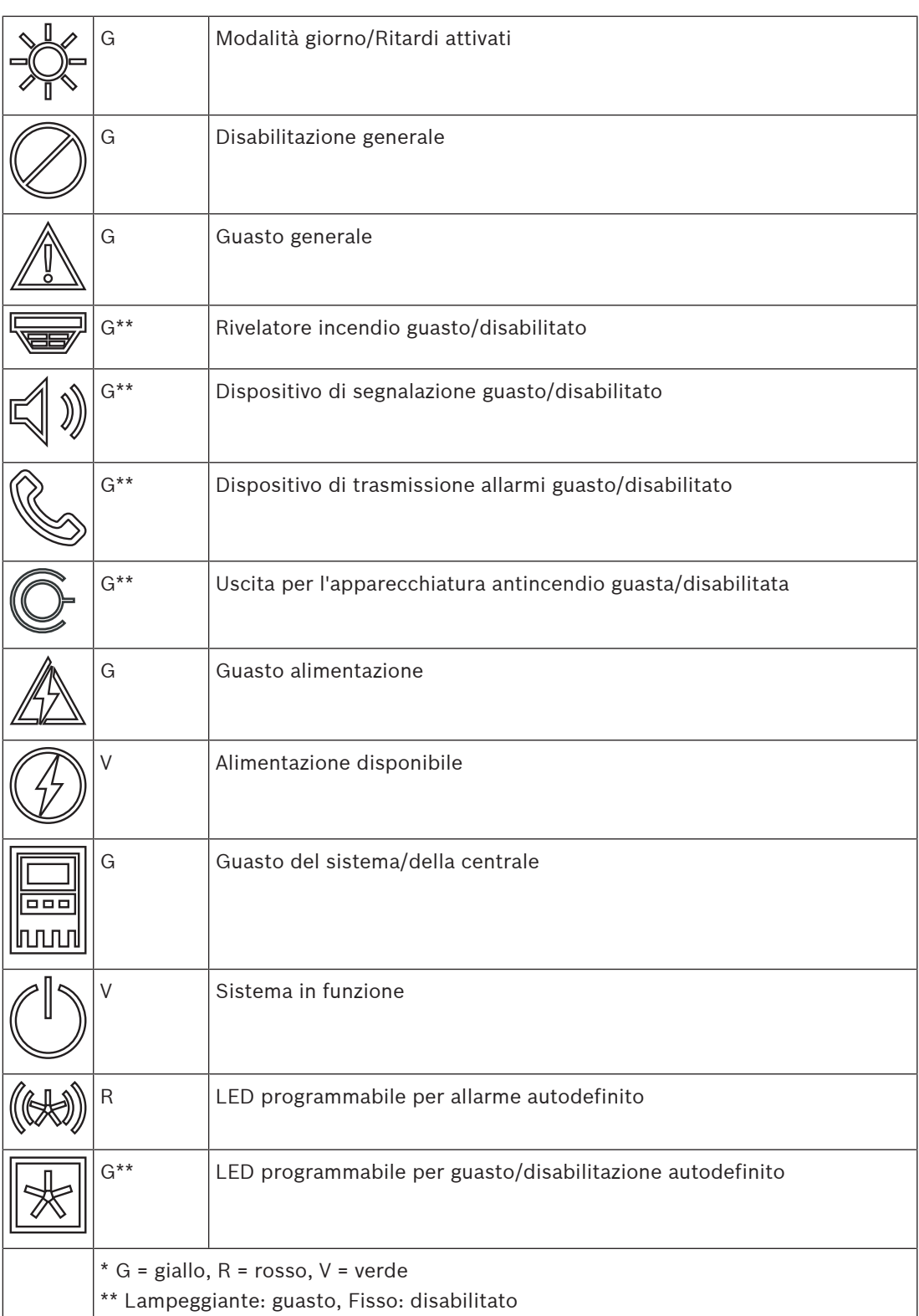

I LED di stato di dispositivi come rivelatori , dispositivi di segnalazione  $\left(\mathbb{I}\right)$  , dispositivi di  $\mathbb{I}$ 

trasmissione degli allarmi  $\mathbb{S}$ e uscite di apparecchiature antincendio  $\mathbb{V}$ si accendono

sempre in combinazione con il guasto generale  $\Box$  o l'icona di disabilitazione generale in base al relativo stato. Inoltre, in caso di guasto, il LED del rispettivo elemento lampeggia mentre il LED che indica il guasto generale si accende in giallo fisso.

#### **Esempio:**

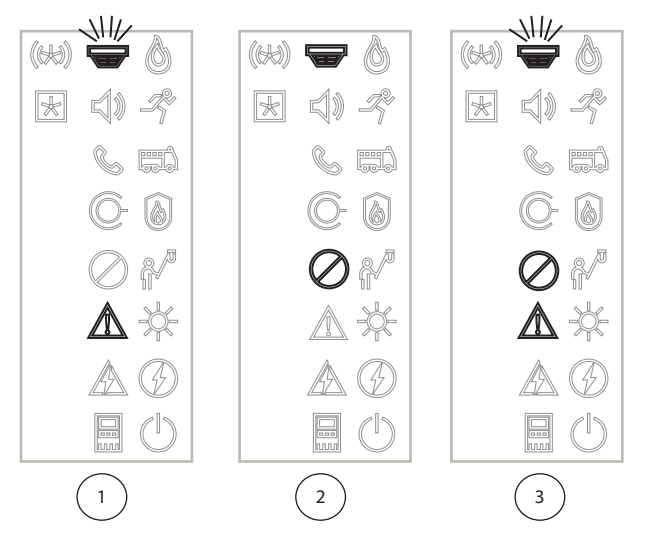

- 1 Indicazione di guasto per un dispositivo
- 2 Dispositivo disabilitato
- 3 Dispositivo disabilitato e in stato di guasto

#### **Avviso!**

Poiché né la centrale né l'alimentatore possono essere in stato "disabilitato", l'icona del

guasto di sistema  $\frac{m}{m}$ e quella del guasto di alimentazione  $\mathbb{Z}_n$  si accendono in giallo fisso nello stato "guasto".

# **4.3 Touch screen**

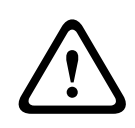

**i**

#### <span id="page-16-0"></span>**Attenzione!**

Non utilizzare oggetti appuntiti, ad esempio cacciaviti o penne, sul display touch screen, che non deve essere esposto alla luce solare diretta. Entrambi possono danneggiare seriamente il touch screen.

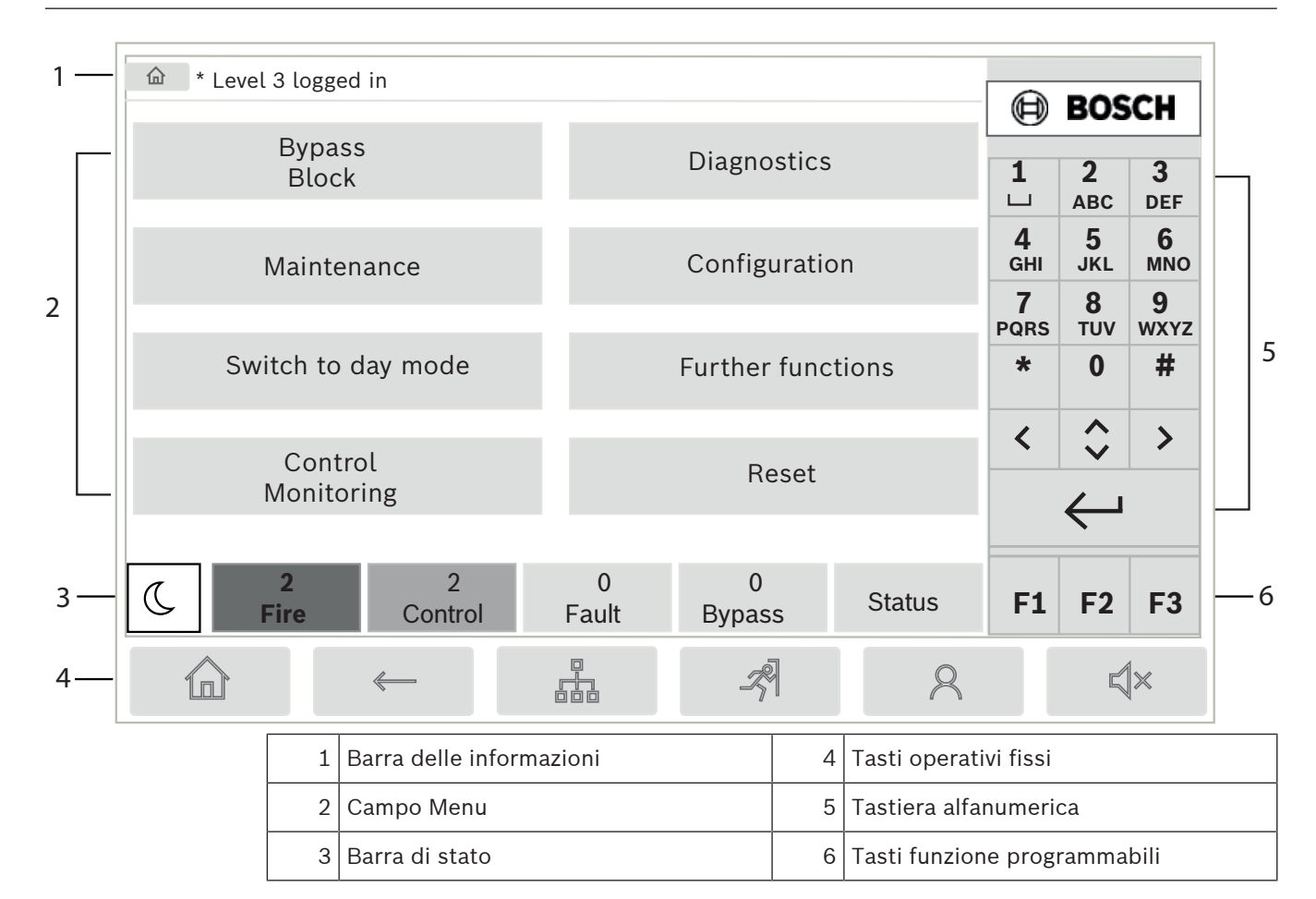

#### **Barra delle informazioni**

La barra delle informazioni visualizza le informazioni generali come testo o icone.

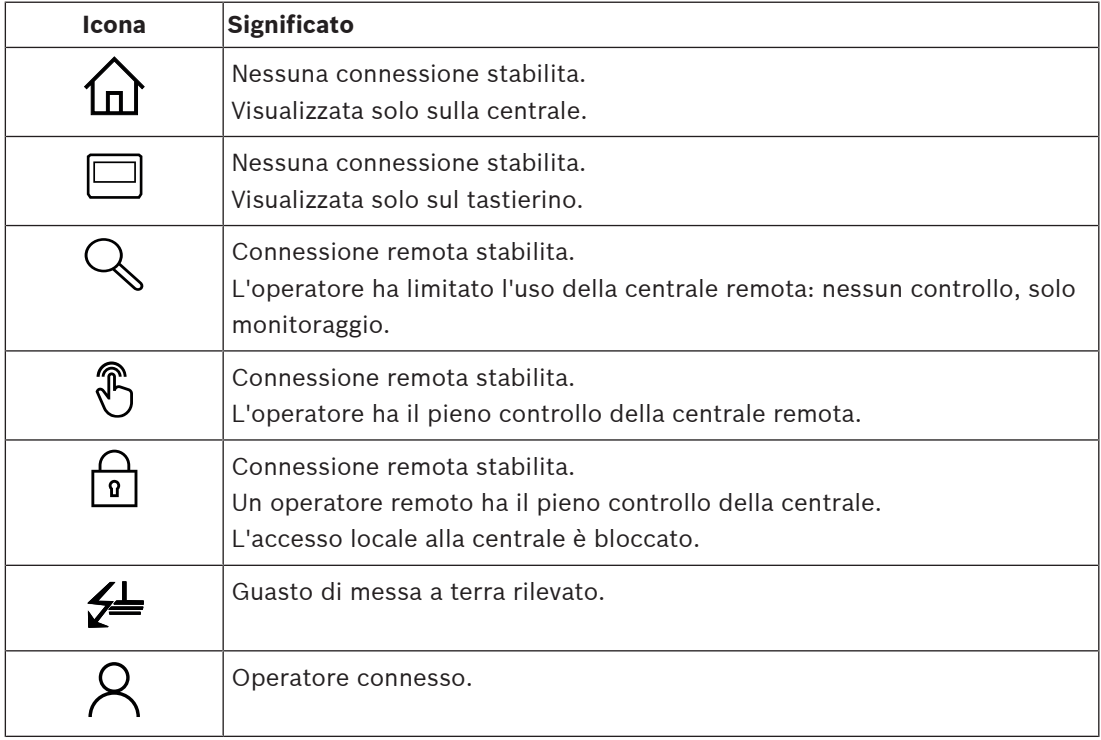

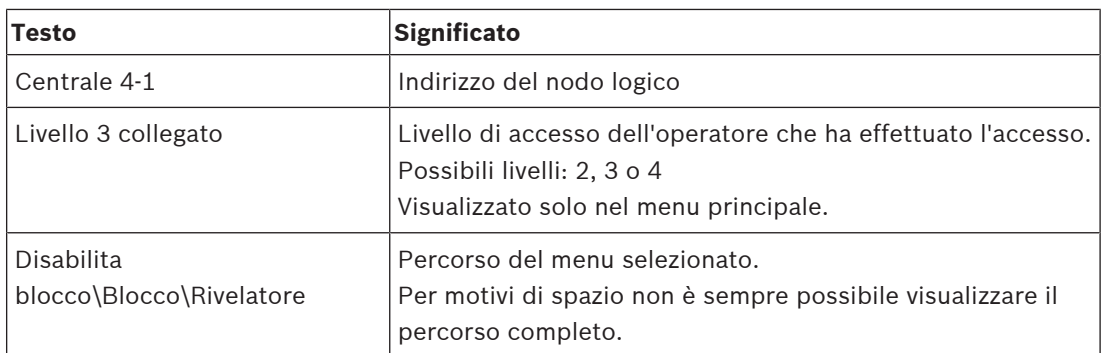

#### **Campo Menu**

Per selezionare un menu principale, toccare sul touch screen il campo del menu corrispondente. [Presentazione di tutte le funzioni, pagina 12](#page-11-0) contiene una panoramica di tutti i menu principali e dei rispettivi sottomenu.

#### **Barra di stato**

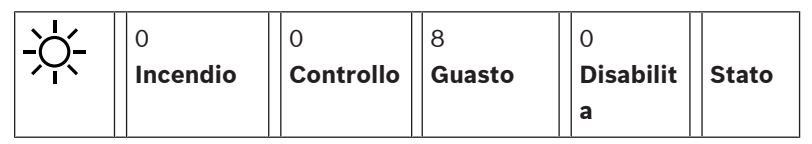

Questa barra di stato è presente in tutti i menu. Inoltre, alcuni menu hanno in aggiunta altre barre di stato; vedere anche [Accesso alle varie barre di stato, pagina 30](#page-29-3): Il primo numero indica il numero di elementi che si trovano nello stato corrispondente:

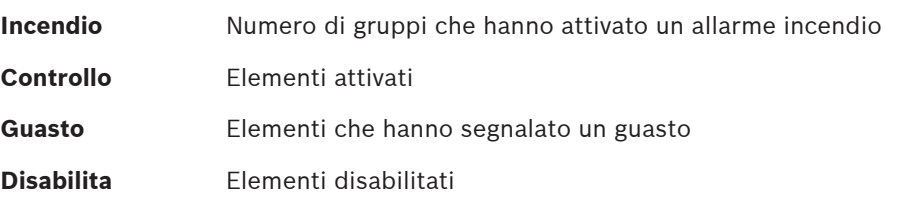

Inoltre, è possibile visualizzare una panoramica del tipo e della natura di tutti i messaggi ricevuti dalla centrale:

**Stato** Visualizza una lista dei vari messaggi e tipi di stato e il numero di elementi nel rispettivo stato

Per visualizzare i singoli elementi, toccare con un dito il campo corrispondente. I campi di stato **Controllo** e **Guasto** sono identificati dalle lettere "B" e/o "C":

- "B" indica che sono interessate le unità di controllo dell'apparecchiatura antincendio di tipo B (G-B) (ad esempio, gli elementi di controllo non confermati).
- "C" indica che sono interessate le unità di controllo dell'apparecchiatura antincendio di tipo C (G-C) (ad esempio i sistemi di spegnimento).

# **4.4 Schermata di standby**

<span id="page-18-0"></span>Quando il touch screen non viene utilizzato per cinque minuti, la retroilluminazione si spegne.

# **i**

#### **Avviso!**

In caso di allarme attivo o di un messaggio di guasto, la retroilluminazione si spegne dopo 60 minuti. Il display torna a questo messaggio da qualsiasi altra voce del menu dopo 30 secondi.

Se lo schermo è nero, toccarlo delicatamente per visualizzare la schermata di standby. La schermata di standby visualizza le seguenti informazioni:

– Data

- Ora
- Modalità Notte

oppure

– Modalità Giorno

oppure  $\propto$ 

 ${\mathbb C}$  Combinazione notte/giorno

A seconda della configurazione possono essere visualizzate ulteriori informazioni.

In un sistema di rivelazione incendio collegato in rete, è possibile visualizzare ulteriori icone nella schermata di standby, a seconda delle impostazioni di rete.

# **4.5 Dettagli di contatto per assistenza**

<span id="page-19-0"></span>Per visualizzare i dati di contatto della società che presta il servizio di assistenza, premere il logo Bosch nell'angolo in alto a destra dell'interfaccia utente.

Vengono visualizzate le seguenti informazioni di contatto:

- **Nome azienda**
- **Nome contatto**
- **Telefono**
- **Indirizzo**
- **CAP**
- **E-mail**

**i**

#### **Avviso!**

Le informazioni di contatto dell'assistenza vengono visualizzate solo se sono state immesse nell'apposita finestra di dialogo in FSP-5000-RPS.

Oltre ai dati di contatto, vengono mostrate le seguenti informazioni:

- Sistema data install.: la data, l'ora e il fuso orario dell'ultimo download della configurazione.
- **Versione firmware:** versione del firmware attualmente in esecuzione sull'hardware dell'unità di controllo.
- **Versione hardware:** con la versione hardware è possibile identificare quale versione del firmware può essere eseguita sull'unità di controllo. Per ulteriori informazioni, vedere la sezione Firmware dell'unità di controllo della centrale nel manuale del sistema.

**5 Principi di funzionamento**

## **5.1 Accensione e spegnimento**

#### <span id="page-20-1"></span><span id="page-20-0"></span>**Pulsante di accensione**

La centrale antincendio deve essere accesa e spenta mediante il pulsante di accensione posizionato sul lato destro della centrale. Il pulsante di accensione va utilizzato anche per il riavvio della centrale.

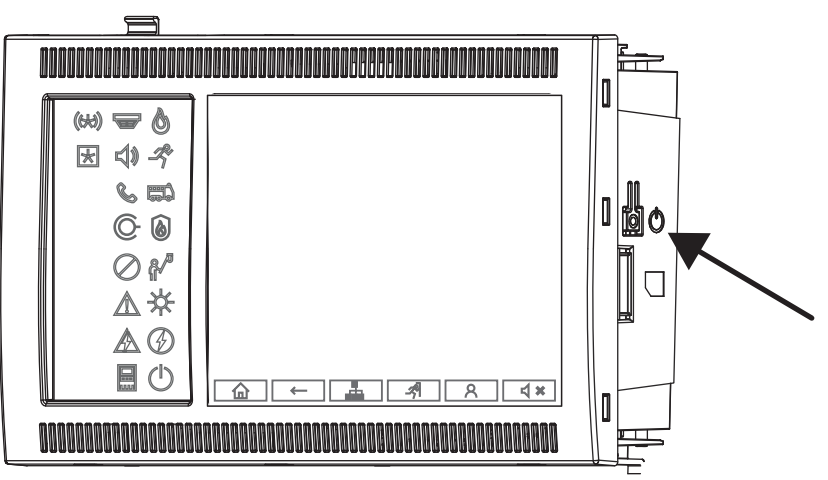

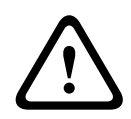

#### **Avvertenza!**

Non scollegare la centrale per riavviarla. Utilizzare sempre il pulsante di accensione. Scollegare la centrale in funzione può causare gravi danni all'hardware e al software.

Funzioni del pulsante di accensione:

- Premere brevemente una volta: consente di avviare la centrale
- Premere brevemente una volta sulla centrale in funzione: consente di arrestare la centrale

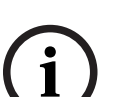

#### **Avviso!**

All'avvio della sequenza di arresto viene riprodotto un suono di conferma. L'arresto viene

completato quando i LED di stato il "guasto generale"  $\mathbb{Z}$ e "errore di sistema/della

centrale" si accendono. Attendere il completamento dell'arresto prima di interrompere l'alimentazione.

**i**

#### **Avviso!**

Dopo aver spento la centrale è possibile interrompere l'alimentazione. Se la centrale viene spenta ma non viene scollegata, dopo 10 secondi viene emesso un segnale acustico di avvertenza.

– Premere per 8 secondi: consente di interrompere il funzionamento della centrale e riavviarla (ad esempio, in caso di errore software).

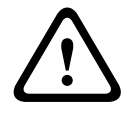

#### **Avvertenza!**

Adottare questa opzione di spegnimento della centrale solo se il sistema non risponde o se viene richiesto in caso di centrale in esecuzione in modalità sicura.

#### **Modalità sicura**

#### **Avviso!**

Per evitare l'esecuzione della centrale in modalità sicura, non riavviare la centrale per due volte nell'arco di 100 secondi.

Free active the enterral control of the enterral control of the state interrel of the state of the state of the state of the state of the state of the state of the state of the state of the state of the state of the state Se la centrale viene riavviata per due volte nell'arco di 100 secondi, a causa di un errore di sistema o intenzionalmente, ad esempio durante la configurazione iniziale, viene eseguita in modalità sicura. Quest'ultima può essere terminata unicamente con un riavvio manuale. Viene emesso un segnale acustico di avvertenza e sullo schermo viene visualizzato un messaggio. In tal caso, seguire le istruzioni riportate sul display.

# **5.2 Configurazione iniziale**

<span id="page-21-0"></span>Quando si avvia la centrale per la prima volta, è necessario effettuare le seguenti operazioni:

#### **Calibrazione del touch screen**

Al primo avvio della centrale, è necessario prima di tutto calibrare il touch screen:

- 1. Accendere la centrale fornendo l'alimentazione o premendo il pulsante di accensione. La procedura di calibrazione touch screen viene avviata automaticamente se necessario.
- 2. Effettuare la calibrazione seguendo le istruzioni visualizzate sullo schermo. Il processo di avvio continua automaticamente al termine della calibrazione.

#### **Impostazione ora e data**

Toccare il campo desiderato e inserire il valore corretto. Per maggiori dettagli, consultare [Modifica Data / Ora, pagina 86](#page-85-2).

#### **Impostazione dell'indirizzo del nodo fisico (PNA/RSN)**

L'indirizzo del nodo fisico (PNA/RSN) deve essere impostato alla prima accensione della centrale.

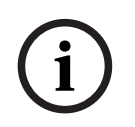

#### **Avviso!**

Non sono presenti rotary switch meccanici.

L'indirizzo del nodo fisico deve essere identico al numero configurato nel software di programmazione. Dopo la modifica dell'indirizzo del nodo fisico, è necessario riavviare la centrale.

Per modificare l'indirizzo del nodo fisico, immettere un numero compreso tra 1 e 64. Scegliere **OK e riavvia** per rendere effettiva la modifica.

#### **Utilizzo delle impostazioni Ethernet**

Selezionare **Utilizza impostazioni Ethernet** se la centrale viene utilizzata all'interno di una rete Ethernet.

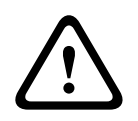

#### **Attenzione!**

Selezionando **Utilizza impostazioni Ethernet** è assolutamente necessario impostare l'indirizzo IP della centrale tramite **Configura Ethernet**.

#### **Utilizzo del protocollo RSTP**

Selezionare **Usa RSTP** per attivare la ridondanza Ethernet. Per maggiori dettagli, consultare Ethernet redundancy.

#### **Configurazione Ethernet**

Selezionare **Configura Ethernet** per utilizzare l'indirizzo IP standard della centrale.

#### **Riavvio**

<span id="page-22-0"></span>Dopo aver selezionato tutte le impostazioni necessarie, riavviare la centrale premendo **Riavvia**.

# **5.3 Cambio livello**

Per passare ai livelli di accesso da 2 a 4 è necessaria un'autorizzazione. Il prerequisito è disporre dell'autorizzazione di accesso.

#### <span id="page-22-1"></span>**Avviso!**

<span id="page-22-2"></span>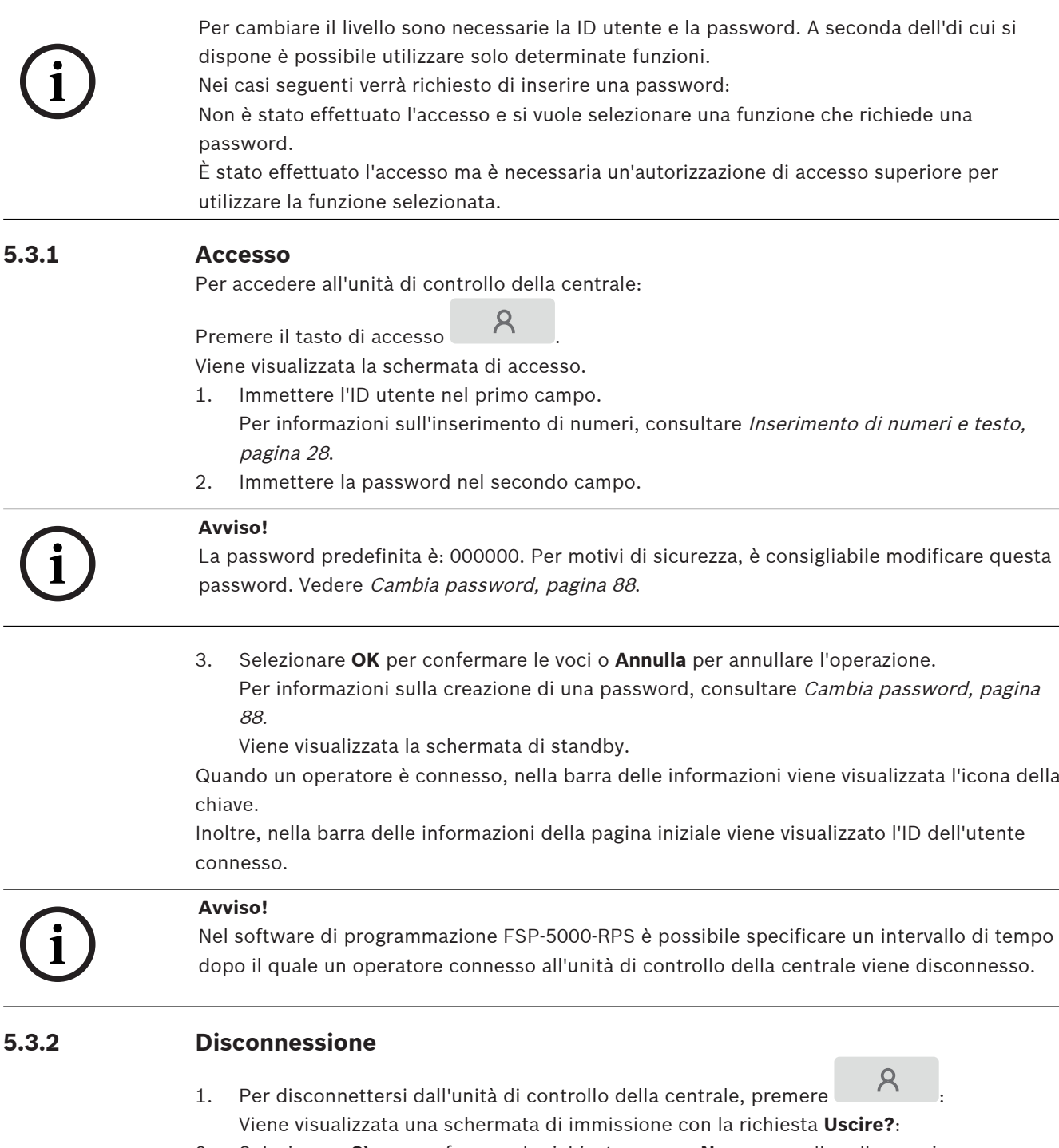

**i**

# **5.4 Autorizzazione di accesso**

#### <span id="page-23-0"></span>**Avviso!**

Le funzioni disponibili sull'unità di controllo dipendono dal livello di autorizzazione posseduto.

Se si seleziona una funzione che richiede un'autorizzazione di accesso particolare e non è collegato nessun operatore con l'autorizzazione richiesta, verrà richiesto di inserire la propria ID e password.

Vengono assegnate autorizzazioni di accesso per i livelli da due a quattro. Il livello di accesso uno permette di utilizzare poche funzioni, mentre il livello di accesso quattro permette di utilizzare tutte le funzioni.

 $\mathcal{R}$ Per verificare l'autorizzazione di accesso della persona connessa, premere  $\Box$  dopo aver effettuato l'accesso:

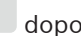

<span id="page-23-1"></span>Viene visualizzata l'autorizzazione di accesso corrispondente.

# **5.5 Richiamo del menu di avvio.**

Premere il tasto "home" per tornare al menu di avvio da qualsiasi sottomenu.

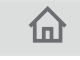

**i**

#### **Avviso!**

Il display passa da ogni voce del menu alla schermata di standby dopo cinque minuti dall'ultimo inserimento, dopo 60 minuti in caso di allarme o di messaggio di guasto. Vedere anche [Schermata di standby, pagina 19](#page-18-0).

Se lo schermo è nero, toccarlo delicatamente per visualizzare la schermata di standby.

# **5.6 Menu personalizzato**

<span id="page-23-2"></span>Il software di programmazione FSP-5000-RPS consente di configurare il menu di avvio personalizzato che mostra fino a otto funzioni utilizzate di frequente quando si esegue l'accesso alla centrale.

Per recuperare il menu personalizzato, accedere alla centrale. Premere il tasto di accesso e immettere l'ID utente e la password.

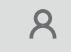

Per passare dal menu personalizzato al menu di avvio principale, premere il tasto "home".

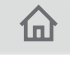

Per passare al menu personalizzato da qualsiasi altra schermata, premere il tasto di accesso.

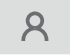

# **5.7 Selezione di un menu**

<span id="page-23-3"></span>Per selezionare un menu dal menu principale, toccare con un dito il campo desiderato: Vengono visualizzati i sottomenu.

Per selezionare un sottomenu, toccare delicatamente il campo desiderato.

# **5.8 Ritorno alla selezione precedente**

<span id="page-24-0"></span>Per tornare alla selezione precedente, premere il tasto "Indietro":

 $\leftarrow$ 

# **5.9 Utilizzo liste**

<span id="page-24-1"></span>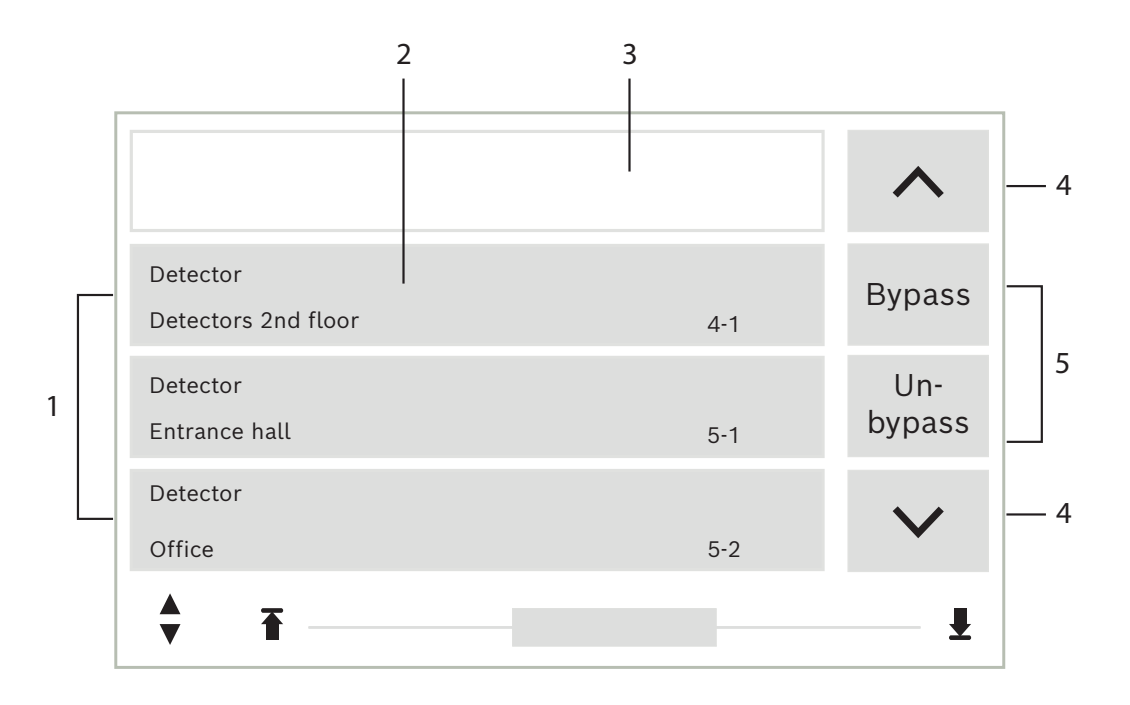

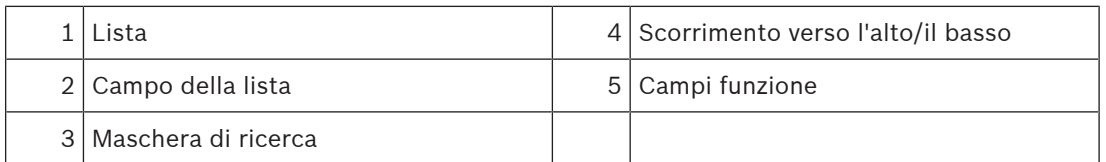

In vari menu gli elementi vengono visualizzati in liste. Gli elementi sono ordinati per descrizione o per indirizzo. È possibile scegliere fra tre criteri di ordinamento:

- **Per descrizione**: ordinamento alfabetico per descrizione; viene fornita anche l'allocazione dell'indirizzo.
- **Per numero**: ordinamento numerico crescente (indirizzo logico o fisico); viene fornita anche la descrizione.
- **Per numero (nessuna descrizione)**: ordinamento numerico crescente (indirizzo logico o fisico); i numeri vengono visualizzati in blocchi numerici senza una descrizione. Questa lista viene proposta quando si selezionano rivelatori e zone logiche.

#### **Esempio:**

per visualizzare una lista di tutti i rivelatori esistenti ordinati per descrizione nel sottomenu **Disabil.**, selezionare le seguenti opzioni nel menu di avvio:

- 1. **Disabilita blocco**
- 2. **Disabil.**
- 3. **Rivelatore**

È possibile scegliere fra tre criteri di ordinamento:

– **Per descrizione**

- **Per numero**
- **Per numero (nessuna descrizione)**
- 4 Selezionare **Per descrizione**.

Viene visualizzata una lista di tutti i rivelatori ordinati alfabeticamente.

### **5.9.1 Scorrimento di una lista**

<span id="page-25-0"></span>Il display permette di visualizzare solo un numero limitato di campi di liste. Selezionare il tasto "freccia su" per scorrere indietro una lista lunga:

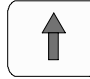

Selezionare il tasto "freccia giù" per scorrere avanti la lista:

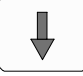

La freccia viene visualizzata solo se è possibile scorrere la lista.

#### **Scorrimento rapido:**

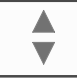

Per scorrere rapidamente una lista, premere il tasto "doppia freccia" sul tastierino o sulla barra di stato dello schermo.

₩

Sulla barra di stato compare una barra di scorrimento:

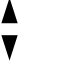

€

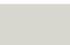

Toccare delicatamente la linea orizzontale per saltare ad una posizione specifica. Per tornare all'inizio della lista, toccare:

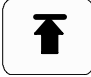

Per passare alla fine della lista, toccare:

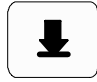

#### **5.9.2 Vari stati di campi della lista**

<span id="page-25-1"></span>Ad un elemento o ad un gruppo di elementi visualizzati in un campo della lista possono essere assegnati vari stati. La seguente tabella contiene informazioni sui possibili stati:

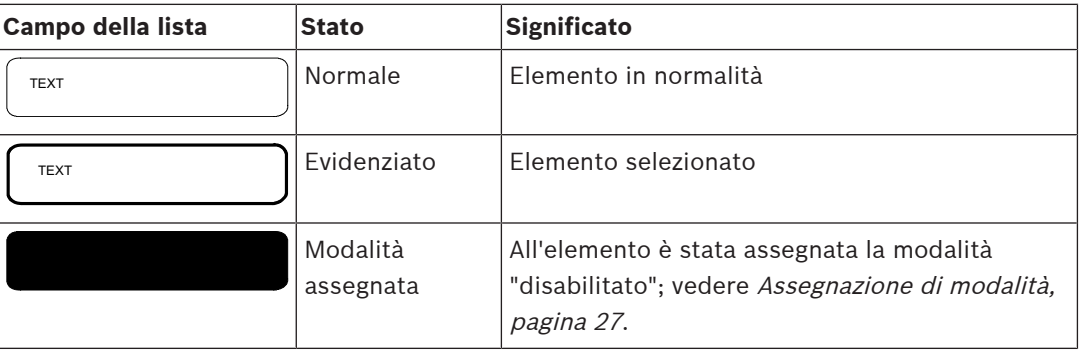

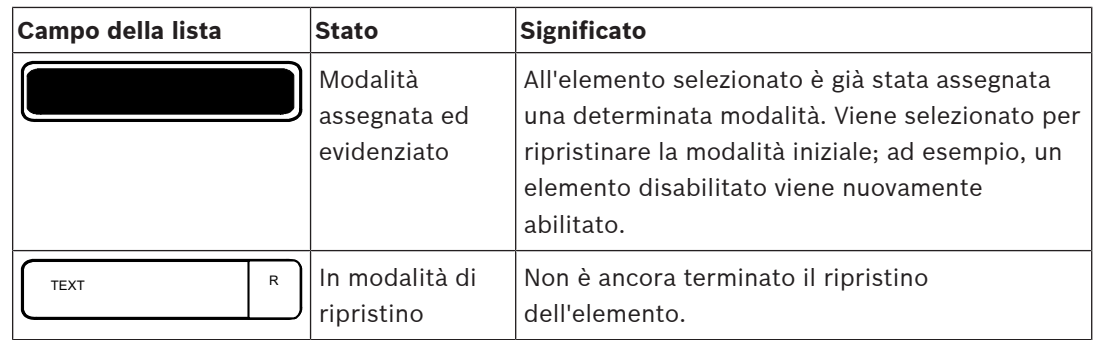

#### **Menu "Disabil."**

Nel menu **Disabil.**, i campi della lista possono visualizzare informazioni aggiuntive, come indicato nella seguente tabella:

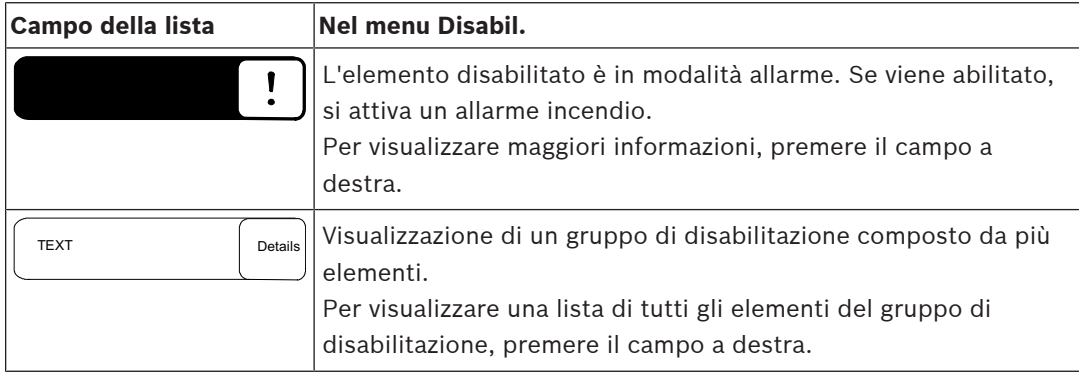

## **5.9.3 Assegnazione di modalità**

<span id="page-26-0"></span>È possibile assegnare a degli elementi selezionati una modalità, ad esempio "Disabilitato", "Walktest", ecc.

Per assegnare una modalità a degli elementi selezionati, scegliere il campo funzione corrispondente.

Nel seguente esempio, viene assegnata ad un rivelatore la modalità Disabilitato nel menu **Disabilita blocco**.

1. Selezionare i campi della lista desiderati.

I campi vengono evidenziati.

2. Selezionare il campo funzione **Disabil.**.

I rivelatori vengono disabilitati. I campi della lista vengono evidenziati di un colore scuro. L'icona della clessidra indica che il comando è ancora in fase di elaborazione.

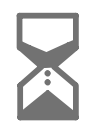

# **Avviso!**

Nel sottomenu **Disabil.** i campi funzione hanno un'opzione di selezione aggiuntiva; vedere Visualizzazione e abilitazione di gruppi di elementi disabilitati.

# **5.10 Ricerca funzione/elemento**

<span id="page-26-1"></span>È possibile ricercare e visualizzare un particolare elemento all'interno di una lista utilizzando la finestra di ricerca. Sono disponibili i seguenti criteri di ricerca:

– **Per descrizione**: l'elemento viene ricercato nella lista in base alla descrizione.

**i**

– **Per numero**: l'elemento viene ricercato nella lista in base all'indirizzo. In alcuni menu è disponibile la funzione di ricerca **Per numero (nessuna descrizione)**.

Nel menu principale **Ricerca funzione / elemento** è possibile cercare tutti gli elementi collegati al sistema, tutte le funzioni disponibili sull'unità di controllo della centrale e le descrizioni dei dispositivi, indipendentemente dal menu in cui si trovano; vedere Ricerca funzione/elemento.

#### **5.10.1 Ricerca per nome**

<span id="page-27-0"></span>Per cercare un particolare elemento nella lista **Per descrizione**, inserire il nome dell'elemento nella schermata di ricerca.

In Inserimento di numeri e testo viene spiegato come inserire il testo.

Inserire l'iniziale e, se necessario, altre lettere.

Il nome viene completato automaticamente una volta riconosciuto in modo univoco. Il campo della lista dell'elemento ricercato viene visualizzato all'inizio della lista.

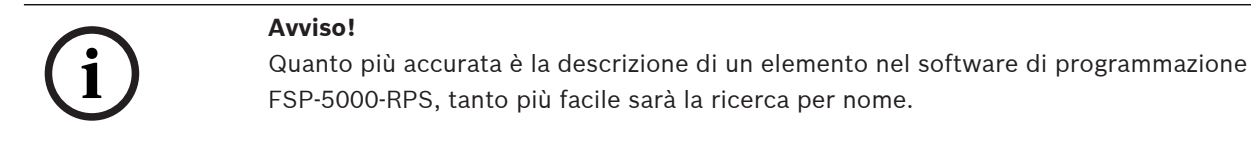

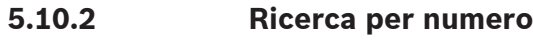

<span id="page-27-1"></span>Per cercare un elemento specifico nelle liste **Per numero** e **Per numero (nessuna descrizione)**:

- 1. Inserire la prima cifra, ad esempio 1.
- 2. Premere il tasto "Invio" per confermare l'immissione. Se è possibile immettere un altro numero, viene visualizzata una seconda finestra di ricerca.

#### **Avviso!**

**i**

Se non viene proposto un altro campo, non esiste un elemento con l'indirizzo ricercato.

- 3. Inserire la cifra successiva e confermare tramite il tasto "Invio".
- 4. Se necessario, immettere ulteriori cifre finché il numero non viene visualizzato per intero. È necessario confermare ogni voce con il tasto "Invio".

<span id="page-27-2"></span>Il campo della lista dell'elemento ricercato viene quindi visualizzato all'inizio della lista.

## **5.11 Inserimento di numeri e testo**

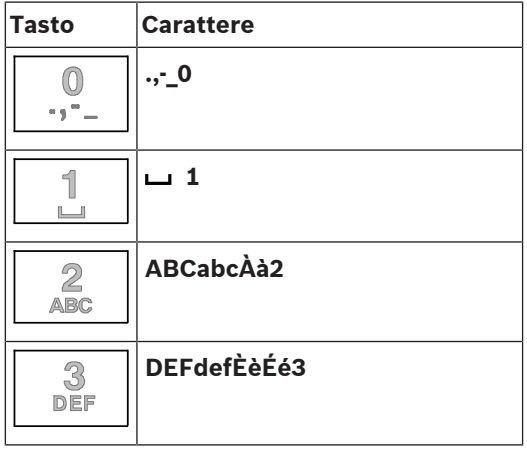

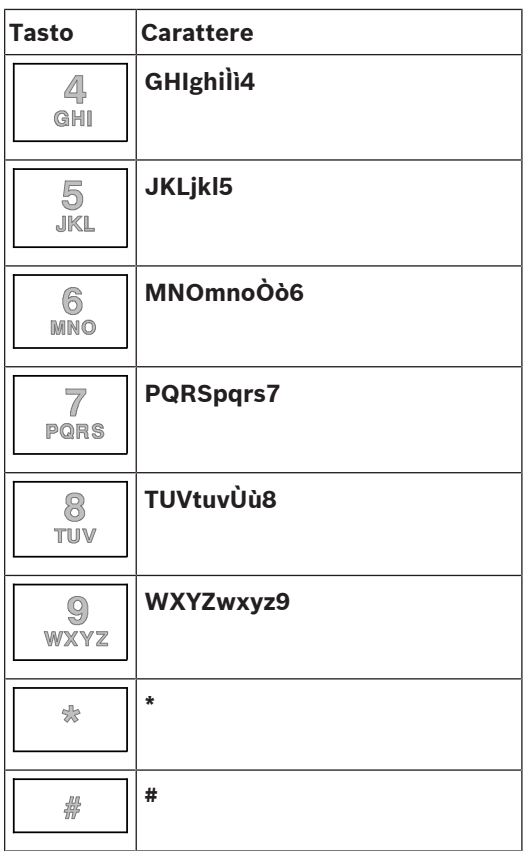

È possibile immettere lettere e numeri con ciascuno dei tasti raffigurati. Premere il tasto corrispondente sul tastierino finché non compare la lettera o il numero desiderato.

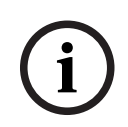

#### **Avviso!**

Nella finestra di ricerca delle liste **Per numero** e **Per numero (nessuna descrizione)** è possibile inserire solo numeri. Nella finestra di ricerca della lista **Per descrizione** è possibile inserire sia lettere che numeri.

#### **Inserimento rapido:**

Per inserire testo rapidamente, premere il tasto "Invio" dopo aver inserito ogni lettera. In questo modo il cursore passa al carattere libero successivo ed è possibile inserire la lettera successiva.

### **5.11.1 Modifica di un inserimento**

- <span id="page-28-0"></span>1. Per modificare un numero, premere i tasti "freccia sinistra" o "freccia destra" finché il cursore non evidenzia il numero da sostituire nella finestra di ricerca.
- 2. Per sovrascrivere il numero contrassegnato, premere il tasto con il numero desiderato finché tale numero non viene visualizzato nella finestra di ricerca.

#### **5.11.2 Cancellazione di tutti i numeri**

- <span id="page-28-1"></span>1. Per cancellare tutti i numeri nella finestra di ricerca, premere il tasto "freccia sinistra" finché il cursore non evidenzia il primo numero.
- 2. Inserire un nuovo numero mediante il tastierino numerico. Vengono cancellati tutti i numeri fino alla cifra inserita.
- 3. Se si desidera, continuare ad inserire i numeri.

<span id="page-29-2"></span><span id="page-29-1"></span><span id="page-29-0"></span>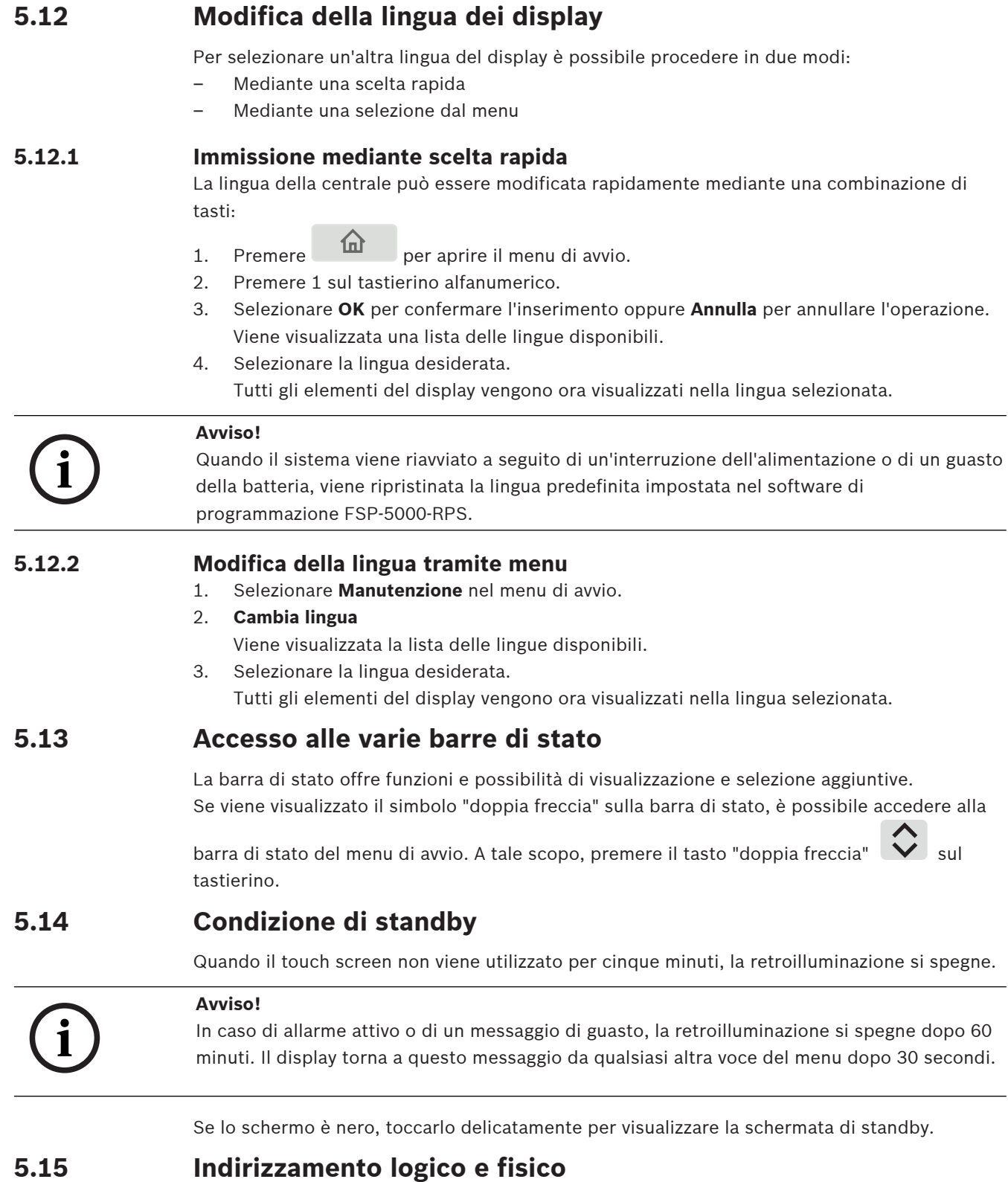

<span id="page-29-5"></span><span id="page-29-4"></span><span id="page-29-3"></span>Quando si indirizzano elementi, si distingue tra indirizzamento logico e fisico:

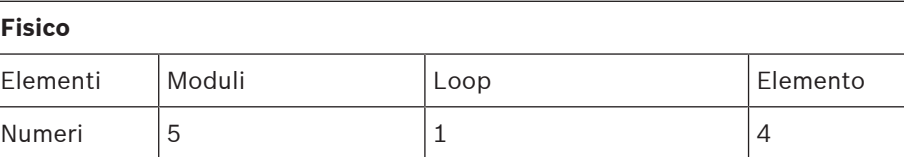

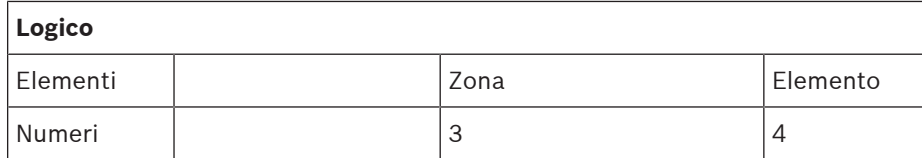

#### **Esempi:**

Elementi con indirizzamento fisico: 5.1 - 4 Elementi con indirizzamento logico: 3 - 4

# **6 Collegamento in rete tramite Ethernet**

# **6.1 IP settings**

<span id="page-31-1"></span><span id="page-31-0"></span>Per modificare i valori delle impostazioni Ethernet o per la prima configurazione, selezionare nel menu di avvio:

- 1. **Configurazione**
- 2. **Servizi di rete**
- 3. **Ethernet**. Viene visualizzata la schermata **Configura Ethernet**.
- 4. Attivare la casella di controllo **Utilizza impostazioni Ethernet**.
- 5. Selezionare **Impostazioni IP**. Vengono indicati i valori per indirizzo IP, schermata di rete, gateway predefinito, indirizzo multicast e numero di porta. Alla prima autorizzazione dell'unità di controllo della centrale, tutti i valori sono impostati su "0".
- 6. Selezionare **Impostazioni pred.** per sovrascrivere tali valori con le impostazioni predefinite salvate nell'unità di controllo della centrale (opzione consigliata). In questo caso l'indirizzo IP corrisponde a quello predefinito salvato, il cui ultimo numero corrisponde all'indirizzo del nodo fisico (PNA/RSN) impostato durante l'installazione sull'unità di controllo della centrale.
- 7. Se la configurazione pianificata richiede una modifica ai valori predefiniti: Toccare il campo con il valore da modificare. Utilizzare i tasti freccia sul pannello operativo per selezionare i numeri desiderati, quindi modificare i valori utilizzando i tasti numerici sul tastierino alfanumerico. Oppure:

Toccare il campo **Cambia**. Toccare il campo con il blocco numerico da modificare. Utilizzare i tasti freccia sul pannello operativo per selezionare i numeri desiderati, quindi modificare i valori utilizzando i tasti numerici sul tastierino alfanumerico. Toccare **OK** applicare le modifiche o **Annulla** per ignorarle. Viene visualizzata la schermata iniziale **Configurazione IP**.

- 8. Selezionare **OK** per applicare le modifiche alle impostazioni IP o **Annulla** per ignorarle. Viene visualizzata la schermata iniziale **Configura Ethernet**.
- 9. Selezionare **OK** per confermare l'applicazione delle impostazioni Ethernet (**Utilizza impostazioni Ethernet**) o **Annulla** per uscire dalla schermata senza attivare tali impostazioni.

### **Avviso!**

Le modifiche delle impostazioni Ethernet diventano effettive dopo il riavvio della centrale.

# **6.2 Diagnostica**

**i**

<span id="page-31-2"></span>È possibile trovare informazioni diagnostiche e materiale per l'individuazione dei problemi sotto la voce di menu **Diagnostica** - **Servizi di rete**. Vengono fornite informazioni riguardanti i seguenti argomenti:

– **Tabella di indirizzamento**

Informazioni sull'accessibilità di tutti i nodi all'interno della rete di sistema tramite la rispettiva interfaccia.

#### – **Porte Ethernet**

Informazioni sui vari parametri e sullo stato delle due interfacce Ethernet disponibili sull'unità di controllo della centrale.

– **Invia comando ping**

Consente l'invio di un comando ping ad un indirizzo IP specifico per verificare la disponibilità di altri nodi nella rete.

#### – **Controllo della consistenza**

La verifica eseguita consente di stabilire se la configurazione del software FSP-5000-RPS corrisponde a quella inserita nell'unità di controllo della centrale. In caso di discrepanze, viene visualizzato un messaggio di guasto.

#### – **Ridondanza Ethernet**

Informazioni relative alla ridondanza. Vengono visualizzati i parametri RSTP della centrale RSTP e quelli del ponte principale.

#### – **Remote Services**

Informazioni relative alle caratteristiche e allo stato dei Remote Services.

In [Servizi di rete, pagina 63](#page-62-0) sono disponibili ulteriori informazioni.

# **7 Tastierino AVENAR 8000**

<span id="page-33-0"></span>Il tastierino AVENAR keypad 8000 è un'interfaccia intuitiva che si adatta a varie situazioni. Il design della GUI (Graphical User Interface) è identico a quello delle centrali antincendio.

Il tastierino può essere usato nelle seguenti applicazioni che si escludono a vicenda:

- Tastierino remoto
	- Visualizzazione di messaggi
	- Connessione remota con una centrale
- Ridondanza dell'unità di controllo della centrale

#### **Visualizzazione di messaggi**

Per impostazione predefinita, il tastierino remoto è programmato per visualizzare messaggi, anche se nessun operatore ha eseguito l'accesso al tastierino. In questo caso si possono usare tutte le funzioni con autorizzazione di livello 1.

#### **Avviso!**

**i**

In FSP-5000-RPS, è possibile stabilire che venga visualizzata solo la schermata di standby se nessun operatore ha effettuato l'accesso. In tal caso, non vengono attivati LED e non vengono visualizzati messaggi. Per attivare i LED e visualizzare i messaggi, un operatore con autorizzazioni di livello >1 deve effettuare l'accesso.

#### **Connessione remota con una centrale**

Il tastierino remoto consente il funzionamento decentralizzato del sistema stabilendo connessioni remote con le centrali.

Se il tastierino non è collegato a una centrale, sulla schermata di standby e nella barra di stato

viene visualizzata la seguente icona:

Per ulteriori informazioni sulla connessione remota, vedere il capitolo [Tastierini e centrali](#page-34-0) [collegati in rete, pagina 35](#page-34-0).

#### **Ridondanza dell'unità di controllo della centrale**

In combinazione con un'unità AVENAR panel 8000, il tastierino può essere usato come centrale ridondante, ad esempio quando l'unità di controllo della centrale principale si guasta. In questo caso, il tastierino non può essere usato come unità remota.

# **8 Tastierini e centrali collegati in rete**

<span id="page-34-0"></span>I tastierini e le centrali della serie AVENAR possono essere collegati a un'altra centrale fisico tramite le interfacce Ethernet e CAN bus.

Esistono due tipi di connessione remota:

#### – **Controllo completo**

L'operatore di un tastierino remoto o di una centrale remota ha il controllo completo della centrale fisica. Può eseguire tutte le funzioni.

Il display di standby e la barra di stato del tastierino remoto o della centrale remota indicano il

긦 controllo completo tramite ques mm∣

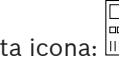

# **i**

Quando viene stabilita una connessione con la centrale fisica con controllo completo, la centrale fisica viene bloccata e non è possibile accedervi in locale. La schermata di standby e la barra di stato della centrale fisica indicano che l'accesso è bloccato tramite questa icona: k

#### – **Accesso limitato**

L'operatore di un tastierino remoto o di una centrale remota ha un uso limitato della centrale fisica. Può solo ripristinare gli elementi e consultare lo storico.

Il display di standby e la barra di stato del tastierino remoto o della centrale remota indicano

che l'uso è limitato tramite questa icona:

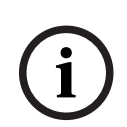

#### **Avviso!**

**Avviso!**

Quando un altro operatore ha già effettuato l'accesso in locale alla centrale fisica, viene stabilita una connessione con il tastierino remoto o la centrale remota con uso limitato. L'operatore locale deve prima disconnettersi perché sia possibile stabilire una connessione con controllo completo.

# **8.1 Configurazioni FSP-5000-RPS**

<span id="page-34-1"></span>In FSP-5000-RPS, la configurazione delle seguenti impostazioni avrà un impatto sui tastierini e sulle centrali collegati in rete:

- È possibile definire due tipi di ambito:
	- Rete: le condizioni e i messaggi di tutte le centrali all'interno della rete vengono visualizzati sul tastierino remoto o sulla centrale remota.
	- Gruppo: solo le condizioni e i messaggi delle centrali nell'ambito della rete di uno stesso gruppo vengono visualizzati sul tastierino remoto o sulla centrale remota.
- È possibile definire un intervallo di tempo dopo il quale un operatore che abbia effettuato l'accesso viene disconnesso dalla centrale. Il timeout predefinito è 60 minuti.
- Nella configurazione del nodo AVENAR keypad 8000, è possibile inserire l'indirizzo della centrale fisica con cui viene stabilita automaticamente una connessione remota.

# **8.2 Stabilire/chiudere la connessione remota con una centrale**

#### <span id="page-34-2"></span>**Stabilire la connessione remota con una centrale**

1. Sul tastierino o sulla centrale, premere **.........** 

- Il display mostra un elenco di centrali e tastierini disponibili.
- 2. Selezionare una centrale e premere **OK**.
- 3. Premere di nuovo **OK**.

 $\Rightarrow$  Viene stabilita una connessione remota con la centrale fisica.

#### **Chiusura della connessione remota con una centrale**

- م<br>1. Sul tastierino remoto o sulla centrale remota, premere
- 2. Per confermare, premere **Sì**.
- $\Rightarrow$  La connessione remota con la centrale fisica viene chiusa.
**9 Allarme**

# **i**

<span id="page-36-2"></span>**Avviso!**

Per informazioni su come gestire un allarme incendio, consultare [Allarme incendio, pagina](#page-42-0) [43](#page-42-0).

Il presente capitolo contiene informazioni sui seguenti argomenti:

- [Tipi di allarme, pagina 37](#page-36-0)
- [Ritardi di inserimento, pagina 37](#page-36-1)
- [Modalità giorno e notte, pagina 38](#page-37-0)
- [Messaggio di allarme alla centrale, pagina 39](#page-38-0)

Consultare il capitolo Allarme incendio per i seguenti argomenti:

- [Conferma di un messaggio, pagina 44](#page-43-0)
- [Tacitazione del segnale acustico interno, pagina 44](#page-43-1)
- [Attivazione e tacitazione dei dispositivi di segnalazione, pagina 44](#page-43-2)
- [Ripristino dei dispositivi di segnalazione e trasmissione, pagina 44](#page-43-3)
- [Attivazione della verifica incendio, pagina 45](#page-44-0)
- [Ripristino messaggi di allarme, pagina 46](#page-45-0)
- [Disabilitazione di rivelatori, pagina 47](#page-46-0)

**i**

#### **Avviso!**

A seconda della configurazione, il modo in cui vengono mostrate e gestite le visualizzazioni di allarme nella presente guida può essere diverso dalla guida sul sistema.

# **9.1 Tipi di allarme**

<span id="page-36-0"></span>Nell'unità di controllo della centrale viene fatta distinzione tra i seguenti tipi di allarme:

- **Incendio**
- **Calore**
- **Fumo**
- **Acqua**
- **App. edif.**

A seconda della configurazione, vengono attivati i dispositivi di trasmissione esterni (ad es. vigili del fuoco), le apparecchiature di segnalazione (ad es. sirene e/o lampeggianti stroboscopici) e gli impianti di protezione antincendio (ad es. nebulizzatori, porte tagliafuoco).

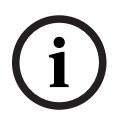

#### **Avviso!**

Se è stato impostato un ritardo di allarme per il rivelatore che genera l'allarme, il segnale di allarme non viene trasmesso immediatamente ed è possibile controllare il messaggio; vedere Ritardi di inserimento.

# **9.2 Ritardi di inserimento**

<span id="page-36-1"></span>Per evitare i falsi allarmi è possibile ritardare l'invio del primo segnale di allarme. In questo caso il dispositivo di segnalazione ai vigili del fuoco non viene attivato immediatamente. Durante il ritardo è possibile controllare la correttezza del messaggio.

È possibile utilizzare il software di programmazione FSP-5000-RPS per programmare diverse strategie volte ad eliminare i falsi allarmi. Tali strategie vengono soprattutto utilizzate per i rivelatori d'incendio ma possono anche essere assegnate a qualsiasi altro rivelatore, a seconda della relativa configurazione.

Di seguito vengono illustrati i ritardi di allarme visualizzabili sul display dell'unità di controllo della centrale.

#### **Verifica di allarme**

Quando il messaggio di allarme viene confermato sull'unità di controllo, ha inizio un tempo di verifica, durante il quale va verificata la correttezza del messaggio. La durata del tempo di verifica può essere configurata liberamente per ogni rivelatore. Vedere anche Allarme incendio e Attivazione della verifica incendio.

Se durante il test l'allarme risulta reale, può essere attivato un allarme manualmente o attivando un pulsante manuale. Viene attivato il dispositivo di trasmissione ai vigili del fuoco. A seconda della configurazione, viene visualizzato un preallarme per i seguenti ritardi di allarme:

– Salvataggio intermedio dell'allarme

Se un rivelatore dotato di salvataggio intermedio di allarme attiva un allarme, questo viene visualizzato sul sistema come un preallarme. Non viene attivato il dispositivo di trasmissione ai vigili del fuoco. Il rivelatore che genera l'allarme viene ripristinato dopo il primo segnale.

Il preallarme diventa un allarme se lo stesso rivelatore genera di nuovo un segnale di allarme entro un tempo definito. Il tempo necessario all'attivazione di un allarme principale viene visualizzato sul display. I dispositivi di trasmissione e segnalazione vengono attivati.

– Dipendenza a due rivelatori

Se un rivelatore attiva un allarme iniziale all'interno di una dipendenza a due rilevatori, questo viene visualizzato sul sistema come preallarme. Non viene attivato il dispositivo di trasmissione ai vigili del fuoco. Il rivelatore che genera l'allarme viene ripristinato dopo il primo segnale.

Il preallarme diventa allarme principale se un secondo rivelatore nella stessa zona logica attiva un allarme. I dispositivi di trasmissione e le applicazioni di segnalazione vengono attivati.

– Dipendenza a due zone

Se un rivelatore attiva un allarme iniziale all'interno di una dipendenza a due zone, questo viene visualizzato sul sistema come preallarme. Non viene attivato il dispositivo di trasmissione ai vigili del fuoco. Il rivelatore che genera l'allarme viene ripristinato dopo il primo segnale.

Il preallarme diventa allarme principale se un secondo rivelatore di una zona logica differente attiva un allarme. I dispositivi di trasmissione e segnalazione vengono attivati.

# **9.3 Modalità giorno e notte**

#### <span id="page-37-0"></span>**Avviso!**

A seconda della configurazione, la visualizzazione della modalità giorno e notte può essere differente da quella illustrata nel sistema.

A seconda della configurazione, un allarme incendio viene gestito diversamente in modalità giorno e in modalità notte:

#### **Modalità notte**

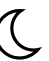

La modalità notte offre il massimo livello di sicurezza. A seconda della configurazione, il messaggio di allarme viene generalmente trasmesso ai vigili del fuoco senza alcun ritardo.

**i**

Vengono attivati dispositivi di segnalazione (ad es. sirene) e di trasmissione ai vigili del fuoco o ai sistemi di protezione antincendio.

Se il dispositivo di trasmissione ai vigili del fuoco è attivato, l'icona del LED  $\overset{\overline{\textrm{map}}}{\overline{\textrm{map}}}$ si accende in rosso.

A seconda della configurazione, un rivelatore in modalità notte attiva un preallarme se come ritardo di allarme per questo rivelatore viene usata la memorizzazione intermedia dell'allarme.

#### **Modalità giorno**

 $-C$ 

**i**

#### **Avviso!**

La possibilità di commutare in modalità giorno un rivelatore dipende dal livello di sicurezza impostato.

A seconda della configurazione, in modalità giorno si distinguono i seguenti possibili ritardi di allarme:

– **Verifica allarme** 

– **Preallarme**

Un preallarme viene visualizzato per i seguenti ritardi di allarme:

- Ritardo di allarme
- Dipendenza a due rivelatori
	- Dipendenza a due zone Per una descrizione dettagliata dei vari ritardi di allarme, vedere Ritardi di inserimento.

#### – **Allarme interno**

Un allarme inviato alla centrale in modalità giorno. Non viene attivato nessun dispositivo di trasmissione ai vigili del fuoco.

# **9.4 Messaggio di allarme alla centrale**

<span id="page-38-0"></span>La seguente descrizione si basa su un esempio di messaggio di allarme incendio.

#### **9.4.1 Segnali ottici ed acustici**

- 
- L'icona di allarme LED  $\mathbb{W}$  si accende in rosso.
- Si attiva un segnale acustico interno; vedere anche [Tacitazione del segnale acustico](#page-43-1) [interno, pagina 44](#page-43-1).
- A seconda della configurazione, vengono attivate le sirene e/o le applicazioni di segnalazione visiva (ad es. sirene, lampeggianti stroboscopici).

Se il dispositivo di trasmissione ai vigili del fuoco è attivato, l'icona del LED  $\overline{\mathbb{G}_\infty}$ si accende in rosso.

#### **9.4.2 Visualizzazione delle zone di rivelazione in stato di allarme**

Il numero di messaggi in questione viene visualizzato sulla barra di stato.

**i**

#### **Avviso!**

Vengono elencate per prime le zone logiche in cui uno o più rivelatori hanno attivato un allarme. Per visualizzare i singoli rivelatori, selezionare la zona logica desiderata. Consultare anche [Visualizzazione di singoli elementi di una zona logica, pagina 41](#page-40-0).

I singoli messaggi vengono visualizzati sul display:

- Lista di campi con sfondo bianco: messaggi di allarme non confermati
- Lista di campi non contraddistinti: messaggi di guasto confermati

#### **Zone logiche**

# **i**

#### **Avviso!**

È possibile visualizzare contemporaneamente sul display fino a quattro messaggi di allarme. Vengono visualizzati solo i campi che possono essere azionati (ad esempio, **Conferma** e **Riprist.**).

Se sono stati ricevuti più di quattro messaggi di allarme, scorrere la lista per visualizzare i messaggi successivi.

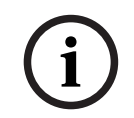

#### **Avviso!**

Il messaggio più recente viene sempre visualizzato in fondo alla lista.

#### **Visualizzazione durante un allarme**

I pulsanti accanto al messaggio di allarme sul display possono essere utilizzati per eseguire le azioni corrispondenti:

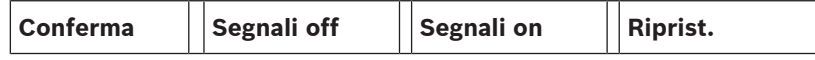

- **Conferma**: toccare questo pulsante per confermare tutti i messaggi di allarme visualizzati sul display; vedere anche Conferma di un messaggio.
- **Segnali off**: toccare questo pulsante per disattivare le applicazioni di segnalazione esterna attivate; vedere anche Attivazione/disattivazione dei dispositivi di segnalazione esterni.
- **Segnali on**: toccare questo pulsante per attivare le applicazioni di segnalazione esterna disattivate; vedere anche Attivazione/disattivazione dei dispositivi di segnalazione esterni.
- **Riprist.**: toccare questo pulsante per ripristinare tutti i messaggi di allarme visualizzati sul display; vedere anche Ripristino messaggi di allarme.

#### **9.4.3 Sequenza messaggi di allarme**

I messaggi vengono visualizzati in ordine cronologico.

- Il messaggio di allarme più recente di una zona logica viene sempre visualizzato in fondo alla lista.
- Il primo messaggio di allarme (il meno recente) di una zona logica viene visualizzato all'inizio della lista. I messaggi successivi vengono visualizzati scorrendo la lista.

# **Avviso!**

Trascorsi 30 secondi dall'ultimo inserimento (ad es. dopo avere scorso la lista), all'inizio della lista viene visualizzato nuovamente il primo messaggio di allarme (il meno recente).

**i**

#### **9.4.4 Informazioni sulle zone logiche in stato di allarme**

Un messaggio di allarme contiene informazioni riguardanti:

- la categoria dell'elemento
- il tipo di messaggio
- l'indirizzo del gruppo rilevatori
- il numero di rivelatori che hanno attivato un allarme nella relativa zona logica
- il numero del messaggio
- a seconda della configurazione, possono essere visualizzate ulteriori informazioni quali il luogo d'installazione.

#### **Esempio:**

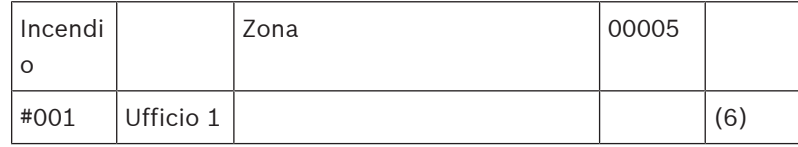

#### **Tipo di messaggio**

Viene trasmesso un messaggio **Incendio**.

a seconda della configurazione, è possibile definire più dettagliatamente il tipo di messaggio, ad es. Allarme PAS in caso di allarme incendio con verifica.

#### **Indirizzo della zona logica**

00005: la zona logica 5 ha trasmesso il primo allarme incendio.

#### **N. di rivelatori**

(6): nella zona logica 5 (00005), sei rivelatori (6) hanno trasmesso un allarme. Per zone logiche composte da un unico elemento, il numero di rivelatori non viene visualizzato.

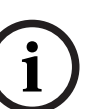

#### **Avviso!**

A seconda della configurazione del sistema, viene visualizzato l'indirizzo logico o fisico del rivelatore.

#### **Numero del messaggio**

I messaggi di allarme sono numerati in ordine cronologico.

Il numero di messaggio nella seconda riga indica la sequenza di ricezione del messaggio di allarme.

#001: il primo messaggio di allarme ricevuto.

A seconda della configurazione, nella seconda riga possono essere visualizzate ulteriori informazioni, quali il luogo d'installazione della zona logica.

#### **9.4.5 Messaggio più recente**

Il messaggio più recente viene sempre visualizzato in fondo alla lista. Il numero (ad es. #008) del messaggio più recente indica il numero totale di zone logiche in cui o più rivelatori hanno attivato un allarme.

#### **9.4.6 Visualizzazione di singoli elementi di una zona logica**

<span id="page-40-0"></span>Per visualizzare i singoli rivelatori di una zona logica, selezionare la zona logica desiderata. Vengono elencati i messaggi di allarme dei singoli rivelatori.

#### **9.4.7 Informazioni su singoli rivelatori**

Ogni messaggio di allarme contiene informazioni riguardanti:

- la categoria dell'elemento
- il tipo di messaggio
- l'indirizzo del rivelatore
- il numero del messaggio
- a seconda della configurazione, possono essere visualizzate ulteriori informazioni quali il luogo d'installazione.

#### **Esempio:**

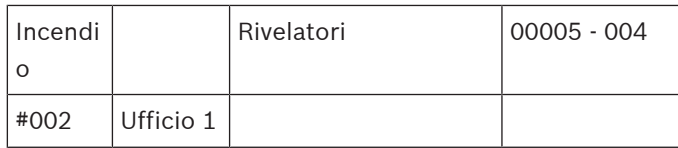

#### **Tipo di messaggio**

Per informazioni sul tipo di messaggio vedere Informazioni sulle zone logiche in stato di allarme.

#### **Indirizzo messaggio**

In questo esempio, il seguente rivelatore ha attivato un allarme incendio:

0005 - 004: il quarto rivelatore (004) della quinta zona logica (00005).

Se non viene visualizzato il numero del rivelatore, in questo caso (004), il messaggio di allarme è relativo alla zona logica.

**i**

#### **Avviso!**

A seconda della configurazione del sistema, viene visualizzato l'indirizzo logico o fisico del rivelatore.

#### **Numero del messaggio**

Per informazioni sul numero di messaggio (#002), vedere Informazioni sulle zone logiche in stato di allarme.

A seconda della configurazione, nella seconda riga possono essere visualizzate informazioni aggiuntive, quali il luogo d'installazione o il tipo di rivelatore.

Per maggiori informazioni sui messaggi di allarme vedere Visualizzazione di informazioni aggiuntive.

#### **9.4.8 Visualizzazione di informazioni aggiuntive**

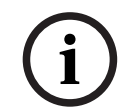

#### **Avviso!**

A titolo di esempio, si può inserire un test delle azioni nel software di programmazione FSP-5000-RPS.

Per visualizzare maggiori informazioni sui singoli rivelatori, selezionare il messaggio di allarme desiderato.

Vengono visualizzate le seguenti informazioni:

- Categoria dell'elemento
- Tipo di messaggio
- Data e ora del messaggio
- Indirizzo fisico e logico del rivelatore
- Solo per i rivelatori LSN: specifica del tipo di rivelatore
- Test delle azioni (a seconda della configurazione)

**i**

# **10 Allarme incendio**

#### <span id="page-42-0"></span>**Avviso!**

Per informazioni dettagliate sui tipi di allarme, sui ritardi di allarme e sul display dell'unità di controllo, consultare [Allarme, pagina 37](#page-36-2).

Il presente capitolo contiene informazioni sui seguenti argomenti:

- [Segnali ottici ed acustici, pagina 44](#page-43-4)
- [Conferma di un messaggio, pagina 44](#page-43-0)
- [Tacitazione del segnale acustico interno, pagina 44](#page-43-1)
- [Attivazione e tacitazione dei dispositivi di segnalazione, pagina 44](#page-43-2)
- [Ripristino dei dispositivi di segnalazione e trasmissione, pagina 44](#page-43-3)
- [Attivazione della verifica incendio, pagina 45](#page-44-0)
- [Ripristino messaggi di allarme, pagina 46](#page-45-0)
- [Disabilitazione di rivelatori, pagina 47](#page-46-0)

#### **Segnalazione di allarmi incendio**

Un allarme incendio viene segnalato otticamente e acusticamente sulla centrale nei seguenti modi:

– Visualizzazione delle zone logiche sul display

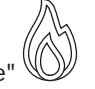

- Accensione dell'icona LED "Allarme"
- Attivazione di un segnale acustico sul sistema

#### **Avviso!**

I messaggi di allarme hanno la massima priorità rispetto a tutti gli altri tipi di messaggio. Se viene trasmesso un allarme incendio, il sistema passa automaticamente all'indicazione di allarme.

# **10.1 Evacuazione**

È possibile controllare manualmente tutte le zone di evacuazione disponibili.

罖 Premere il pulsante di evacuazione  $\frac{p-1}{q}$  per visualizzare la lista di tutte le zone di evacuazione disponibili. Per cercare una zona specifica, immettere il numero di un gruppo di dispositivi di notifica e premere  $\leftarrow$ 

**i**

**i**

#### **Avviso!**

Il controllo individuale di ogni gruppo è possibile solo per le unità di controllo della centrale con licenza Premium.

Selezionare il gruppo richiesto per avviare o arrestare immediatamente l'evacuazione della

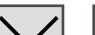

zona. Utilizzare  $\Box$  e  $\Box$  per scorrere l'elenco. Il colore di sfondo delle voci del gruppo cambia in base allo stato corrente.

Selezionare **Ttt Att** per controllare tutti i gruppi di evacuazione o **Ttt Dis** per arrestare l'attivazione di tutti i gruppi contemporaneamente.

Significato dei colori di sfondo dei gruppi:

– Rosso: gruppi controllati attivamente in caso di allarme

- Fucsia: gruppi controllati attivamente anche in assenza di un vero allarme, ad esempio in caso di esercitazione antincendio
- Verde: gruppi non attivi
- <span id="page-43-4"></span>– Giallo: gruppi in stato di guasto o disabilitati, nessun controllo possibile

# **10.2 Segnali ottici ed acustici**

- Il LED di allarme  $\mathbb{W}$  e il LED di evacuazione  $\hat{\mathbb{Z}}$  si accendono in rosso.
- Si attiva un segnale acustico interno; vedere anche [Tacitazione del segnale acustico](#page-43-1) [interno, pagina 44](#page-43-1).
- A seconda della configurazione, vengono attivate le sirene e/o le applicazioni di segnalazione visiva (ad es. sirene, lampeggianti stroboscopici).

Se il dispositivo di trasmissione ai vigili del fuoco è attivato, l'icona del LED si accende in rosso:

# **10.3 Conferma di un messaggio**

<span id="page-43-0"></span>Vi sono due modi per confermare i messaggi:

- Selezionare **Conferma**. Vengono confermati solo i messaggi di allarme visibili sul display.
- Selezionare un messaggio, quindi premere **Conferma**. Viene confermato solo il messaggio selezionato.

#### **Avviso!**

**i**

**i**

Se è visualizzato **Vai a Conferma**, selezionare questo campo per visualizzare i messaggi non ancora confermati.

# **10.4 Tacitazione del segnale acustico interno**

<span id="page-43-1"></span>Per tacitare temporaneamente il segnale acustico interno, premere il seguente tasto:  $\leq$ 

<span id="page-43-2"></span>Il tono del segnale interno viene tacitato.

## **10.5 Attivazione e tacitazione dei dispositivi di segnalazione**

È possibile disattivare i dispositivi di segnalazione acustica e ottica attivati.

#### 4 Selezionare **Segnali off**. Il dispositivo di segnalazione acustica e/o ottica viene disattivato.

#### **Avviso!**

Al messaggio di allarme successivo, tutti i dispositivi di segnalazione disattivati vengono riattivati automaticamente.

4 Per riattivare le applicazioni di segnalazione, selezionare **Segnali on**. I dispositivi di segnalazione vengono nuovamente attivati.

# **10.6 Ripristino dei dispositivi di segnalazione e trasmissione**

<span id="page-43-3"></span>4 Per ripristinare i dispositivi di controllo o di trasmissione, selezionare **Controllo** sulla barra di stato.

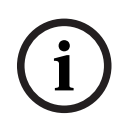

#### **Avviso!**

Il display passa automaticamente nella segnalazione di allarme dopo 30 secondi. Per tornare all'indicazione di allarme prima che siano trascorsi 30 secondi, selezionare **Incendio**.

- 4 Selezionare il dispositivo di segnalazione. Vengono visualizzati solo i dispositivi di segnalazione attivati.
- 1. Selezionare uno o più campi della lista. Il campo della lista viene evidenziato.
- 2. Selezionare **Riprist.**.

I dispositivi di segnalazione vengono riportati allo stato iniziale.

Nel campo **Controllo** sulla barra di stato, viene sottratto il numero degli elementi ripristinati al numero degli elementi di controllo.

<span id="page-44-0"></span>Per ripristinare i dispositivi di trasmissione, seguire la stessa procedura, selezionando **Dispositivo di trasmissione** al punto 1.

# **10.7 Attivazione della verifica incendio**

# **10.7.1 Verifica di allarme**

La trasmissione dell'allarme viene ritardata. Verificare che il messaggio di allarme sia relativo al posto esatto dove è dislocato il rivelatore che ha generato l'allarme.

Attivazione di un segnale acustico sulla centrale. I dispositivi di segnalazione (ad esempio, le sirene) e di trasmissione ai vigili del fuoco non vengono attivati.

**Example:** Interasting press automatical particular control is applicable to the sicher system of the sicher system (1990) and the system of the system of the system of the system of the system of the system of the system Il tempo per verificare l'allarme incendio è detto tempo di verifica. La sua durata può variare a seconda della zona logica. Il tempo di verifica ha inizio se l'allarme incendio è confermato sulla centrale entro il tempo di conferma.

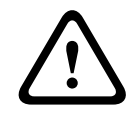

#### **Attenzione!**

Se durante il tempo di verifica viene riportato un secondo allarme, tutti i messaggi di allarme vengono trasmessi ai vigili del fuoco. Il tempo di verifica viene cancellato.

Se durante la verifica sul posto viene constatato che l'allarme incendio è reale, è necessario inviare l'allarme ai vigili del fuoco; vedere [Azionamento manuale dell'allarme, pagina 46](#page-45-1). In alternativa, può essere attivato sul posto un pulsante manuale.

Se si tratta di un falso allarme, il rivelatore che lo ha attivato l'allarme può essere ripristinato o disabilitato. Vedere in proposito Ripristino messaggio di allarme o Disabilitazione rivelatori.

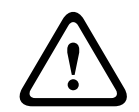

#### **Attenzione!**

Tutti i messaggi di allarme e di guasto provenienti da rivelatori disabilitati non vengono più visualizzati.

## **10.7.2 Avvio del tempo di verifica**

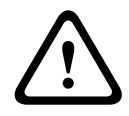

#### **Attenzione!**

Se durante il tempo di verifica viene attivato un altro allarme (esterno), il tempo di verifica si interrompe finché non si ripristinano gli allarmi incendio in coda.

Se è possibile effettuare un test, vengono visualizzati i seguenti intervalli di tempo. I contatori eseguono il conto alla rovescia fino a zero:

- **Tempo per la conferma** L'allarme deve essere confermato entro l'intervallo di tempo specificato.
	- **Tempo di verifica** L'allarme deve essere verificato entro l'intervallo di tempo specificato. È possibile specificare un intervallo di tempo diverso per ogni zona o rivelatore.
	- **Ripristino possibile tra** : intervallo di tempo trascorso il quale è possibile ripristinare il rivelatore. Per informazioni sul ripristino, vedere [Ripristino messaggi di allarme, pagina](#page-45-0) [46](#page-45-0).

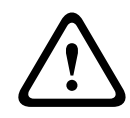

#### **Attenzione!**

Una volta trascorso il tempo di conferma o il tempo di verifica, l'allarme viene immediatamente inoltrato a posizioni esterne.

Per iniziare la verifica dell'allarme, selezionare **Conferma** entro il tempo visualizzato per confermare allarme.

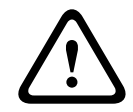

#### **Attenzione!**

Se l'allarme non viene confermato entro tale tempo, viene inoltrato alle stazioni esterne.

Viene visualizzato il tempo di verifica. Viene avviata la verifica allarme. Testare l'allarme incendio sul posto entro il tempo specificato.

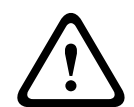

#### **Attenzione!**

Se durante la verifica dell'allarme viene attivato un secondo allarme, tutti i messaggi di allarme vengono trasmessi automaticamente alle stazioni esterne.

<span id="page-45-1"></span>Se al termine della verifica allarme si riceve un secondo allarme, supponendo che sia possibile verificare anche questo allarme, viene attivato automaticamente un nuovo tempo di verifica.

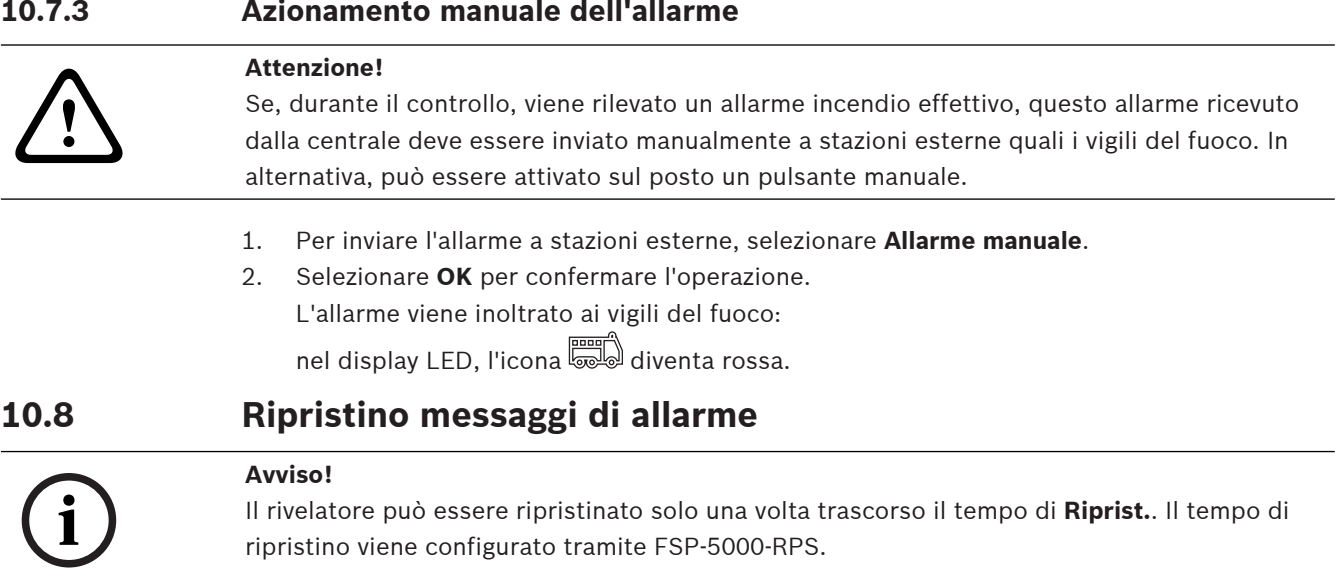

<span id="page-45-0"></span>Quando un elemento viene ripristinato, viene ripristinato il suo stato iniziale e l'attivazione di elementi di trasmissione ad esempio ai vigili del fuoco o di dispositivi di estinzione viene ripristinata.

A seconda della configurazione, sono disponibili tre possibilità di ripristino:

- Standard Ripristino di tutti i tipi di messaggio dello stesso tipo: Vengono ripristinati tutti i messaggi del tipo selezionato, ad esempio incendio.
- Ripristino di tutti gli elementi non in normalità.
- Visualizzazione di un sottomenu con quattro diverse opzioni di selezione.
	- È possibile ripristinare singolarmente ogni componente visualizzato:
	- **Questa centrale**

Per ripristinare tutti gli elementi non in normalità.

– **Tutti gli elementi associati a questo evento**

Per ripristinare tutti gli elementi che hanno attivato un allarme incendio, ad esempio:

– **Zona logica**

Viene visualizzata una lista delle zone logiche.

– **Rivelatore**

Viene visualizzata la lista dei rivelatori.

Per ripristinare un messaggio di allarme, selezionare

- **Riprist.** sul display dei messaggi
- oppure
- il messaggio di allarme e **Riprist.** nella schermata dei dettagli: A seconda dell'opzione proposta (vedere sopra), vengono ripristinati tutti gli elementi che non si trovano nello stato di allarme o tutti i messaggi dello stesso tipo.

Se vengono proposti diversi elementi da ripristinare:

- 1. Selezionare un elemento. Nelle voci di menu Zona e Rivelatore, viene visualizzata una lista di tutte le zone logiche e dei rivelatori interessati.
- 2. Selezionare il campo desiderato. Per informazioni sulla navigazione avanti e indietro in una lista, vedere [Scorrimento di una lista, pagina 26](#page-25-0). Il campo della lista viene evidenziato.
- 3. Selezionare **Riprist.**.

L'elemento/gruppo selezionato viene ripristinato.

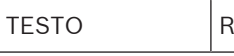

Se un campo della lista è contrassegnato con una R, il processo di ripristino di questo elemento non è ancora terminato.

Se non è possibile ripristinare un elemento, questo continuerà ad apparire nella lista. Dopo avere effettuato il ripristino di tutti gli elementi, viene visualizzata la schermata di standby.

# **10.9 Disabilitazione di rivelatori**

**Avviso!**

<span id="page-46-0"></span>Per disabilitare un rivelatore che ha attivato un allarme:

- 1. Selezionare il messaggio di allarme desiderato.
- 2. Selezionare **Disabil.**.

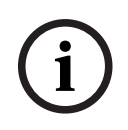

Il sistema non comunica se è stato possibile disabilitare l'elemento selezionato Per monitorare l'operazione, verificare l'elemento.

# **11 Messaggio di guasto**

Il presente capitolo contiene informazioni sui seguenti argomenti:

- [Richiamo di un'indicazione di guasto, pagina 48](#page-47-0)
- [Messaggio di guasto sulla centrale, pagina 48](#page-47-1)
- [Ripristino messaggio di guasto, pagina 51](#page-50-0)
- <span id="page-47-0"></span>– [Blocco di un elemento, pagina 52](#page-51-0)

# **11.1 Richiamo di un'indicazione di guasto**

# **Avviso!**

Se viene trasmesso un allarme incendio, il sistema passa automaticamente all'indicazione di allarme. Per ritornare all'indicazione di guasto, selezionare **Guasto** sulla barra di stato. Nel caso di allarme incendio, il display ritorna automaticamente alla visualizzazione dell'indicazione di allarme dopo 30 secondi.

Per visualizzare i messaggi di guasto a partire dall'indicazione di allarme o da qualsiasi altro menu, selezionare quanto segue nella barra di stato:

- **Guasto**: viene visualizzata una lista di tutti i tipi di guasti rilevati e il numero degli elementi interessati.
- **Stato**: viene visualizzata una lista di tutti i messaggi correnti, raggruppati per tipo. Viene anche fornito il numero di elementi per ogni caso.

Per visualizzare i messaggi di guasto, selezionare la categoria di messaggio richiesta, in questo caso, Guasto.

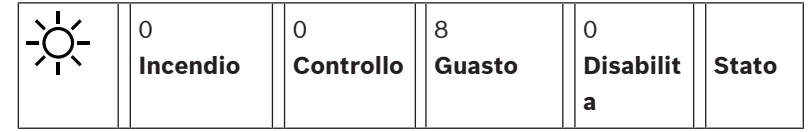

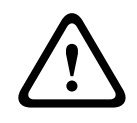

**i**

**i**

#### **Attenzione!**

Se un messaggio non deve essere ripristinato, la segnalazione viene rimossa dal display non appena si elimina il guasto.

#### **Avviso!**

Se si verifica un malfunzionamento di singoli elementi combinati con altri elementi in un gruppo, viene visualizzato in primo luogo il relativo gruppo di elementi. Per visualizzare i singoli elementi, selezionare il gruppo di elementi desiderato. Consultare anche [Visualizzazione di singoli elementi di un gruppo, pagina 50](#page-49-0).

# **11.2 Messaggio di guasto sulla centrale**

# **11.2.1 Conferma di un messaggio**

<span id="page-47-1"></span>Vi sono due modi per confermare i messaggi:

- Confermando tutti i messaggi visualizzati: Selezionare **Conferma**.
- Confermando un singolo messaggio: Selezionare prima di tutto il messaggio, quindi premere **Conferma**.

#### **Gruppi di elementi**

Tutti gli elementi logici indirizzati vengono visualizzati in una lista.

I campi della lista con sfondo giallo indicano messaggi di guasto non confermati.

I campi della lista senza distinzione indicano messaggi di guasto confermati. **i Avviso!** In qualsiasi momento, è possibile visualizzare sul display fino a quattro messaggi di guasto. Vengono visualizzati solo i campi che possono essere azionati (ad esempio, **Conferma** e **Riprist.**). Per visualizzare ulteriori messaggi di guasto, scorrere la lista verso il basso. Vengono visualizzati i successivi quattro messaggi di guasto. **11.2.2 Sequenza messaggi di guasto** I messaggi vengono visualizzati in ordine cronologico. **i Avviso!** Trascorsi 15 – 30 secondi dall'ultimo inserimento (ad es. dopo avere scorso la lista), all'inizio della lista viene visualizzato nuovamente il primo e ultimo messaggio di guasto. **11.2.3 Informazioni sui gruppi di elementi malfunzionanti** Un messaggio di guasto contiene informazioni riguardanti: – Categoria dell'elemento – Tipo di messaggio – Indirizzo del gruppo di elementi – Numero singoli elementi che hanno provocato un guasto nel relativo gruppo di elementi – Numero del messaggio – Ulteriori informazioni (ad es. il luogo di installazione) **Esempio:** Guasto | Zona | Zona | 00005  $\#001$  Ufficio 1 (6) Categoria dell'elemento: Diversi rivelatori in una zona logica Tipo di messaggio: Guasto Indirizzo dei gruppi di elementi 00005: la zona logica 5 ha provocato il primo guasto. Numero di singoli elementi (6): nella zona logica 5 (00005), sei rivelatori (6) hanno provocato un guasto. Per i gruppi di elementi costituiti da un solo elemento, il numero di elementi non viene visualizzato. Numero del messaggio let messaggi di guasto sono numerati in ordine cronologico. Il numero di messaggio nella seconda riga indica la sequenza di ricezione del messaggio di allarme. 001: il primo e ultimo messaggio di guasto ricevuto. Luogo d'installazione della zona logica Ufficio 1 **i Avviso!**

A seconda della configurazione del sistema, viene visualizzato l'indirizzo logico o fisico dell'elemento.

## **11.2.4 Messaggio più recente**

Il messaggio più recente viene visualizzato in fondo alla lista.

# **i**

#### **Avviso!**

Trascorsi 15 – 30 secondi dall'ultimo inserimento (ad es. dopo avere scorso la lista), all'inizio della lista viene visualizzato nuovamente il primo messaggio di guasto (il meno recente).

## **11.2.5 Visualizzazione di singoli elementi di un gruppo**

<span id="page-49-0"></span>Per visualizzare i singoli elementi di un gruppo, selezionare il gruppo di elementi desiderato. Vengono elencati i messaggi di guasto relativi ai singoli elementi.

#### **11.2.6 Informazioni sui singoli elementi**

Un messaggio di guasto contiene informazioni riguardanti:

- Categoria dell'elemento
- Tipo di messaggio
- Indirizzo dell'elemento
- Numero del messaggio
- Ulteriori informazioni (ad es. il luogo di installazione)

#### **Esempio:**

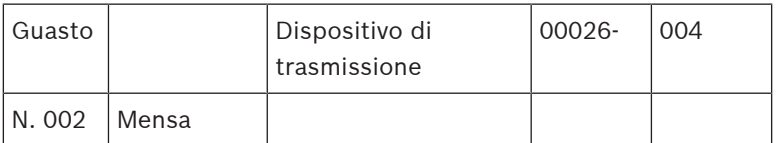

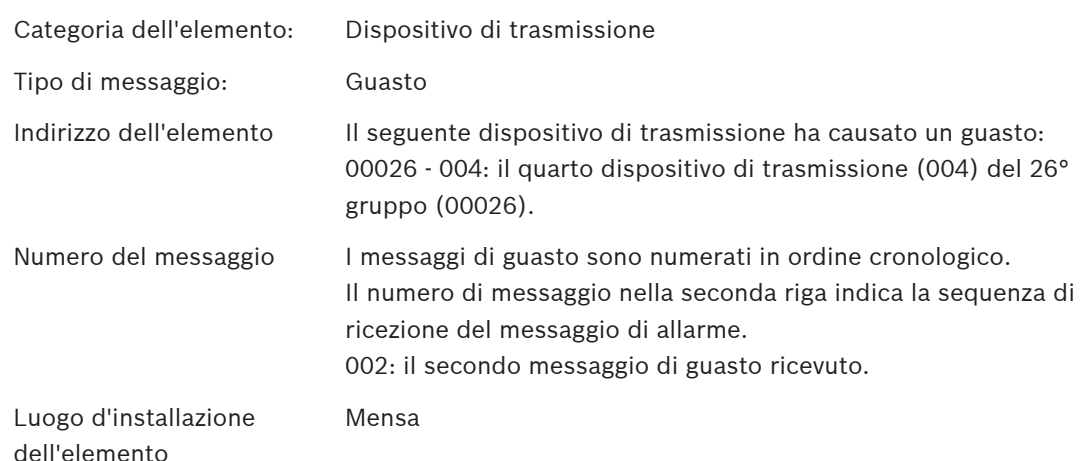

**i**

#### **Avviso!**

A seconda della configurazione del sistema, viene visualizzato l'indirizzo logico o fisico dell'elemento.

#### **11.2.7 Visualizzazione di informazioni aggiuntive**

Per visualizzare informazioni aggiuntive sui singoli elementi, selezionare il messaggio di allarme desiderato.

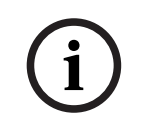

## **Avviso!**

Le informazioni visualizzate sono inserite nel software di programmazione FSP-5000-RPS.

Vengono visualizzate le seguenti informazioni:

- Categoria dell'elemento
- Tipi di messaggio
- Data e ora del messaggio
- Indirizzo fisico e logico dell'elemento
- Solo per i rivelatori LSN: specifica del tipo di rivelatore
- Testo dell'azione (a seconda della configurazione)

Selezionare **OK** per ritornare alla lista di tutti i messaggi di guasto. **Riprist.**, vedere [Ripristino](#page-50-0) [messaggio di guasto, pagina 51](#page-50-0).

**Blocca**, vedere [Blocco di un elemento, pagina 52](#page-51-0). Selezionare **Dettagli** (se disponibile) per passare direttamente alla rispettiva finestra **Diagnostica** per la risoluzione dei problemi, vedere [Diagnostica, pagina 59](#page-58-0).

# **11.2.8 Segnali**

#### **Segnali ottici**

L'icona  $\mathbb{Z}_n$ "guasto" si illumina di giallo.

A seconda del tipo di guasto, si accende un'altra spia di segnalazione gialla (vedere anche [LED](#page-14-0) [di stato, pagina 15](#page-14-0)):

 $\mathbb{R}$ **Fournal** Guasto sistema (LED acceso fisso)

 $\mathbb{Z}\!\!\!\!\!\!\triangle$  Guasto alimentazione (LED acceso fisso)

- Guasto rivelatore (LED lampeggiante)
- Guasto dispositivo di trasmissione (LED lampeggiante)
- Segnali di guasto (LED lampeggiante)
- Guasto uscita per l'apparecchiatura antincendio (LED lampeggiante)

#### **Segnale acustico**

Il sistema emette un tono di segnalazione interna. Per tacitare temporaneamente il segnale acustico interno:

 $\leq$ Premere .

# **11.3 Ripristino messaggio di guasto**

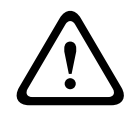

#### <span id="page-50-0"></span>**Attenzione!**

Se un messaggio non deve essere ripristinato, la segnalazione viene rimossa dal display non appena si elimina il guasto.

A seconda della configurazione, sono disponibili tre possibilità di ripristino; vedere [Ripristino](#page-45-0) [messaggi di allarme, pagina 46](#page-45-0).

Per ripristinare un messaggio di guasto è possibile procedere in due modi:

- Selezionare **Riprist.** sul display dei messaggi oppure
- Selezionare il messaggio di guasto, quindi premere **Riprist.** nella schermata dei dettagli L'elemento/gruppo selezionato viene ripristinato.

Se un campo della lista è contrassegnato con una "R", il processo di ripristino di questo elemento non è ancora terminato.

## TESTO R

Se non è possibile ripristinare un elemento, questo continuerà ad apparire nella lista. Dopo avere effettuato il ripristino di tutti gli elementi, viene visualizzata la schermata di standby.

# **11.4 Blocco di un elemento**

<span id="page-51-0"></span>Per bloccare un elemento che ha causato un guasto:

- 1. Selezionare il messaggio di guasto desiderato.
- 2. Selezionare **Blocca**.

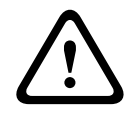

# **Attenzione!**

Il sistema non comunica se è stato possibile bloccare l'elemento selezionato. Per monitorare l'operazione, verificare l'elemento.

# **12 Disabilitazione**

Il presente capitolo contiene informazioni sui seguenti argomenti:

- [Disabilitazione e abilitazione di elementi, pagina 53](#page-52-0)
- [Visualizzazione e abilitazione di gruppi di elementi disabilitati, pagina 53](#page-52-1)
- [Visualizzazione della lista di tutti gli elementi disabilitati, pagina 54](#page-53-0)
- [Disabilitazione/Abilitazione del segnale acustico, pagina 54](#page-53-1)
- [Disabilitazione/Abilitazione dell'uscita per apparecchiatura di instradamento di avvertenza](#page-54-0) [guasto, pagina 55](#page-54-0)

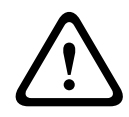

#### **Avvertenza!**

Tutti i messaggi di allarme e di guasto provenienti da rivelatori disabilitati non vengono più visualizzati.

# **12.1 Panoramica del menu**

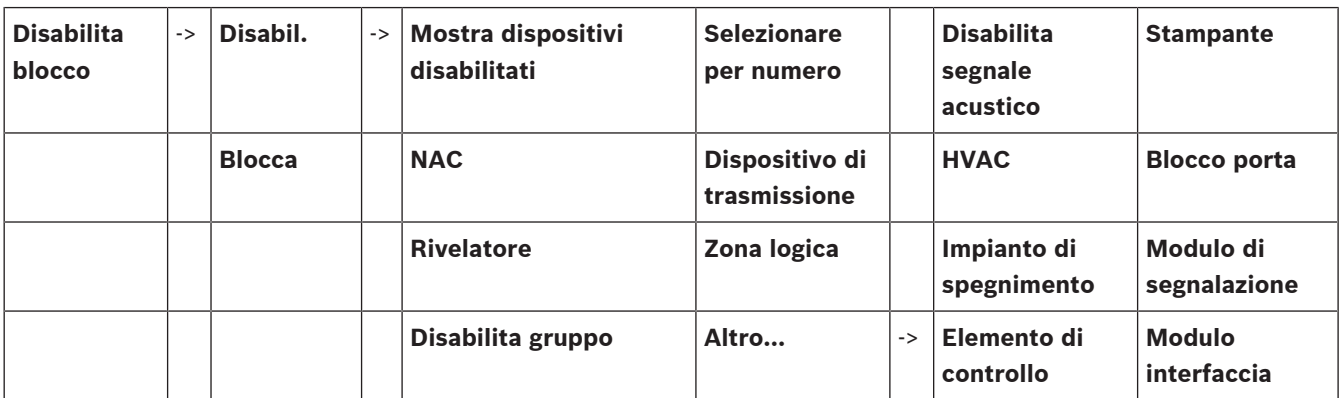

# **12.2 Disabilitazione e abilitazione di elementi**

<span id="page-52-0"></span>Selezionare l'elemento desiderato nel sottomenu.

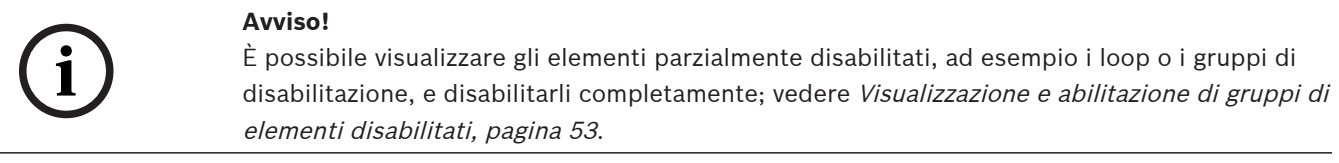

#### **Avviso!**

La struttura del menu può essere diversa a seconda della configurazione in FSP-5000-RPS.

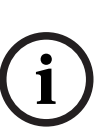

**i**

#### **Avviso!**

A seconda della configurazione e della struttura della centrale, potrebbe non essere possibile disabilitare singolarmente i dispositivi di segnalazione e che sia necessario disabilitarli tutti contemporaneamente. In questo caso, viene riportato il campo della lista **NACTutti** anziché una lista di selezione.

# **12.3 Visualizzazione e abilitazione di gruppi di elementi disabilitati**

- <span id="page-52-1"></span>1. Vi sono due modi per visualizzare tutti i loop, le zone logiche ecc. disabilitati o parzialmente disabilitati:
	- Selezionare **Disabilita** sulla barra di stato.

Viene visualizzata una lista dei vari stati. Oppure

- Selezionare **Disabilita blocco** nel menu di avvio.
- 2. Selezionare **Disabilitato** o **Disabil.** e successivamente **Mostra dispositivi disabilitati**. Viene visualizzata una lista delle varie categorie di elementi. I numeri visualizzati indicano il numero di elementi o di gruppi di elementi disabilitati nella categoria in esame.
- 3. Selezionare il campo della lista che si desidera, ad es. zona logica
- 4. Selezionare:
	- **Parzialmente disabilitato** per visualizzare tutte le zone logiche parzialmente disabilitate
	- **Completamente disabilitato** per visualizzare tutte le zone logiche completamente disabilitate

A seconda dell'opzione selezionata, vengono visualizzate tutte le zone logiche parzialmente o completamente disabilitate. Il numero tra parentesi, ad es. (5) indica il numero di elementi disabilitati.

<span id="page-53-0"></span>Per abilitare tutti gli elementi in una o più zone logiche, selezionare la zona desiderata, quindi **Abilita**.

# **12.4 Visualizzazione della lista di tutti gli elementi disabilitati**

#### **12.4.1 Mediante il menu**

Per visualizzare una lista di tutti gli elementi disabilitati, selezionare le seguenti impostazioni nel menu di avvio:

- 1. **Disabilita blocco**
- 2. **Disabil.**
- 3. **Mostra dispositivi disabilitati**

Viene visualizzata una lista delle varie categorie di elementi. I numeri visualizzati indicano il numero di elementi o di gruppi di elementi disabilitati nella categoria in esame.

4. Selezionare la categoria dell'elemento desiderata, ad es. **Rivelatore** . Viene visualizzata la lista di tutti i rivelatori disabilitati:

Per abilitare elementi disabilitati:

- 1. Selezionare l'elemento desiderato.
- 2. Selezionare **Abilita**. L'elemento viene abilitato.

### **12.4.2 Mediante la barra di stato**

Per visualizzare una lista di tutti gli elementi disabilitati:

- 1. Selezionare **Disabilita** dalla barra di stato. Viene visualizzata una lista dei vari stati.
- 2. Selezionare **Disabilitato**.

Viene visualizzata una lista delle varie categorie di elementi. I numeri visualizzati indicano il numero di elementi o di gruppi di elementi disabilitati nella categoria in esame.

3. Selezionare il campo della lista desiderato, ad es. Rivelatore. Viene visualizzata la lista di tutti gli elementi disabilitati.

Per abilitare elementi disabilitati:

- 1. Selezionare gli elementi che si desidera.
- <span id="page-53-1"></span>2. Selezionare **Abilita**.

# **12.5 Disabilitazione/Abilitazione del segnale acustico**

Per evitare che venga inviato un segnale acustico di avvertenza alla centrale, ad esempio durante un intervento di manutenzione, è possibile disabilitare il segnale acustico interno della centrale.

Per disabilitare il segnale acustico interno, selezionare le seguenti impostazioni nel menu di  $avw$ io:

- 1. **Disabilita blocco**
- 2. **Disabil.**
- 3. **Altro...**
- 4. **Disabilita segnale acustico**

Il segnale acustico viene disabilitato e il testo visualizzato dall'interfaccia utente viene modificato in **Abilita segnale acustico**.

Per abilitare il segnale acustico, selezionare **Abilita segnale acustico** al punto 4.

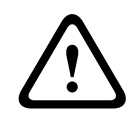

#### **Attenzione!**

Se si disabilita il segnale acustico interno in modo permanente, in caso di allarme o guasto sulla centrale non si attiverà alcun segnale acustico.

# **12.6 Disabilitazione/Abilitazione dell'uscita per apparecchiatura di instradamento di avvertenza guasto**

<span id="page-54-0"></span>Nella configurazione FSP-5000-RPS il relè di guasto del Modulo interfaccia servizio antincendio ENO 0000 A è impostato come uscita per l'apparecchiatura di instradamento di avvertenza guasto secondo EN54-2.

**Nota:** per visualizzare e disabilitare/abilitare l'uscita per l'apparecchiatura di instradamento di avvertenza guasto, è necessario conoscere l'indirizzo (**Gruppo** e **Sottoindirizzo**) e l'etichetta assegnati al relè di guasto nella configurazione FSP-5000-RPS .

#### **12.6.1 Disabilitazione dell'uscita per apparecchiatura di instradamento di avvertenza guasto**

Per disabilitare l'uscita per apparecchiatura di instradamento di avvertenza guasto, selezionare le seguenti impostazioni nel menu di avvio:

- 1. **Disabilita blocco**.
- 2. **Disabil.**.
- 3. **Selezionare per numero**.
- 4. Immettere l'indirizzo (**Gruppo** e **Sottoindirizzo**) assegnato al relè di guasto nella

configurazione FSP-5000-RPS e premere il tasto Invio . Viene visualizzata una lista dei vari stati.

5. Selezionare l'uscita per apparecchiatura di instradamento di avvertenza guasto dalla lista e premere **Disabil.**.

Se necessario, immettere l'ID utente e la password per accedere all'unità di controllo della centrale.

L'uscita per apparecchiatura di instradamento di avvertenza guasto viene disabilitata.

### **12.6.2 Abilitazione dell'uscita per apparecchiatura di instradamento di avvertenza guasto**

Per abilitare l'uscita per apparecchiatura di instradamento di avvertenza guasto, è possibile procedere in due modi:

- Abilitazione tramite il menu di avvio
- Abilitazione tramite la barra di stato

#### **Abilitazione tramite il menu di avvio**

Per abilitare l'uscita per apparecchiatura di instradamento di avvertenza guasto tramite il menu di avvio, selezionare le seguenti impostazioni:

- 1. **Disabilita blocco**.
- 2. **Disabil.**.
- 3. **Mostra dispositivi disabilitati**.

Viene visualizzata una lista delle varie categorie di elementi.

4. Selezionare l'uscita per apparecchiatura di instradamento di avvertenza guasto dalla lista e premere **Abilita**.

Se necessario, immettere l'ID utente e la password per accedere all'unità di controllo della centrale.

L'uscita per apparecchiatura di instradamento di avvertenza guasto viene abilitata.

#### **Abilitazione tramite la barra di stato**

Per abilitare l'uscita per apparecchiatura di instradamento di avvertenza guasto tramite la barra di stato, selezionare le seguenti impostazioni:

- 1. **Disabil.**.
	- Viene visualizzata una lista dei vari stati.

#### 2. **Mostra dispositivi disabilitati**.

Viene visualizzata una lista delle varie categorie di elementi.

3. Selezionare l'uscita per apparecchiatura di instradamento di avvertenza guasto dalla lista e premere **Abilita**.

Se necessario, immettere l'ID utente e la password per accedere all'unità di controllo della centrale.

L'uscita per apparecchiatura di instradamento di avvertenza guasto viene abilitata.

# **13 Blocco**

Il presente capitolo contiene informazioni sui seguenti argomenti:

- [Blocco e sblocco di elementi, pagina 57](#page-56-0)
- [Visualizzazione della lista di tutti gli elementi bloccati, pagina 57](#page-56-1)

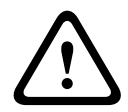

#### **Attenzione!**

Tutti i messaggi di allarme e di guasto provenienti da rivelatori bloccati non vengono più visualizzati.

# **13.1 Panoramica del menu**

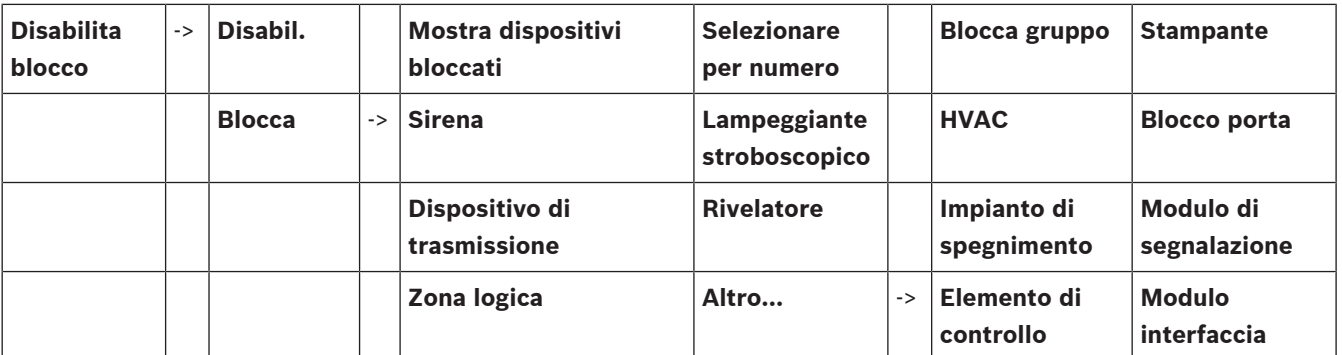

# **13.2 Blocco e sblocco di elementi**

<span id="page-56-0"></span>Selezionare l'elemento desiderato nel sottomenu.

#### **Esempio:**

Per bloccare un rivelatore, selezionare le seguenti opzioni nel menu di avvio:

- 1. **Disabilita blocco**
- 2. **Blocca**
- 3. **Rivelatore**

Vengono visualizzati vari criteri di selezione. Consultare anche [Utilizzo liste, pagina 25](#page-24-0).

- 4. Selezionare un criterio di selezione, ad esempio **Per descrizione**. Viene visualizzata la lista dei rivelatori. Per informazioni sulla navigazione avanti e indietro in una lista, vedere [Scorrimento di una lista, pagina 26](#page-25-0).
- 5. Selezionare i campi della lista desiderati.
- I campi vengono evidenziati.

### 6. Selezionare **Blocca**.

Gli elementi selezionati vengono bloccati.

Per sbloccare nuovamente gli elementi, ripetere tutti i punti precedenti ma selezionare **Sblocca** al punto 6.

# C

<span id="page-56-1"></span>Una C dopo un rivelatore indica che il rivelatore è parte di un gruppo e non può essere bloccato individualmente. Per bloccare un rivelatore contrassegnato in questo modo, selezionare **Zona logica** al punto 3.

# **13.3 Visualizzazione della lista di tutti gli elementi bloccati**

## **13.3.1 Mediante il menu**

Per visualizzare una lista di tutti gli elementi bloccati, selezionare le seguenti impostazioni nel menu di avvio:

- 1. **Disabilita blocco**
- 2. **Blocca**
- 3. **Mostra dispositivi bloccati**

Viene visualizzata una lista delle varie categorie di elementi. La figura elencata indica il numero di elementi o di gruppi di elementi bloccati nella categoria in esame.

4. Selezionare la categoria dell'elemento desiderata, ad esempio **Rivelatore** . Viene visualizzata una lista di tutti i rivelatori bloccati.

Per sbloccare gli elementi:

- 1. Selezionare l'elemento desiderato.
- 2. Selezionare **Sblocca**. L'elemento viene sbloccato.

## **13.3.2 Mediante la barra di stato**

Per visualizzare una lista di tutti gli elementi bloccati:

- 1. Selezionare **Disabilita** dalla barra di stato. Viene visualizzata una lista dei vari stati.
- 2. Selezionare **Bloccato**.

Viene visualizzata una lista delle varie categorie di elementi. La figura elencata indica il numero di elementi o di gruppi di elementi bloccati nella categoria in esame.

3. Selezionare il campo della lista desiderato, ad esempio **Rivelatore** . Viene visualizzata una lista di tutti gli elementi bloccati.

Per sbloccare gli elementi:

- 1. Selezionare l'elemento desiderato.
- 2. Selezionare **Sblocca**.

L'elemento viene sbloccato.

# **14 Diagnostica**

<span id="page-58-0"></span>Il presente capitolo contiene informazioni sui seguenti argomenti:

- [Dettaglio elemento, pagina 59](#page-58-1): informazioni dettagliate su un modulo LSN e su elementi di un modulo LSN selezionato
- [Moduli, pagina 60](#page-59-0): informazioni diagnostiche (versione software) e dati della diagnostica hardware di tutti i moduli
	- [Hardware, pagina 60](#page-59-1): Informazioni diagnostiche su:
		- [Test dei LED, pagina 60](#page-59-2)
		- [Test del display, pagina 60](#page-59-3)
		- [Informazioni di tracciamento, pagina 61](#page-60-0)
		- [Bus CAN, pagina 62](#page-61-0)
- [Scheda identificativa centrale, pagina 62](#page-61-1): informazioni diagnostiche sull'unità di controllo della centrale
- [Test dei LED su tutti i moduli, pagina 62](#page-61-2): test dei LED sui moduli
- [Servizi di rete, pagina 63](#page-62-0): informazioni sulla disponibilità di altri nodi nella rete di sistema
- Sistemi di allarme vocale: informazioni diagnostiche sui sistemi di allarme vocale (VAS) collegati

# **14.1 Panoramica del menu**

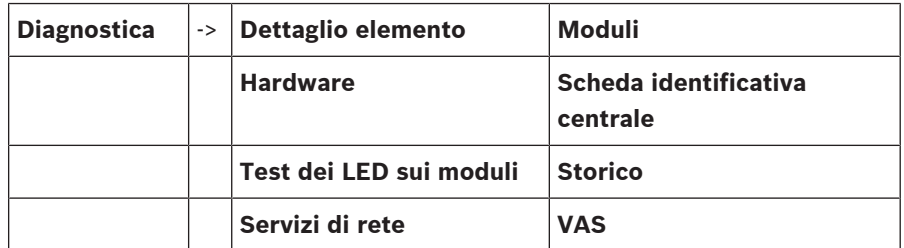

# **14.2 Dettaglio elemento**

<span id="page-58-1"></span>Per visualizzare informazioni diagnostiche sugli elementi di uno specifico modulo:

1. Selezionare **Diagnostica** nel menu di avvio

#### 2. **Dettaglio elemento**

Viene visualizzata una lista dei moduli LSN.

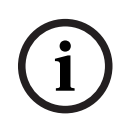

#### **Avviso!**

I numeri che precedono i nomi dei moduli indicano lo slot del modulo sulla centrale

1. Selezionare il campo desiderato.

Il display offre diverse possibilità di selezione:

- 2. Selezionare:
	- **Tutte le informazioni relative ad un elemento** per visualizzare tutte le informazioni diagnostiche relative a un elemento di un loop di un modulo LSN.
	- **Informazioni relative a gruppo di elementi** per visualizzare informazioni diagnostiche specifiche relative a più elementi del modulo LSN selezionato.
	- **Informazioni relative a tutti gli elementi del modulo** per visualizzare informazioni diagnostiche specifiche relative a tutti gli elementi del modulo LSN selezionato. Il seguente esempio illustra la procedura da seguire per tutte e tre le possibilità di selezione. Le altre due opzioni variano solo leggermente.

#### **Esempio:**

- 1. Selezionare **Informazioni relative a gruppo di elementi**. Viene visualizzata una lista degli elementi del modulo LSN selezionato.
- 2. Selezionare i campi desiderati. I campi vengono evidenziati.
- 3. Selezionare **Sì**. Viene visualizzata una lista dei vari tipi di dati
- 4. Selezionare il campo desiderato. Il campo viene evidenziato. Vengono richiesti i dati di ogni elemento selezionato.
- 5. Selezionare **Avvia**. Selezionare **Annulla** per annullare l'operazione. Viene visualizzata una barra di stato.
- 6. Selezionare i tasti freccia per visualizzare ulteriori informazioni.
- <span id="page-59-0"></span>7. Se necessario, selezionare **Aggiorna** per aggiornare i dati.

# **14.3 Moduli**

Per visualizzare informazioni diagnostiche su un modulo particolare:

- 1. Selezionare **Diagnostica** nel menu di avvio
- 2. **Moduli**

Vengono proposte due liste differenti.

- 3. Selezionare una lista, ad es. **Per numero**. Per informazioni sulle modalità di navigazione in una lista, vedere il capitolo Scorrimento di una lista. Viene visualizzata la lista di tutti i moduli utilizzati.
- 4. Selezionare il campo desiderato.

Viene visualizzata una lista di varie opzioni relative alle informazioni:

- **Scheda identificativa modulo**
- **Compatibilità del modulo**
- **Stato modulo**

Per un modulo LSN vengono anche proposti i seguenti campi di selezione:

- **Stato modulo e contatori**
- **Azzera contatori**
- 5. Selezionare l'opzione di informazioni desiderata, ad es. **Stato modulo**. Vengono visualizzate informazioni diagnostiche sullo stato del modulo. Viene visualizzata una barra di stato.
- 6. Selezionare i tasti freccia per visualizzare ulteriori informazioni.
- <span id="page-59-1"></span>7. Se necessario, selezionare **Aggiorna** per aggiornare i dati.

# **14.4 Hardware**

#### **14.4.1 Test dei LED**

<span id="page-59-2"></span>Per eseguire il test dei LED nel display LED:

- 1. Selezionare **Diagnostica** nel menu di avvio.
- 2. Selezionare **Hardware**.
- 3. Selezionare **Test dei LED**. Tutti i LED del display si accendono contemporaneamente per circa cinque secondi.

## **14.4.2 Test del display**

<span id="page-59-3"></span>Per verificare l'operatività del display:

- 1. Selezionare **Diagnostica** nel menu di avvio.
- 2. Selezionare **Hardware**.
- 3. Selezionare **Test del display**. Questi sono i risultati:
- Il segnale acustico e tutti gli indicatori sull'unità di controllo della centrale e sui moduli funzionali si accendono per un breve periodo.
- Su una parte del display vengono visualizzati in sequenza i colori bianco, nero, rosso, verde e blu.
- Il display ritorna automaticamente al menu **Hardware**.

#### **14.4.3 Informazioni di tracciamento**

<span id="page-60-0"></span>La centrale può salvare i file di tracciamento su una scheda di memoria: una funzione utile per l'analisi da parte di personale esperto quando il sistema si comporta in modo imprevisto. La centrale può gestire schede di memoria di dimensioni fino a 2 TB. Se si utilizza una scheda di memoria molto capiente, ad esempio con capacità di 2 TB, il periodo per la raccolta delle informazioni di tracciamento sarà più lungo. Per ottenere il maggior numero possibile di informazioni di tracciamento, usare una scheda di memoria vuota.

Per iniziare a raccogliere le informazioni di tracciamento effettuare la seguente procedura:

- 1. Dal menu Home, selezionare **Diagnostica**.
- 2. Selezionare **Hardware**.
- 3. Selezionare **Trace information**.
- 4. Procurarsi una scheda di memoria formattata in FAT32.
- 5. Disattivare la protezione da scrittura della scheda di memoria.
- 6. Inserire la scheda di memoria nello slot dell'unità di controllo della centrale.
- 7. Premere **Avvia**.

Un messaggio confermerà che la centrale sta raccogliendo le informazioni di tracciamento.

- 8. Lasciare il sistema in esecuzione per il periodo consigliato dal tecnico del supporto tecnico.
- 9. Premere **in** per uscire e tornare al menu Home.

Se la scheda di memoria non è valida, controllare attentamente quanto segue:

- Assicurarsi che la protezione da scrittura della scheda di memoria sia disattivata.
- Assicurarsi che la capacità della scheda di memoria non superi i 2 TB.
- Verificare che la scheda di memoria sia formattata come FAT32.

Per ulteriori informazioni, consultare il capitolo 5.3 del manuale del sistema Formattazione delle schede di memoria in FAT32.

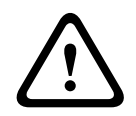

#### **Attenzione!**

Non rimuovere la scheda di memoria mentre la centrale raccoglie le informazioni di tracciamento. Ciò potrebbe causare il danneggiamento dei file di tracciamento e le informazioni di tracciamento potrebbero essere incomplete.

Per interrompere la raccolta delle informazioni di tracciamento effettuare la seguente procedura:

- 1. Dal menu Home, selezionare **Diagnostica**.
- 2. Selezionare **Hardware**.
- 3. Selezionare **Trace information**.

Un messaggio confermerà che la centrale sta raccogliendo le informazioni di tracciamento.

4. Premere **Interrompi**.

Un messaggio confermerà che le informazioni di tracciamento sono memorizzate sulla scheda di memoria.

- 5. Rimuovere la scheda di memoria quando la centrale visualizza il messaggio: **Please remove the memory card**.
- 6. Se un altro processo sta ancora scrivendo informazioni sulla scheda di memoria, assicurarsi di interrompere tale processo prima di rimuovere la scheda di memoria.
- 7. Premere  $\left[\begin{array}{cc} \hline \mathbf{m} \end{array}\right]$  per uscire e tornare al menu Home.
- Per inviare i file di tracciamento al supporto tecnico, effettuare la seguente procedura:
- 1. La scheda di memoria contiene una o più directory Pxxxxxxxxxxxxxx, dove xxxxxxxxxxxx è un numero esadecimale arbitrario. Copiare tutte queste directory sul disco rigido locale di un computer.
- 2. Creare un archivio contenente queste directory, ad esempio in formato zip o tar.gz.
- 3. Inviare l'archivio al supporto tecnico.

#### **Avviso!**

Non rimuovere o rinominare i file.

## **14.4.4 Bus CAN**

**i**

<span id="page-61-1"></span><span id="page-61-0"></span>Selezionare **Bus CAN** per visualizzare lo stato delle interfacce CAN.

# **14.5 Scheda identificativa centrale**

Selezionare **Scheda identificativa centrale** per visualizzare le seguenti informazioni diagnostiche:

- **Dispositivo:** es. AVENAR panel 8000
- **Licenza:** Premium/Standard
- **Modalità Ridondanza:** Master/Ridondante
- **Data di produzione:** es. 1 settembre 2020
- **Numero di serie:** es. 0431162077011100130
- **Codice di identificazione:** es. F01U352441
- **Revisione BOM:** es. A.11
- **Tipo di firmware:** versione ufficiale/privato
- **Versione firmware:** s. 4.3.0
- **Versione hardware:** es. 0-009-016
- <span id="page-61-2"></span>– **Indirizzo MAC 0 host:** es. 00:04:63:6D:A1:42

# **14.6 Test dei LED su tutti i moduli**

Per eseguire il test dei LED dei moduli selezionati:

1. Selezionare **Diagnostica** nel menu di avvio

#### 2. **Test dei LED sui moduli**

Viene visualizzata una lista di vari criteri di selezione:

- Selezionare **Test dei LED su tutti i moduli** per eseguire il test del LED di tutti i moduli.
- Selezionare **Per numero** o **Per tipo** per eseguire il test del LED dei singoli moduli selezionati.

#### **Esempio**

Per eseguire il test dei LED di un modulo LSN 300:

- 1. Selezionare **Per tipo**. Viene visualizzata una lista di tutti i tipi di modulo.
- 2. Selezionare il modulo LSN 300. Viene visualizzata una lista di tutti i moduli LSN 300.
- 3. Selezionare uno o più campi desiderati. I campi vengono evidenziati.
- 4. Selezionare **Attiva LED**.
	- I LED vengono attivati per circa cinque secondi.

#### **Avviso!**

I numeri che precedono i nomi dei moduli indicano lo slot del modulo sulla centrale

# **14.7 Servizi di rete**

## **14.7.1 Routing table**

**i**

<span id="page-62-0"></span>Per visualizzare le informazioni di indirizzamento:

- 1. Selezionare **Diagnostica** nel menu di avvio.
- 2. **Servizi di rete**
- 3. **Tabella di indirizzamento**

Viene visualizzata una tabella con le informazioni di indirizzamento.

Sono visualizzati tutti i nodi collegati in rete, raggiungibili mediante il nodo attualmente in uso e riconosciuti nella rete di sistema sotto la voce **Nodo**.

Le interfacce del nodo della centrale attualmente in uso vengono designate da CAN1 a USB1. Questo esempio mostra le interfacce del nodo 1.

In **Interfaccia** viene riportato il tipo di interfaccia del nodo della centrale attualmente in uso. È possibile indicare le seguenti interfacce:

- Interfaccia CAN 1
- Interfaccia CAN 2
- Ethernet 1 (multicast IP o tunnel UDP)
- Ethernet 2 (multicast IP o tunnel UDP)
- Ethernet 3 (multicast IP o tunnel UDP)
- Ethernet 4 (multicast IP o tunnel UDP)
- Interfaccia USB 1

Nella sezione **distanza** viene specificato il numero di nodi da attraversare per raggiungere il nodo elencato. Per i nodi raggiungibili direttamente dal multicast IP, il valore è pari a 1; per i nodi collegati tramite altre interfacce (ad es. CAN), ai nodi raggiungibili dal multicast IP, il valore aumenta di conseguenza (ad es. collegamento tramite multicast IP + CAN1/CAN2, valore  $= 2$ ).

È possibile assegnare alle centrali un numero di nodo fisico compreso tra 1 e 64.

### **14.7.2 Consistency check**

Le incoerenze tra le impostazioni di rete configurate nel software FSP-5000-RPS e quelle dell'unità di controllo della centrale vengono visualizzate nella sezione **Diagnostica** - **Servizi di rete** -

#### **Controllo della consistenza**.

- 1. Selezionare **Diagnostica** nel menu di avvio.
- 2. **Servizi di rete**
- 3. **Controllo della consistenza**

Indica se sussistono incoerenze tra le impostazioni di rete salvate sull'unità di controllo della centrale e quelle configurate nel software FSP-5000-RPS. È possibile utilizzare il tasto freccia sul display per visualizzare a turno **Problemi di configurazione attiva:** e **Problemi previsti dopo il riavvio:**.

#### **Problemi di configurazione attiva:**

Nella tabella viene indicata la presenza di incoerenze tra le impostazioni di rete della configurazione attiva dell'unità di controllo della centrale ("**attive**") e le impostazioni configurate in RPS ("**configurate**").

#### **Problemi previsti dopo il riavvio:**

Nella tabella viene indicata la presenza di incoerenze tra le impostazioni di rete già configurate sull'unità ma non ancora effettive sino al riavvio ("**salvate"**) e le impostazioni configurate in RPS ("**configurate**").

### **14.7.3 Ethernet ports**

Per visualizzare una tabella in cui sono elencati i vari parametri e lo stato delle due porte Ethernet:

- 1. Selezionare **Diagnostica** nel menu di avvio.
- 2. **Servizi di rete**
- 3. **Porte Ethernet**

Vengono visualizzate le informazioni della porta Ethernet 1.

Per passare ai dettagli delle porte Ethernet 2, 3 e 4, è possibile utilizzare il tasto freccia sul display.

Per aggiornare le informazioni visualizzate, selezionare **Aggiorna**.

Nella tabella vengono visualizzate le informazioni sui seguenti parametri:

- **Stato porta**
- **Stato collegamento**: controlla il funzionamento del cavo di rete
- **Velocità**: velocità della connessione di rete
- **#Tx fotogrammi**: numero di pacchetti dati trasferiti
- **#Rx fotogrammi**: numero di pacchetti dati ricevuti
- **Connesso a**: indica il nodo vicino disponibile

#### **14.7.4 Send ping command**

È possibile inviare un comando ping ad un indirizzo IP specifico per verificare la disponibilità di altri nodi nella rete:

- 1. Selezionare **Diagnostica** nel menu di avvio.
- 2. **Servizi di rete**
- 3. **Invia comando ping**
- 4. Inserire l'indirizzo IP del nodo di rete per il quale si desidera valutare la disponibilità e selezionare **Invia comando ping**.

Per inserire un indirizzo IP:

Toccare il campo che contiene l'indirizzo IP. Utilizzare i tasti freccia sul pannello operativo per selezionare i singoli numeri, quindi apportare le modifiche utilizzando i tasti numerici sulla tastiera alfanumerica.

#### Oppure:

Toccare il campo **Cambia**. Toccare il campo con il blocco numerico da modificare. Utilizzare i tasti freccia sul pannello operativo per selezionare il numero desiderato, quindi apportare le modifiche utilizzando i tasti numerici sul tastierino alfanumerico. Se il nodo di rete richiesto è accessibile, viene visualizzato un messaggio di operazione riuscita.

#### **14.7.5 Remote Services**

Remote Services garantisce una connessione Internet remota protetta a AVENAR panel 8000/2000 agli integratori di sistema. Sono disponibili le seguenti funzioni:

– Remote Connect

- Remote Alert
- Remote Interact
- Remote Maintenance

Per questi servizi è necessario il gateway di rete sicuro preconfigurato per Remote Services. Per ulteriori informazioni sull'impostazione dei Remote Services, fare riferimento alla Guida al collegamento in rete.

#### **Remote Connect**

Remote Connect permette di utilizzare in remoto tutte le funzioni di servizio e manutenzione disponibili tramite Remote Programming Software FSP-5000-RPS (ad esempio Remote Terminal, configurazione della centrale, risoluzione dei problemi).

#### **Remote Alert**

Abilitando il servizio Remote Alert, un sistema AVENAR panel 8000/2000 invia i relativi eventi e le informazioni sullo stato (ad esempio, allarmi o messaggi di guasto) al Remote Portal di Bosch. Nel caso di eventi imprevisti, un allarme può essere inviato a un tecnico in forma di SMS o email (se configurato nel Remote Portal) in maniera da eseguire immediatamente le operazioni necessarie.

In aggiunta all'invio di notifiche, tutti gli eventi esportati dalla rete AVENAR panel 8000/2000 sono archiviati nel Remote Portal Bosch. Le informazioni raccolte possono essere elaborate e analizzate per rilevare in anticipo potenziali guasti della rete AVENAR panel 8000/2000.

#### **Remote Interact**

Remote Interact consente l'uso dell'applicazione mobile Remote Fire Safety per dispositivi mobili. L'utente riceve notifiche push immediate sul dispositivo mobile in caso di allarmi o avvisi di sistema. Inoltre, può recuperare anche le notifiche cronologiche. Le notifiche possono essere condivise tramite e-mail, SMS o servizio di messaggistica.

L'applicazione informa inoltre l'utente sul seguente stato dei sistemi: integrità, connettività, validità della licenza ed eventuale necessità di aggiornamento del firmware della centrale antincendio.

#### **Remote Maintenance**

Se la funzione Remote Maintenance viene attivata tramite Remote Programming Software FSP-5000-RPS, i dati relativi ai dispositivi LSN e ai moduli AVENAR panel 8000/2000 vengono raccolti ed inviati al RemotePortal Bosch o a un sistema CMS (server di gestione centrale) su una rete sicura privata, mediante il quale vengono poi analizzati al fine di offrire agli utenti servizi preventivi.

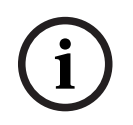

#### **Avviso!**

La funzione Remote Maintenance su rete sicura privata è disponibile solo in Germania ed è corredata del contratto di assistenza con Bosch Energy and Building Solutions.

Nella finestra Remote Services sono presenti informazioni relative alle funzioni e allo stato dei Remote Services:

- Selezionare **Diagnostica** nel menu di avvio.
- **Servizi di rete**
- **Remote Services**

Viene visualizzato un elenco con le informazioni relative alla funzione configurata in cui RM è l'abbreviazione di Remote Maintenance e RA è l'abbreviazione di Remote Alert. Ricordare che è necessario scorrere l'elenco verso il basso per visualizzare tutte le informazioni:

- **Nome sistema:** nome specificato per la configurazione di sistema in FSP-5000-RPS. Se non è configurato alcun nome, il numero di serie della centrale sarà utilizzato come nome del sistema.
- **Remote ID:** numero di identificazione per uno specifico fornitore di servizi. Il Remote ID è generato e fornito dal RemotePortal. Per inserire un nuovo Remote ID o per modificare quello esistente, vedere Servizi remoti.
- **System ID:** identifica un sistema AVENAR panel 8000/2000 che rappresenta una singola configurazione FSP-5000-RPS. È assegnata alla centrale dal server del RemotePortal.
- **Stato di Remote Services:cAbilitato** mostra se è configurata una connessione remota al server RemotePortal. (**Abilitato**/**Disabilitato**).
- **Stato della connessione:** disponibile solo nella centrale configurata come centrale gateway. Mostra se la connessione al server del RemotePortal è attiva (**OK**/**In attesa di feedback**/**Connessione non riuscita**).
- **Stato di Remote Maintenance:**/**Stato Remote Alert:** mostra se la rispettiva funzione è stata attivata nel software di programmazione FSP-5000-RPS.
- **RM/RA: Stato ultimo trasferimento:** consente di visualizzare lo stato dell'ultimo trasferimento dei dati dai dispositivi LSN, collegati alla centrale antincendio, al server del RemotePortal (**OK**/**NO/Aut. non riuscita**)
- **RM/RA: Data ultimo trasferimento**: consente di visualizzare la data e l'ora dell'ultimo trasferimento dati da un dispositivo LSN, collegato alla centrale antincendio, al server del RemotePortal.

**Per rete sicura privata:**

- **Ind. IP server: c...** indirizzo IP del server che raccoglie e riceve i dati.
- **Porta server:** numero di porta del server che raccoglie e riceve i dati.

Se è impostato nella centrale, il Remote ID tenta di connettersi automaticamente al RemotePortal. Per tentare la connessione manuale, selezionare **Connetti al server**.

# **14.8 Sistemi di allarme vocale (VAS)**

È possibile connettere due tipi diversi di sistemi di allarme vocale alle centrali AVENAR panel 8000/2000 tramite Smart Safety Link:

- VAS tramite modulo interfaccia seriale (Plena)
- VAS over IP (PRAESENSA, PAVIRO, Praesideo)

Le informazioni diagnostiche visualizzate dipendono dal sistema di allarme vocale configurato per la rete AVENAR panel 8000/2000.

- 1. Selezionare **Diagnostica** nel menu di avvio.
- 2. Selezionare **VAS**. Viene visualizzato uno dei seguenti VAS:

#### **14.8.1 Plena**

Vengono visualizzate le seguenti informazioni:

- Guasto (sì/no)
- Emergenza (sì/no)
- Errore (sì/no)
- Monitoraggio interno (sì/no)
- Tempo di supervisione (sec.)
- Fase di avvio terminata (sì/no)
- Errore sull'unità di controllo (sì/no)
- Errore sul router (sì/no)

#### **14.8.2 PRAESENSA/PAVIRO/Praesideo**

**Licenza**: il software controlla se la centrale antincendio include una licenza premium.

- **OK**: la licenza Premium è disponibile.
- **Oggetto non presente**: la licenza Premium non è disponibile. Scambiare la licenza standard con la licenza premium.
- **Disconnessione in x ore**: in caso di mancanza della licenza premium, il sistema interrompe automaticamente la connessione al VAS dopo 72 ore. Il contatore mostra il tempo rimanente.

**Stato**: mostra se la centrale ha stabilito una connessione al VAS.

- **Collegato**: la connessione è stata stabilita.
- **Scollegato**: la connessione non è stata stabilita.

**Guasto**: messaggio di errore in inglese della connessione OIP, TLS o TCP della centrale antincendio. Visibile in caso di **Stato: Scollegato**.

**VAS Stato**: Mostra se il VAS collegato ha segnalato una condizione di guasto.

- **n/d**: impossibile eseguire il controllo, ad esempio a causa di una connessione interrotta.
- **OK**: nessuna condizione di guasto viene segnalata dal VAS.
- **Guasto**: il VAS segnala una condizione di guasto. Controllare il VAS. Ripristinare il guasto sul VAS.

**Trigger**: Il software controlla se i trigger VAS virtuali configurati sono disponibili come ingressi virtuali nella configurazione VAS.

- **n/d**: impossibile eseguire il controllo, ad esempio a causa di una connessione interrotta.
- **OK**: tutti i trigger VAS virtuali sono disponibili come ingressi virtuali nel VAS.
- **Non corrisp.**: i trigger VAS virtuali non corrispondono agli ingressi virtuali disponibili nel VAS. Verificare la configurazione.

#### **Certificato:**

- Impronta digitale SHA-1 univoca per identificare quale certificato di crittografia è disponibile nella centrale antincendio.
- Questa stringa deve corrispondere alla stringa mostrata su FSP-5000-RPS e sul VAS collegato.
- Vengono visualizzati solo i primi 30 caratteri su un totale di 40 caratteri.
- Visibile solo in caso di connessione crittografata.

**Compatibilità:** mostra se la versione firmware del VAS collegato viene rilasciata per la connessione a una centrale antincendio.

- **n/d**: impossibile eseguire il controllo, ad esempio a causa di una connessione interrotta.
- **OK**: il VAS è adatto.
- **Avvertenza**: controllare la versione firmware del VAS.

**Servizio:** mostra se la centrale ha accesso al servizio OIP.

- **OK**: il servizio OIP è in esecuzione sulla centrale antincendio
- **Scollegato**: il servizio OIP non è in esecuzione. Ripristinare la centrale antincendio tramite l'interfaccia utente.

**N. di errori:** mostra il numero di errori di connessione dell'interfaccia dall'ultimo riavvio della centrale antincendio.

**Indirizzo IP:** indirizzo IP configurato del VAS.

**N. porta:** numero di porta configurato del VAS.

- 9401: numero di porta per Praesideo e PAVIRO
- 9403: numero di porta per PRAESENSA

Per verificare la disponibilità del VAS, premere il pulsante **Invia comando ping**.

# **15 Manutenzione**

Il presente capitolo contiene informazioni sui seguenti argomenti:

- Walktest: vedere [Manutenzione walktest, pagina 70](#page-69-0)
- [Modifica della lingua, pagina 68](#page-67-0)
- [Attiva uscite, pagina 68](#page-67-1)
- [Attivazione di un dispositivo di trasmissione, pagina 69](#page-68-0)
- Rimozione di un rivelatore
- Storico: vedere [Manutenzione storico, pagina 74](#page-73-0)
- [Disabilitazione/Abilitazione del segnale acustico, pagina 69](#page-68-1)

# **15.1 Panoramica del menu**

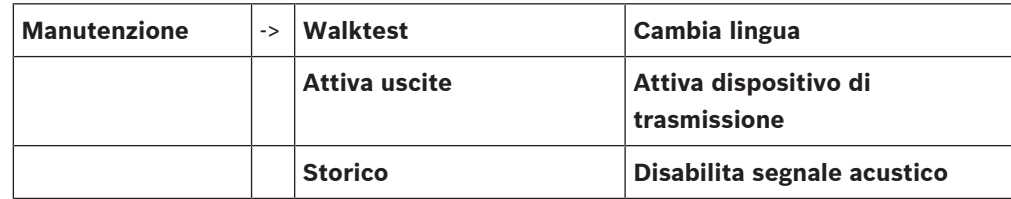

# **15.2 Modifica della lingua**

<span id="page-67-0"></span>**Avviso!**

Per cambiare rapidamente la lingua usare una combinazione di tasti; vedere anche [Modifica](#page-29-0) [della lingua dei display, pagina 30](#page-29-0).

Per selezionare una lingua diversa è possibile procedere in due modi:

- Mediante il menu
- Mediante una scelta rapida; vedere [Modifica della lingua dei display, pagina 30](#page-29-0).

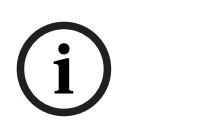

**i**

#### **Avviso!**

Quando il sistema si riavvia a seguito di una interruzione dell'alimentazione o ad un guasto della batteria, viene ripristinata la lingua definita nel software di programmazione FSP-5000- RPS.

#### **Selezione mediante menu**

- 1. Selezionare **Manutenzione** nel menu di avvio
- 2. **Cambia lingua** Viene visualizzata la lista delle lingue disponibili.
- 3. Selezionare la lingua desiderata. I display vengono visualizzati nella lingua selezionata.

# **15.3 Attiva uscite**

- <span id="page-67-1"></span>1. Nel menu di avvio, selezionare **Manutenzione**.
- 2. **Attiva uscite**

Vengono visualizzate diverse categorie di elementi.

- 3. Selezionare una categoria o **Selezionare per numero**, quindi inserire il numero dell'elemento nella finestra di ricerca; vedere anche [Ricerca funzione/elemento, pagina 27](#page-26-0)
- 4. Selezionare i campi desiderati. I campi vengono evidenziati.
- 5. Selezionare **Attivo** per attivare i dispositivi di segnalazione selezionati. I dispositivi di segnalazione selezionati vengono attivati.
- 6. Selezionare **Tutti** per attivare tutte le applicazioni di segnalazione.

**i**

7. Per terminare l'attivazione degli elementi selezionati, ripetere la stessa procedura, selezionando **Non attivo** al punto 5.

#### **Avviso!**

Nella categoria dell'elemento **HVAC** è disponibile anche il campo funzione **Auto**. Selezionare questo campo funzione per assegnare la modalità automatica a una ventola, ad esempio.

# **15.4 Attivazione di un dispositivo di trasmissione**

<span id="page-68-0"></span>Per attivare un dispositivo di trasmissione:

- 1. Selezionare **Manutenzione** nel menu di avvio.
- 2. **Attiva dispositivo di trasmissione**

Viene visualizzata la lista degli elementi. Per informazioni sulle modalità di navigazione in una lista, vedere [Utilizzo liste, pagina 25](#page-24-0).

- 3. Selezionare i campi della lista desiderati. I campi vengono evidenziati.
- 4. Selezionare **Attivo**.

I dispositivi di trasmissione selezionati vengono attivati.

Per terminare l'attivazione degli elementi selezionati:

- 1. Selezionare **Manutenzione** nel menu di avvio
- 2. **Attiva dispositivo di trasmissione**
- 3. Selezionare i campi dei dispositivi di trasmissione attivati.
- 4. Selezionare **Non attivo**. I dispositivi di trasmissione selezionati vengono disattivati.

# **15.5 Disabilitazione/Abilitazione del segnale acustico**

<span id="page-68-1"></span>Per evitare che venga inviato un segnale acustico di avvertenza alla centrale, ad esempio durante un intervento di manutenzione, è possibile disabilitare il segnale acustico interno della centrale.

Per disabilitare il segnale acustico interno, selezionare le seguenti impostazioni nel menu di avvio:

- 1. **Manutenzione**
- 2. **Disabilita segnale acustico**

Il segnale acustico viene disabilitato ed il testo nell'interfaccia utente diventa **Abilita segnale acustico**.

Per abilitare il segnale acustico, selezionare **Abilita segnale acustico** al punto 2.

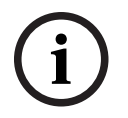

#### **Avviso!**

Se si disabilita il segnale acustico interno in modo permanente, in caso di allarme o guasto sulla centrale non si attiverà alcun segnale acustico.

# **16 Manutenzione – walktest**

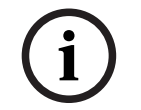

#### **Terminologia**

<span id="page-69-0"></span>**Avviso!**

Il termine **Walktest**, utilizzato nella centrale di rivelazione incendio e nella documentazione, corrisponde al termine **Condizione di test** dello standard EN54-2.

Il presente capitolo contiene informazioni sui seguenti argomenti:

- [Gruppi di walktest, pagina 70](#page-69-1)
- [Inizio e termine di un walktest, pagina 72](#page-71-0)
- [Termine del walktest per tutti gli elementi, pagina 73](#page-72-0)
- [Visualizzazione di elementi testati o non testati, pagina 73](#page-72-1)
- [Assegnazione di elementi testati ad un gruppo walktest, pagina 73](#page-72-2)

Un walktest è indicato da un LED giallo sulla centrale.

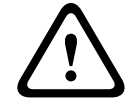

#### **Attenzione!**

I messaggi di allarme o guasto provenienti dai rivelatori commutati in walktest non vengono inviati ai dispositivi di trasmissione o agli estintori.

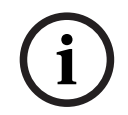

# **Avviso!**

Se un dispositivo di segnalazione viene attivato durante un walktest, emette un tono di segnalazione diverso da quello dello stato di allarme.

# **16.1 Gruppi di walktest**

<span id="page-69-1"></span>Sono disponibili le seguenti opzioni per commutare gli elementi in walktest:

- Selezione di singoli elementi da liste e/o
- Selezione di gruppi precedentemente definiti composti da almeno un elemento.

Vi sono 12 gruppi di walktest predefiniti. Il numero dei possibili gruppi di walktest è predefinito: da gennaio a dicembre.

#### **Esempio:**

I rivelatori da sottoporre a test in maggio possono essere raggruppati in un gruppo chiamato Maggio.

È possibile aggiungere a un gruppo nuovi elementi e rimuovere gli elementi già aggiunti.

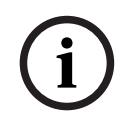

#### **Avviso!**

Se si cancellano tutti gli elementi di un gruppo (ad es. gennaio), il gruppo continua ad essere visualizzato nella lista.

#### **16.1.1 Aggiunta o eliminazione di elementi**

Per aggiungere o eliminare elementi da un gruppo di walktest:

- 1. Selezionare **Manutenzione** nel menu di avvio.
- 2. **Walktest**
- 3. **Crea/Mod. gruppo Walktest**

Viene visualizzata una lista dei gruppi di walktest.

4. Selezionare un gruppo di walktest, ad esempio Febbraio.

- È possibile scegliere tra varie opzioni:
- **Elimina tutto**: consente di eliminare tutti gli elementi nel gruppo selezionato.

**i**

- **Mostra/ Cambia**: consente di eliminare tutti gli elementi nel gruppo di walktest selezionato ed i singoli elementi.
- **Aggiungi**: consente di visualizzare tutti gli elementi non ancora assegnati ad un gruppo di walktest e di aggiungere singoli elementi.
- **Annulla**: consente di annullare l'operazione.

#### **Avviso!**

Gli elementi eliminati vengono assegnati al gruppo **Elementi non assegnati**.

#### **Funzione di commutazione**

È possibile aggiungere nuovi elementi o eliminare quelli esistenti in ogni sottomenu.

#### **Aggiungi**

Quando si seleziona uno dei campi funzione, il display viene modificato ed è possibile eseguire una nuova funzione.

#### + Nuovo

Selezionare questo campo funzione per aggiungere uno o più elementi.

Vengono visualizzati solo gli elementi non ancora assegnati a nessun gruppo di walktest. Vengono visualizzate diverse categorie di elementi.

- 1. Selezionare la categoria desiderata.
- Viene visualizzata una lista di elementi. Consultare anche [Utilizzo liste, pagina 25](#page-24-0).
- 2. Selezionare un elemento.
	- L'elemento viene evidenziato.
- 3. Selezionare **Aggiungi**.

L'elemento selezionato viene aggiunto al gruppo.

#### **Elimina**

- Vecchio

Selezionare questo campo funzione per eliminare uno o più elementi.

Vengono visualizzati solo gli elementi del gruppo di walktest selezionato.

1. Selezionare un elemento.

L'elemento viene evidenziato.

2. Selezionare **Elimina**.

L'elemento selezionato viene eliminato dal gruppo.

#### **Esempio:**

1. Selezionare **Mostra/ Cambia**.

Per eliminare uno o più elementi dal gruppo selezionato:

2. Selezionare uno o più campi della lista. I campi vengono evidenziati. Per informazioni sulle modalità di navigazione in una lista, vedere [Scorrimento di una lista, pagina 26](#page-25-0).

#### 3. Selezionare **Elimina**.

L'elemento viene eliminato dal gruppo selezionato. Il campo della lista non viene più visualizzato.

Per aggiungere nuovi elementi:

- 1. Selezionare **Nuovo**. Il display viene modificato. Vengono visualizzate varie categorie contenenti elementi non ancora assegnati a nessun gruppo di walktest.
- 2. Selezionare la categoria desiderata.
- 3. Selezionare uno o più campi della lista. I campi vengono evidenziati.
- 4. Selezionare **Aggiungi**. L'elemento selezionato viene aggiunto al gruppo di walktest selezionato.

#### **Cambia nome**

Per modificare il nome del gruppo di ingresso o di uscita:

- 1. Sovrascrivere il nome; vedere *[Inserimento di numeri e testo, pagina 28](#page-27-0)*.
- 2. Selezionare **OK**. Il nuovo nome è confermato.

# **16.2 Inizio e termine di un walktest**

#### <span id="page-71-0"></span>**Avviso!**

Le informazioni sulla data e l'ora di ogni walktest vengono memorizzate nello storico. È possibile stampare queste informazioni. Vedere [Manutenzione – storico, pagina 74](#page-73-0).

#### **16.2.1 Inizio di un walktest**

Per selezionare gli elementi per il walktest e per commutarli nel walktest:

- 1. Selezionare **Manutenzione** nel menu di avvio.
- 2. **Walktest**
- 3. **Inizio / Fine Walktest**
	- Vengono visualizzate diverse categorie di elementi.
- 4. Selezionare:
	- **Altro...** per visualizzare altre categorie o
	- una di quelle visualizzate o
	- **Selezionare per numero** e inserire il numero dell'elemento nella finestra di ricerca; vedere anche [Ricerca funzione/elemento, pagina 27](#page-26-0).

#### **Avviso!**

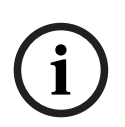

**i**

Se si seleziona la categoria dell'elemento **Loop**, **Zona logica**, **Rivelatore** o **Gruppo di Walktest**, viene richiesta la selezione del tipo di walktest. Selezionare **Walktest sequenziale** per il controllo di ogni singolo sensore (ottico, chimico e termico) dei rivelatori sui quali si sta effettuando il test oppure selezionare **Walktest simultaneo** per l'analisi dei rivelatori combinati mediante un apposito dispositivo con sostanze di attivazione combinate per il test simultaneo di più sensori.

#### **Esempio:**

- 1. Selezionare **Gruppo di Walktest**.
- 2. Selezionare **Walktest sequenziale** o **Walktest simultaneo**. Viene visualizzata una lista dei gruppi di walktest. Per informazioni sulle modalità di navigazione in una lista, vedere [Scorrimento di una lista, pagina 26](#page-25-0).
- 3. Selezionare il campo della lista desiderato. Il campo viene evidenziato.
- 4. Selezionare **Attivo**.

Il gruppo di walktest selezionato viene commutato in walktest.
# **16.2.2 Termine del walktest**

<span id="page-72-1"></span>Per terminare il walktest di un gruppo di walktest:

- 1. Evidenziare il gruppo di walktest selezionato.
- 2. Selezionare **Non attivo**.

# **16.3 Termine del walktest per tutti gli elementi**

Per terminare il walktest di tutti i gruppi ed elementi di walktest:

- 1. Selezionare **Fine** dalla barra di stato. Sul display vengono visualizzate varie opzioni:
- 2. Selezionare **Sì** per terminare il walktest di tutti i gruppi ed elementi di walktest. Selezionare **No** per annullare l'operazione e tornare alla visualizzazione precedente. Il walktest di tutti i gruppi viene terminato.

# **16.4 Visualizzazione di elementi testati o non testati**

## **Avviso!**

È possibile scegliere di visualizzare gli elementi non testati o quelli testati dell'attuale walktest.

<span id="page-72-3"></span><span id="page-72-2"></span>Selezionare **Esci** dalla barra di stato.

Vengono proposte le seguenti opzioni per il walktest in fase di esecuzione:

- Selezionare **Non testato** per visualizzare gli elementi che non hanno reagito in fase di test o che non sono stati verificati.
- Selezionare **Testato** per visualizzare gli elementi che sono stati verificati e che hanno reagito.

# **16.5 Assegnazione di elementi testati ad un gruppo walktest**

**i**

**i**

## **Avviso!**

È possibile assegnare ad un gruppo di walktest differente solo elementi dell'attuale walktest già verificati.

<span id="page-72-0"></span>Al termine del walktest è possibile assegnare gli elementi verificati ad un gruppo di walktest differente (ad esempio, per il walktest successivo):

- 1. Selezionare **Esci** dalla barra di stato.
	- Sul display vengono visualizzate varie opzioni:

Selezionare **Assegna elementi testati a un gruppo di Walktest** per assegnare gli elementi verificati del walktest corrente ad un gruppo di walktest per il test successivo: Viene visualizzata una lista dei gruppi di walktest.

- 2. Selezionare un gruppo di walktest della lista. Per informazioni sulle modalità di navigazione in una lista, vedere [Scorrimento di una lista, pagina 26](#page-25-0). Sul display vengono visualizzate due opzioni:
	- Selezionare **Aggiungi al gruppo di Walktest** per assegnare gli elementi verificati del walktest corrente ad un gruppo di walktest selezionato.
	- Selezionare **Sovrascrivi il gruppo di Walktest** per sostituire gli elementi del gruppo di walktest selezionato con quelli verificati del walktest corrente.

# **17 Manutenzione – storico**

Nello storico vengono memorizzati in ordine di data e ora tutti i dati relativi a determinati eventi o tipi di dispositivo. È possibile applicare dei filtri per visualizzare solo determinati dati. Il presente capitolo, oltre a fornire una panoramica del menu, contiene informazioni sui seguenti argomenti:

- [Selezione di filtri, pagina 74](#page-73-0)
- [Applicazione di filtri, pagina 74](#page-73-1)
- [Selezione di un diverso filtro, pagina 75](#page-74-0)
- [Combinazione di vari filtri, pagina 75](#page-74-1)
- [Funzioni della barra di stato, pagina 75](#page-74-2)
- <span id="page-73-0"></span>– [Stampa di dati, pagina 75](#page-74-3)

# **17.1 Selezione di filtri**

<span id="page-73-2"></span>Sono disponibili i seguenti filtri:

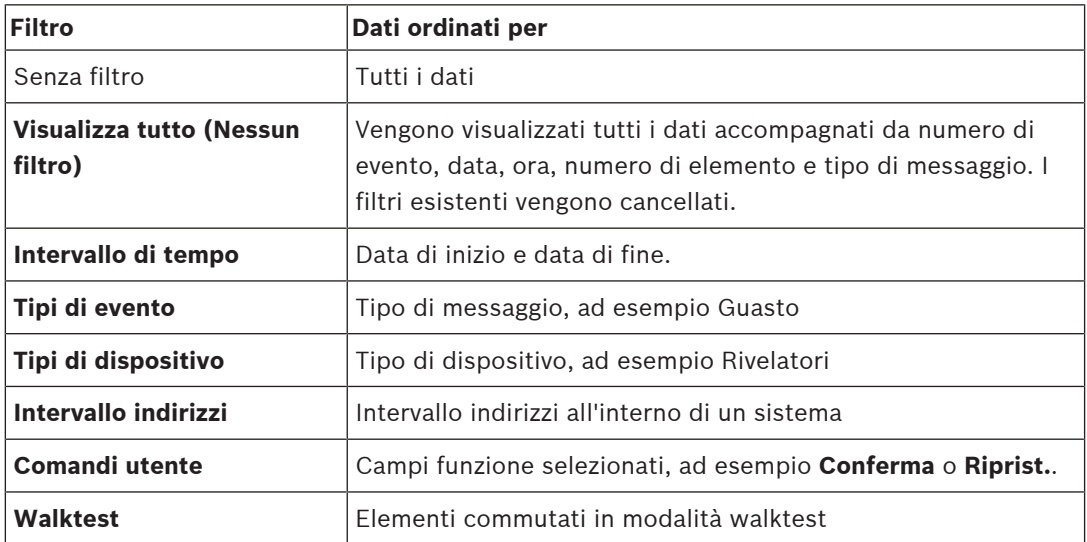

Se sono impostati uno o più filtri, il campo **Cambia filtro** sulla barra di stato è evidenziato con un colore scuro.

# **17.2 Applicazione di filtri**

<span id="page-73-3"></span><span id="page-73-1"></span>È possibile applicare un filtro per visualizzare solo determinati dati.

## **Esempio:**

Per visualizzare solo i dati memorizzati in relazione ad un determinato evento, ad esempio un guasto:

- 1. Selezionare **Manutenzione** nel menu di avvio.
- 2. **Storico**
- 3. Selezionare il filtro **Tipi di evento**.

Viene visualizzata la lista di tutti i tipi di evento.

4. Selezionare un campo della lista, ad esempio **Guasto**. Nella barra di stato, il campo **Cambia filtro** ha uno sfondo nero. Consultare anche [Selezione di un diverso filtro, pagina 75](#page-74-0).

## 5. Selezionare **Mostra in storico**.

Viene visualizzata la lista di tutti i messaggi di guasto. Gli eventi sono ordinati in ordine crescente per data e ora.

I messaggi di guasto sono numerati in ordine cronologico. Il numero iniziale indica la sequenza in cui sono stati ricevuti i messaggi di guasto.

# **17.3 Selezione di un diverso filtro**

<span id="page-74-6"></span><span id="page-74-0"></span>Da ogni menu filtro è possibile impostare un filtro differente mediante la barra di stato:

- 1. Selezionare **Cambia filtro** nella barra di selezione in basso.
- Vengono visualizzati i vari filtri. 2. Selezionare uno dei filtri visualizzati. Viene visualizzata una lista contenente i dati filtrati.

# **17.4 Combinazione di vari filtri**

<span id="page-74-4"></span><span id="page-74-1"></span>È possibile impostare più filtri e visualizzare una lista di tutti i dati filtrati:

Per combinare il filtro **Tipi di dispositivo** con il filtro **Tipi di messaggio**:

- 1. Selezionare **Manutenzione** dal menu di avvio.
- 2. **Storico**
- 3. Selezionare un filtro, ad es. **Tipi di dispositivo**.
- 4. Selezionare **Cambia filtro** nella lista di selezione.
- 5. Selezionare dalla lista i tipi di dispositivi desiderati.
- 6. Ripetere i passaggi da 4 a 5 fino ad aver selezionato tutti i filtri desiderati. Per visualizzare tutti i dati filtrati mediante la combinazione:
- <span id="page-74-2"></span>7. Selezionare **Mostra risultati filtrati**.

# **17.5 Funzioni della barra di stato**

<span id="page-74-5"></span>Sono disponibili le seguenti funzioni:

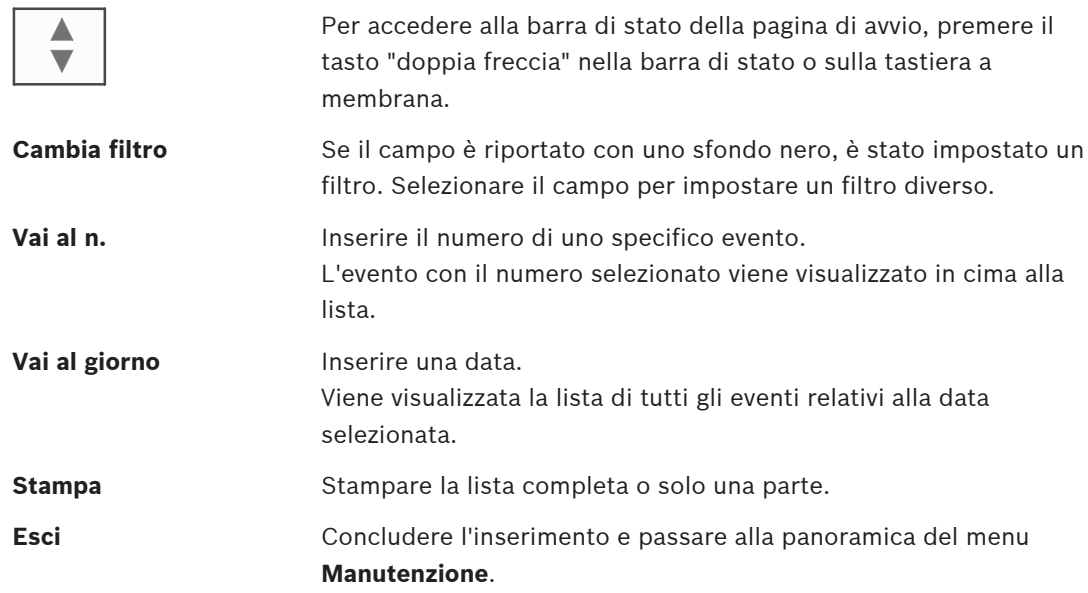

# **17.6 Stampa di dati**

<span id="page-74-7"></span><span id="page-74-3"></span>È possibile stampare tutta la lista o solo una determinata parte. Per stampare i dati visualizzati all'interno di una lista:

1. Selezionare **Stampa** dalla barra di stato.

Vengono proposte due possibilità:

- Lista completa: viene selezionata la lista completa. Per stampare la lista, continuare con il punto 6.
- **Specifica intervallo**: viene specificata un'area definita nella lista.

Per definire l'intervallo della lista da stampare sono disponibili due possibilità:

– Ridurre il numero di eventi a partire dall'ultimo.

- Impostare un'area specifica inserendo i numeri di evento.
- 2. Selezionare **Specifica intervallo**.

Sul display vengono visualizzate due opzioni:

- 3. Attivare la casella di controllo relativa a una delle due opzioni:
	- **Numero di eventi da stampare iniziando dall'ultimo evento**: Per stampare, inserire un determinato numero di evento a partire dall'ultimo.

 $\leftarrow$ 

– **Intervallo eventi da stampare**: Specificare un determinato intervallo inserendo numeri di evento.

Viene aggiunto un segno di spunta nel campo di selezione

- 4. Inserire i numeri desiderati.
- 5. Selezionare **OK** per confermare l'inserimento. Viene visualizzata la lista delle stampanti che possono essere selezionate.
- 6. Selezionare una stampante.
- 7. Selezionare **Stampa**. La lista viene stampata.

#### **Numeri di evento**

<span id="page-75-0"></span>Per visualizzare nuovamente i numeri di evento:

- 1. Selezionare **Mostra numero eventi**.
- 2. Per uscire dalla schermata, premere

# **18 Modalità giorno e notte**

<span id="page-76-1"></span>Il presente capitolo contiene informazioni sui seguenti argomenti:

- Commutazione tra modalità giorno e notte
- Modifica dell'orario di ripristino della modalità notte

Il modo in cui viene gestito un allarme in entrata cambia a seconda che il sistema si trovi in modalità giorno o notte; vedere [Allarme incendio, pagina 43](#page-42-0).

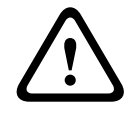

#### **Attenzione!**

La modalità notte offre il massimo livello di sicurezza, in quanto ogni allarme rilevato viene trasmesso alle stazioni esterne.

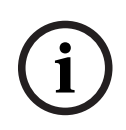

## **Avviso!**

La possibilità di commutare in modalità giorno un rivelatore dipende dal livello di sicurezza impostato.

I seguenti simboli sulla barra di stato indicano la modalità in cui si trova la centrale. Nel caso di centrali collegate in rete, nelle centrali in modalità notte viene visualizzata un'icona per la combinazione giorno/notte se almeno una centrale della rete è in modalità giorno.

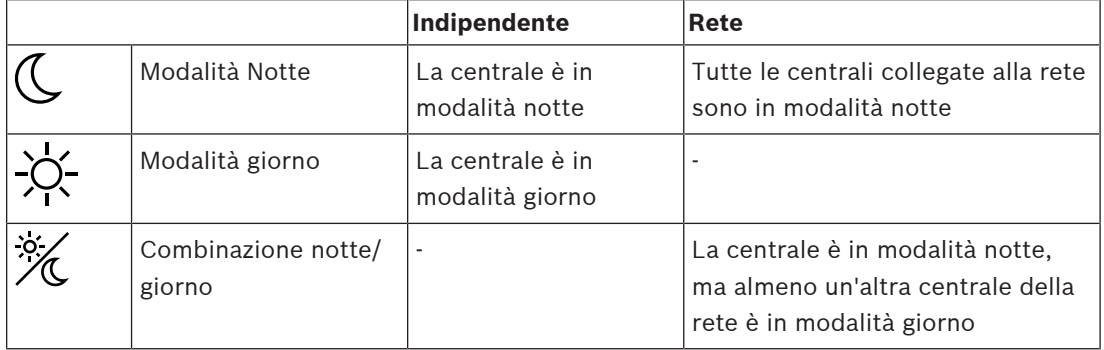

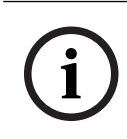

## **Avviso!**

In seguito a un guasto di trasmissione potrebbe essere necessario sincronizzare manualmente la modalità giorno/notte di tutte le centrali per visualizzare correttamente la modalità corrente.

# **18.1 Commutazione tra modalità giorno e notte**

**i**

# **Avviso!**

A seconda della programmazione, la centrale commuta automaticamente tra la modalità giorno e notte all'orario prestabilito.

<span id="page-76-0"></span>Esistono due modi per commutare tra modalità giorno e notte:

- Commutazione da menu
- Commutazione da barra di stato

## **Commutazione da menu**

In base alla modalità di commutazione della centrale, nel menu di avvio viene visualizzato **Commuta in modalità giorno** o **Commuta in modalità notte**.

1. La centrale è in modalità notte: selezionare **Commuta in modalità giorno** per passare alla modalità giorno:

2. Confermare la selezione con **Commuta in modalità giorno**.

La centrale è commuta in modalità giorno.

Selezionare **Annulla** per annullare l'operazione.

Se la centrale è in modalità giorno, selezionare **Commuta in modalità notte** per passare alla modalità notte.

#### **Commutazione da barra di stato**

La centrale è in modalità notte. Per passare alla modalità giorno:

**Premere** 

oppure

4 Selezionare **Commuta in modalità giorno** per confermare la richiesta oppure **Annulla** per annullare l'operazione.

La centrale è in modalità giorno. Per passare alla modalità notte:

**Premere** 

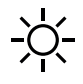

4 Selezionare **Commuta in modalità notte** per confermare la selezione oppure **Annulla** per annullare l'operazione.

# **18.2 Visualizzazione di dettagli**

<span id="page-77-1"></span>Sia in modalità giorno che in modalità notte, è possibile visualizzare sulla centrale una lista delle zone logiche attualmente commutate in modalità giorno.

Per visualizzare una lista di tutte i gruppi di rivelatori in modalità giorno

- 1. Nel menu di avvio, selezionare **Commuta in modalità giorno** o **Commuta in modalità notte** in base alla modalità corrente della centrale; in alternativa, selezionare l'icona "modalità giorno" o "modalità notte" sulla barra di stato.
- 2. Selezionare **Mostra dettagli**. Viene visualizzata una lista di tutte le zone logiche commutate in modalità giorno.

# **18.3 Modifica dell'orario di ripristino della modalità notte**

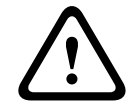

#### **Attenzione!**

Quando il sistema viene riavviato a seguito di una interruzione dell'alimentazione o ad un guasto della batteria, viene ripristinato l'orario predefinito impostato nel software FSP-5000- RPS.

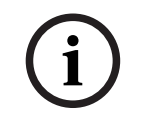

#### **Avviso!**

A seconda della configurazione è possibile cambiare l'ora di ripristino, ma solo per il giorno in corso. Il cambiamento può essere effettuato solo se è già stato definito un orario per il giorno in corso nel software di programmazione.

<span id="page-77-0"></span>L'ora di ripristino può essere cambiata in modalità giorno o notte. Per cambiare l'ora di ripristino in modalità notte:

Nella barra di stato, selezionare

 $\frac{1}{2} \sum_{i=1}^{N}$  $\overline{\mathcal{C}}$ 

oppure

#### oppure

Nel menu di avvio, selezionare **Commuta in modalità giorno**.

- 1. Selezionare **Cambia orario**.
- 2. Immettere i numeri desiderati. Selezionare **OK** per confermare l'immissione o **Annulla** per annullare l'operazione. Le voci sono confermate.

Per cambiare l'ora di ripristino in modalità giorno alla modalità notte:

1. Nella barra di stato, selezionare

2. oppure

Nel menu di avvio, selezionare **Commuta in modalità notte**.

- 3. Selezionare **Cambia orario**.
- 4. Immettere i numeri desiderati. Selezionare **OK** per confermare l'immissione o **Annulla** per annullare l'operazione.

# **19 Configurazione**

Il presente capitolo contiene informazioni sui seguenti argomenti:

- [Indirizzo del nodo fisico \(PNA/RSN\), pagina 80](#page-79-0)
- [Configurazione di gruppi, pagina 80](#page-79-1)
- [Sensibilità rivelatore/zona, pagina 82](#page-81-0)
- [Operatore, pagina 82](#page-81-1)
- [Rinomina gli elementi, pagina 83](#page-82-0)
- [Servizi di rete, pagina 84](#page-83-0)
- [Panoramica, pagina 85](#page-84-0)

# **19.1 Panoramica del menu**

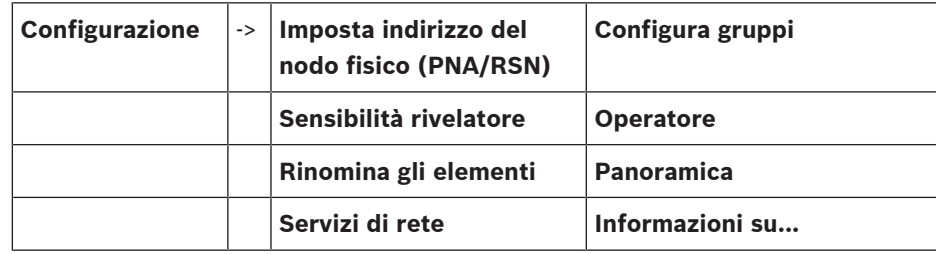

# **19.2 Indirizzo del nodo fisico (PNA/RSN)**

<span id="page-79-4"></span><span id="page-79-0"></span>L'indirizzo del nodo fisico (RSN) della centrale viene impostato nel relativo firmware alla prima accensione della centrale; non sono presenti rotary switch meccanici. Deve essere identico all'indirizzo del nodo fisico configurato nel software di programmazione. Dopo la modifica dell'indirizzo del nodo fisico (RSN), è necessario riavviare la centrale.

Per modificare l'indirizzo del nodo fisico, immettere un numero compreso tra 1 e 64. Scegliere **OK e riavvia** per rendere effettiva la modifica.

# **19.3 Configurazione di gruppi**

<span id="page-79-2"></span><span id="page-79-1"></span>È possibile creare diversi tipi di gruppi utilizzando il software di programmazione FSP-5000- RPS:

Gruppi disabilitati, di isolamento, di walktest e di ingresso/uscita.

Ogni gruppo può essere formato da uno o più elementi.

I gruppi di ingresso sono composti da più rivelatori e/o zone logiche. I gruppi di uscita sono composti da dispositivi di segnalazione e di trasmissione. Specificare quale gruppo di ingresso attiva un determinato gruppo di uscita mediante il software di programmazione.

È possibile utilizzare l'unità di controllo per eseguire le operazioni riportate di seguito:

- Aggiunta o rimozione di elementi dai gruppi.
- Ridenominazione dei gruppi.

# **19.3.1 Aggiunta o eliminazione**

<span id="page-79-3"></span>Per aggiungere o rimuovere elementi da un gruppo:

- 1. Selezionare **Configurazione** nel menu di avvio.
- 2. **Configura gruppi**
- 3. Selezionare il tipo di gruppo desiderato. Vengono visualizzate due diverse liste.
- 4. Selezionare una lista, ad esempio **Per descrizione**. Viene visualizzata la lista dei vari gruppi di ingresso.
- 5. Selezionare il campo desiderato. Il campo della lista viene evidenziato.

È possibile selezionare varie opzioni:

- **Elimina tutto**: consente di eliminare tutti gli elementi nel gruppo di ingresso selezionato.
- **Mostra/ Cambia**: consente di visualizzare tutti gli elementi nel gruppo di ingresso selezionato e di eliminare singoli elementi.
- **Aggiungi**: consente di visualizzare tutti gli elementi non ancora assegnati ad un gruppo di ingresso e di aggiungere singoli elementi.
- **Annulla**: consente di annullare l'operazione. Per informazioni sulla modifica del nome del gruppo di ingresso, vedere Modifica del nome.

#### **Gruppo Walktest**

<span id="page-80-0"></span>Per visualizzare gli elementi in un gruppo di walktest e per eliminare o aggiungere elementi, vedere [Gruppi di walktest, pagina 70](#page-69-0).

## **Funzione di commutazione**

È possibile aggiungere nuovi elementi o eliminare quelli esistenti in ogni sottomenu. Quando si seleziona uno dei campi funzione, il display viene modificato ed è possibile eseguire una nuova funzione.

#### **Aggiungi**

+ Nuovo

Selezionare questo campo funzione per aggiungere uno o più elementi.

Vengono visualizzati solo gli elementi non ancora assegnati a nessun gruppo di ingresso.

Vengono visualizzate diverse categorie di elementi.

- 1. Selezionare la categoria desiderata. Viene visualizzata una lista di elementi.
- 2. Selezionare un elemento.

L'elemento viene evidenziato.

3. Selezionare **Aggiungi**.

L'elemento selezionato viene aggiunto al gruppo.

## **Elimina**

- Vecchio

Selezionare questo campo funzione per eliminare uno o più elementi.

Vengono visualizzati solo gli elementi del gruppo di ingresso selezionato.

- 1. Selezionare un elemento.
	- L'elemento viene evidenziato.
- 2. Selezionare **Elimina**.

L'elemento selezionato viene eliminato dal gruppo.

## **Esempio:**

1. Selezionare **Mostra/ Cambia**.

Per eliminare uno o più elementi dal gruppo selezionato:

- 2. Selezionare uno o più campi della lista. I campi vengono evidenziati.
- 3. Selezionare **Elimina**.

L'elemento viene eliminato dal gruppo selezionato. Il campo della lista non viene più visualizzato.

Per aggiungere nuovi elementi:

- 1. Selezionare **Nuovo**. Il display viene modificato. Vengono visualizzate varie categorie contenenti elementi non ancora assegnati a nessun gruppo di walktest.
- 2. Selezionare la categoria desiderata.
- 3. Selezionare uno o più campi della lista. I campi vengono evidenziati.
- 4. Selezionare **Aggiungi**. L'elemento selezionato viene aggiunto al gruppo di walktest selezionato.

#### **Fare riferimento a**

[Scorrimento di una lista, pagina 26](#page-25-0)

# **19.3.2 Modifica del nome**

<span id="page-81-2"></span>Per modificare il nome di un gruppo di ingresso o di uscita:

- 1. Sovrascrivere il nome.
- 2. Selezionare **OK**. Il nuovo nome è confermato.

# **19.4 Sensibilità rivelatore/zona**

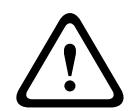

#### <span id="page-81-0"></span>**Attenzione!**

Le impostazioni di sensibilità del rivelatore vengono riportate sui valori predefiniti Quando viene ripristinata tutta la centrale o il singolo rivelatore/zona logica Quando viene sostituito il rivelatore

<span id="page-81-4"></span>Il software di programmazione FSP-5000-RPS consente di assegnare due diverse sensibilità a rivelatori e zone logiche: una configurazione di default e una alternativa.

Sull'unità di controllo è possibile commutare tra configurazione di default e quella alternativa. Per cambiare la configurazione:

- 1. Selezionare **Configurazione** nel menu di avvio.
- 2. **Sensibilità rivelatore**

Vengono proposte varie liste. Selezionare una delle liste di rivelatori o zone logiche proposte.

Viene visualizzata una lista di elementi. A seconda della lista selezionata, inserire l'indirizzo o il nome dell'elemento nella schermata di ricerca.

- 3. Selezionare il campo della lista desiderato, ad esempio una zona logica in questo caso. Vengono visualizzate due impostazioni: il campo di selezione della configurazione attiva è spuntato.
- 4. Selezionare il campo di selezione con la sensibilità desiderata. Il campo viene contrassegnato con un segno di spunta.
- 5. Selezionare **OK** per confermare la selezione o **Annulla** per annullare l'operazione. La sensibilità del rivelatore selezionata viene confermata.

# **19.5 Operatore**

<span id="page-81-3"></span><span id="page-81-1"></span>A seconda che venga utilizzata la stessa password per ogni livello di accesso o se ogni utente ha una password differente, viene proposta una delle seguenti due opzioni: Se viene utilizzata la stessa password per ogni livello di accesso:

<span id="page-82-4"></span><span id="page-82-3"></span><span id="page-82-2"></span><span id="page-82-1"></span>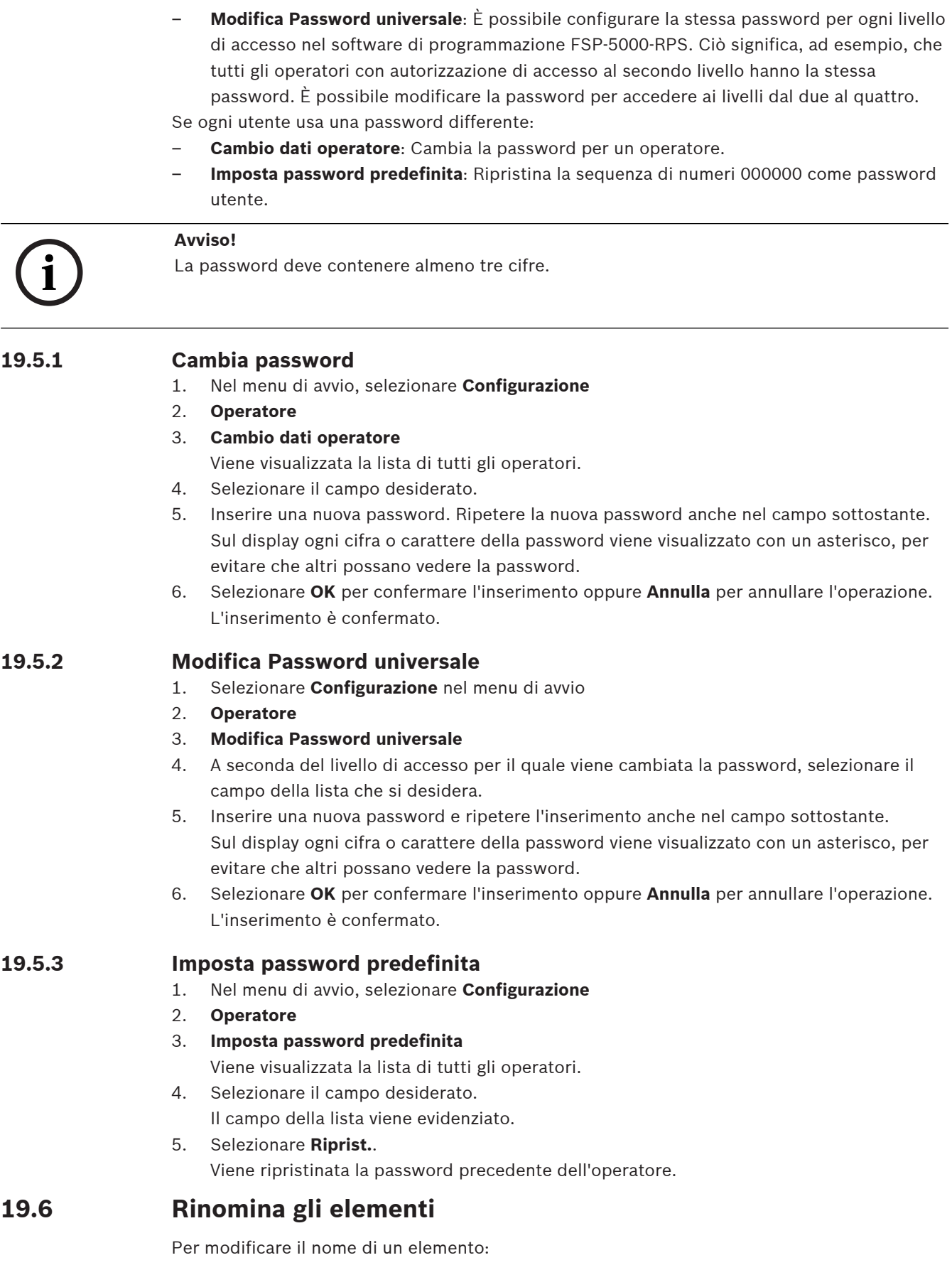

<span id="page-82-5"></span><span id="page-82-0"></span>1. Selezionare **Configurazione** nel menu di avvio.

#### 2. **Rinomina gli elementi**

Viene visualizzata la lista di tutti gli elementi.

- 3. Selezionare il campo della lista desiderato. Viene visualizzata una schermata di inserimento.
- 4. Inserire un nuovo nome.
- <span id="page-83-0"></span>5. Selezionare **OK** per confermare la voce o **Annulla** per annullare l'operazione. Nella lista viene visualizzato l'evento con il nuovo nome.

# **19.7 Servizi di rete**

# **19.7.1 Ethernet**

È possibile modificare e attivare le impostazioni di rete (impostazioni IP, ridondanza Ethernet) delle centrali e dei pannelli operativi remoti collegati in rete tramite una connessione Ethernet **Configurazione** - **Rete**. In [Collegamento in rete tramite Ethernet, pagina 32](#page-31-0) sono disponibili ulteriori informazioni.

# **19.7.2 Modifica data/ora**

<span id="page-83-1"></span>Se la centrale viene avviata per la prima volta, inserire l'ora e la data correnti. L'impostazione della data corretta è un prerequisito per la connessione della centrale al server di RemotePortal.

Per i dettagli, consultare [Modifica Data / Ora, pagina 86](#page-85-0).

# **19.7.3 Servizi remoti**

Remote Services, Remote Connect, Remote Alert e Remote Maintenance offrono una connessione Internet remota sicura da AVENAR panel 8000/2000 al RemotePortal. Per questi servizi è necessario il gateway di rete sicuro preconfigurato per Remote Services. Per ulteriori informazioni sull'impostazione di una connessione al RemotePortal, fare riferimento alla Guida al collegamento in rete.

Per configurare una connessione al server del Remote Portal Bosch al fine di attivare i Remote Services attenersi alla seguente procedura:

- 1. Collegare il gateway di rete sicuro per i Remote Services alla centrale e al punto di accesso Internet.
- 2. Go to **Configurazione Servizi di rete Ethernet Impostazioni IP**: inserire l'indirizzo IP della centrale. Selezionare la casella **Utilizza impostazioni Ethernet**. Per i dettagli, consultare [IP settings, pagina 32](#page-31-1).
- 3. Riavviare la centrale scollegando l'alimentazione o utilizzando il pulsante di ripristino
- 4. Andare a **Configurazione Servizi di rete Modifica data/ora**. Immettere la data corrente. Per i dettagli, consultare [Modifica data/ora, pagina 84](#page-83-1).
- 5. Andare a **Configurazione Servizi di rete Remote Services Remote ID:** inserire il Remote ID (a 10 cifre) utilizzando i tasti alfanumerici del tastierino. Per eliminare una voce Remote ID, scegliere **Cancella**. Confermare con **OK** e ritornare alla schermata **Servizi di rete**. Per uscire dalla schermata senza salvare le modifiche, scegliere **Annulla**.
- 6. Il **ID sistema:** viene assegnato alla centrale dal Remote Portal. Non è di solito necessario modificarlo. Nel caso risulti necessario modificarlo, scegliere **Modifica System ID**. Immettere il **ID sistema:** utilizzando i tasti alfanumerici del tastierino.
- 7. Confermare con **OK** e ritornare alla schermata **Remote Services**. Per uscire dalla schermata senza salvare le modifiche, scegliere **Annulla**.

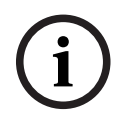

# **Avviso!**

Bosch Care in the distantant solo se of distributed multiplace on the bistonical processes.<br>
The visualization is material in the configuration on the sixteme Figure of the Sichermann Care in the Configuration<br>
2. Procedur Modificare il **ID sistema:** solo se si desidera riutilizzare un **ID sistema:** esistente.

# **19.8 Panoramica**

<span id="page-84-0"></span>Per visualizzare informazioni importanti sulla configurazione valida del sistema:

- 1. Selezionare **Configurazione** nel menu di avvio.
- 2. **Panoramica**

Vengono visualizzate le seguenti informazioni:

- <span id="page-84-4"></span>– Configurazione e relative informazioni
- <span id="page-84-5"></span>– **Data**
- Versione configurazione (**Versione configurazione**)
- **Numero**
- <span id="page-84-2"></span>– **Nome**
- **Indirizzo IP**
- <span id="page-84-1"></span>– **Ambito**
- <span id="page-84-6"></span><span id="page-84-3"></span>– **Paese**
- **Fuso orario**
- **Nome menu**

# **20 Altre funzioni**

Il presente capitolo contiene informazioni sui seguenti argomenti:

- [Modifica Data / Ora, pagina 86](#page-85-0)
- [Password principale, pagina 86](#page-85-1)
- [Remote Services, pagina 87](#page-86-0)
- [Cambia password, pagina 88](#page-87-0)
- [Esecuzione di un drill incendio, pagina 88](#page-87-1)
- [Contatore allarmi, pagina 89](#page-88-0)

# **20.1 Panoramica del menu**

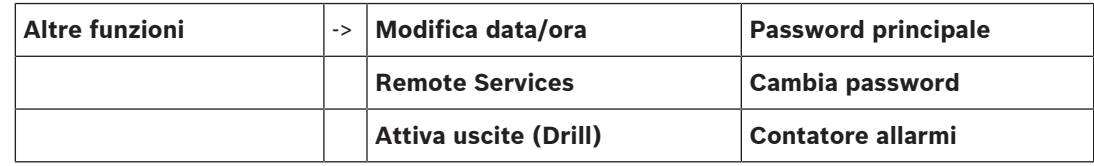

# **20.2 Modifica Data / Ora**

<span id="page-85-4"></span><span id="page-85-0"></span>Per modificare la data e l'ora:

- 1. Selezionare **Altre funzioni** nel menu di avvio.
- 2. **Modifica data/ora**
- 3. Toccare il campo desiderato e inserire un nuovo valore.
- 4. Selezionare **OK** per confermare l'inserimento o **Annulla** per annullare l'operazione. Il sistema accetta i nuovi valori di data e ora.

# **20.3 Password principale**

## <span id="page-85-1"></span>**Avviso!**

**i**

La password principale permette di gestire tutte le funzioni e di modificare password e nomi.

<span id="page-85-5"></span>Viene proposta una delle due opzioni seguenti:

- Inserimento di password principale valida a tempo indeterminato. Questa password non può essere modificata ed è disponibile su richiesta presso la filiale Bosch di competenza.
- Inserimento di una password principale valida per un tempo prestabilito. Questa password è valida solo per 24 ore. L'unità di controllo può generare un numero su richiesta, da inviare al reparto assistenza. Il reparto assistenza rilascerà una password valida per 24 ore.

Una volta inserita la password, vengono proposte varie opzioni.

# **20.3.1 Inserimento della password principale valida a tempo indeterminato**

## <span id="page-85-2"></span>1. Nel menu di avvio, selezionare **Altre funzioni**

- 2. **Password principale**
- 3. Inserire la password principale.
- 4. Selezionare **OK** per confermare l'inserimento o **Annulla** per annullare l'operazione. La password principale viene accettata e l'operatore è connesso. A questo punto è possibile modificare le password utente: Selezionare Cambia password. È possibile che siano riportate altre opzioni.

# **20.3.2 Inserimento della password principale valida per 24 ore**

<span id="page-85-3"></span>Attenersi alla seguente procedura per ottenere una password principale valida per 24 ore:

L'unità di controllo genera un numero su richiesta. Inoltrare questo numero al reparto di supporto post-vendita, per telefono o via e-mail. Verrà fornita una password valida solo per 24 ore.

- 1. Selezionare **Altre funzioni** nel menu di avvio.
- 2. **Password principale**
- 3. **Crea numero**
- 4. **Richiedi password** Viene visualizzato un numero.
- 5. Inviare il numero generato dal sistema all'assistenza.
- 6. Dopo aver ricevuto dal reparto assistenza la password valida per 24 ore, selezionare **Inserire la password**.
- 7. Inserire la password.

La password valida per 24 ore viene accettata e l'utente è collegato.

#### **Cambio password**

Per modificare le password, selezionare **Cambia password**. È possibile che siano riportate altre opzioni.

# **20.4 Remote Services**

**Avviso!**

## <span id="page-86-0"></span>**Connessione remota**

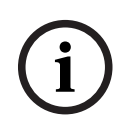

Se si richiama un altro menu mentre la connessione remota è ancora attiva, viene visualizzato **Teleassistenza Attivo**. Per eliminare il messaggio, toccare lo schermo. Il messaggio ricompare ogni 30 secondi finché la connessione remota rimane attiva.

Per stabilire una connessione remota via telefono:

- Selezionare **Altre funzioni** nel menu di avvio.
- **Camera di hotel/Sala fumatori**
- **Abilita chiamata**

È ora possibile chiamare il sistema in remoto. Il collegamento viene poi interrotto.

– **Attivo** viene visualizzato quando viene stabilita la connessione. Per disconnettere la connessione, selezionare **Interrompi Remote Connect**.

## **Remote Maintenance**

Per interrompere la trasmissione dati di Remote Maintenance:

- Selezionare **Altre funzioni** nel menu di avvio.
- Remote Services
- Selezionare **Blocca Camera di hotel/Sala fumatori**.
	- La trasmissione dati al Remote Portal viene interrotta fino al successivo riavvio dell'unità di controllo della centrale.
- Per sbloccare il servizio, selezionare **Sblocca Camera di hotel/Sala fumatori**.

# **Avviso!**

Il blocco/sblocco di Remote Maintenance viene eseguito per tutte le centrali della rete. Non è possibile bloccare/sbloccare questo servizio per una singola centrale.

## **Remote Alert**

Per interrompere la trasmissione dei messaggi di Remote Alert:

- Selezionare **Altre funzioni** nel menu di avvio.
- Remote Services
	- Selezionare **Blocca Camera di hotel/Sala fumatori**.

**i**

La trasmissione dei messaggi al Remote Portal viene interrotta fino al successivo riavvio dell'unità di controllo della centrale.

<span id="page-87-2"></span><span id="page-87-0"></span>– Per sbloccare il servizio, selezionare **Sblocca Camera di hotel/Sala fumatori**.

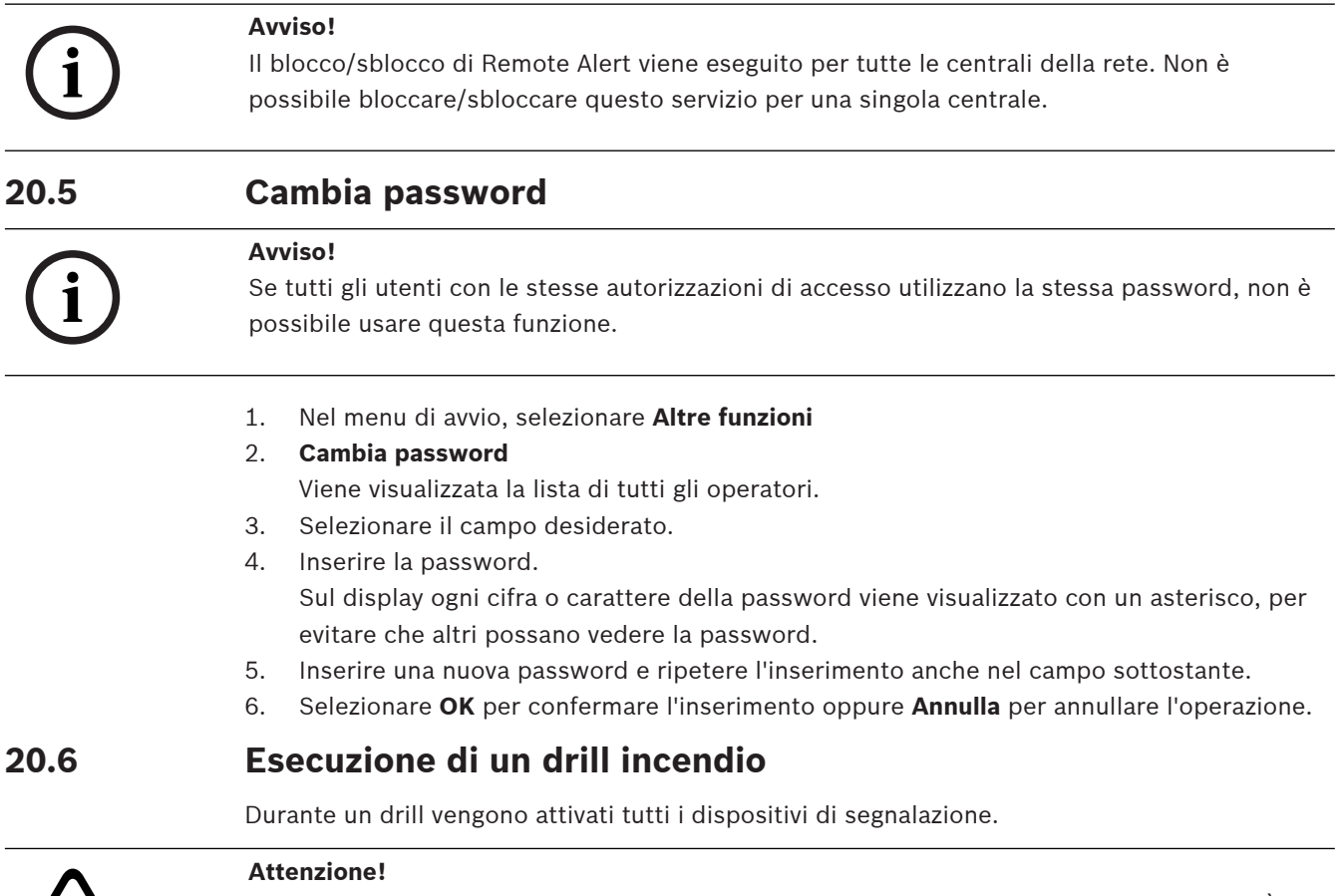

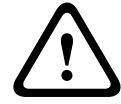

<span id="page-87-3"></span><span id="page-87-1"></span>Se durante un drill incendio viene registrato un allarme effettivo, il drill viene interrotto. È possibile riavviare il drill incendio solo al termine dell'allarme.

Per iniziare un drill:

- 1. Selezionare **Altre funzioni** nel menu di avvio
- 2. **Attiva uscite (Drill)**
- 3. Confermare **Avvia Drill** con **OK**
	- Ha inizio la funzione drill.

Per terminare il drill, selezionare **Interrompi funzione Drill**.

Durante il drill incendio vengono visualizzati allarmi antincendio, messaggi di guasto e allarmi di supervisione.

Per passare dal display del drill incendio al display del messaggio in questione, selezionare **Torna alla finestra del messaggio** oppure **Torna alla finestra Drill** sulla barra di stato.

Se durante una funzione drill incendio si attiva un allarme o un allarme di guasto/supervisione, l'unità di controllo reagisce come descritto nella seguente tabella:

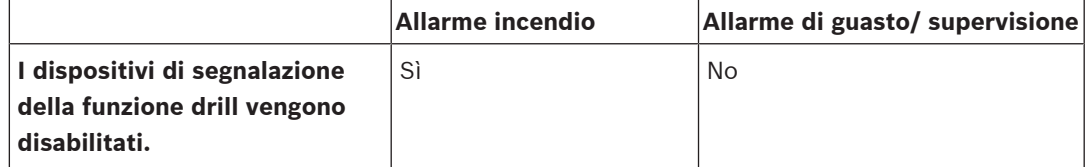

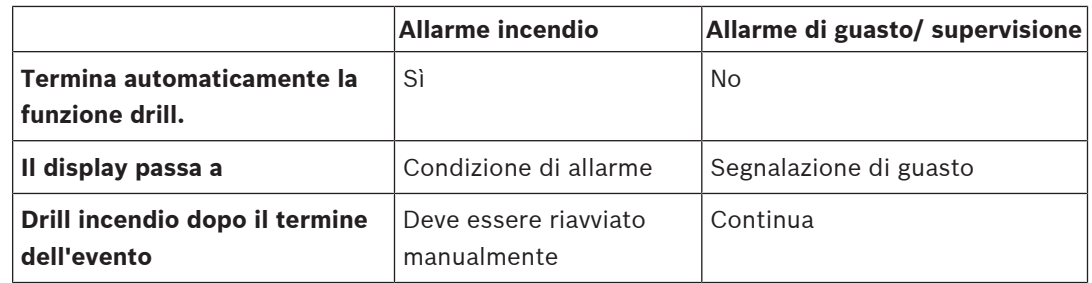

Non è possibile selezionare una nuova funzione finché non cessa il guasto/la supervisione o viene completata la funzione drill incendio.

# **20.7 Contatore allarmi**

# <span id="page-88-0"></span>**Mostra contatori eventi totali**

<span id="page-88-2"></span>Durante la vita della centrale, vengono contati i seguenti messaggi e condizioni di allarme a livello locale per ogni centrale (**Locale**) e nell'ambito di tutte le centrali all'interno dell'intera rete o di un gruppo di rete, a seconda della configurazione (**Ambito**):

- Allarme esterno: tutte le condizioni di allarme incendio che hanno attivato un dispositivo esterno
- Allarme interno: tutte le condizioni di allarme incendio che non hanno attivato un dispositivo esterno (ad esempio, se l'allarme si è verificato in modalità Giorno)
- Allarme manutenzione: tutti i messaggi di allarme provenienti di rivelatori in modalità walktest

Per visualizzare il numero di condizioni e messaggi di allarme contati:

1. Selezionare **Altre funzioni** nel menu di avvio.

## 2. **Contatore allarmi**

Il numero che segue il tipo di messaggio indica il numero di condizioni e messaggi finora contati per la singola centrale (**Locale**) e la somma relativa a tutte le centrali nell'intera rete o in un gruppo di rete, a seconda della configurazione (**Ambito**).

# **Avviso!**

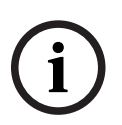

L'ambito dei contatori dipende dalla configurazione di **Ambito** del nodo nel software di programmazione FSP-5000-RPS. Se **Gruppo** è impostato, vengono conteggiate le condizioni e gli allarmi di tutte le centrali all'interno di un gruppo di rete specifico, a seconda dell'indirizzo del nodo logico. Se **Rete** è impostato, vengono conteggiate tutte le condizioni e gli allarmi di tutte le centrali all'interno dell'intera rete.

## **Azzera contatori**

<span id="page-88-1"></span>È possibile azzerare il contatore allarmi per ciascun tipo di allarme.

Per azzerare i contatori allarmi

- 1. Selezionare **Altre funzioni** nel menu di avvio.
- 2. **Contatore allarmi**
- 3. Contrassegnare il contatore allarmi richiesto (ad esempio l'allarme esterno).
- 4. Selezionare **Riprist.**.
- 5. Confermare il messaggio "**Attenzione: il contatore verrà azzerato**" con **OK** per azzerare il contatore allarmi oppure selezionare **Annulla** per annullare l'operazione.
- 6. Riavviare la centrale per visualizzare i valori ripristinati.

## **Avviso!**

Per azzerare i contatori allarmi, è necessario il livello di autorizzazione 4.

**i**

**i**

# **21 Riprist.**

<span id="page-89-3"></span>Questo capitolo contiene informazioni sulla modalità di ripristino degli elementi. Il ripristino riporta gli elementi selezionati allo stato iniziale.

- <span id="page-89-2"></span>– **Tipo di evento**: Visualizza una lista di tutti i tipi di messaggio. È possibile ripristinare tutti i messaggi per l'intero **Ambito**.
- <span id="page-89-0"></span>– **Ambito**: in base a come è stato impostato **Ambito** nel software FSP-5000-RPS, vengono ripristinate la centrale corrente, tutte le centrali di un gruppo o tutte le centrali della rete.
- <span id="page-89-5"></span>– **Zona logica**
- <span id="page-89-4"></span>– **Rivelatore**
- <span id="page-89-1"></span>– **Questa centrale**: vengono ripristinati tutti gli elementi della centrale che non sono in modalità standby.

#### **Avviso!**

Se **Ambito** si riferisce a una centrale, i campi della lista **Questa centrale** e **Ambito** hanno la stessa funzione.

# **21.1 Panoramica del menu**

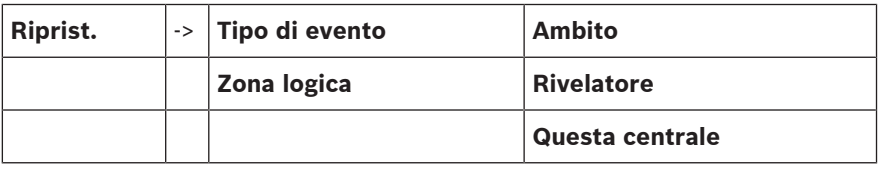

# **21.2 Ripristino di elementi**

Per ripristinare ad esempio un rivelatore o una zona logica:

- 1. Selezionare **Riprist.** nel menu di avvio.
- 2. Selezionare l'elemento desiderato.
- 3. Selezionare il rivelatore o la zona:
- 4. Selezionare i campi della lista desiderati. I campi vengono evidenziati. Viene visualizzata la lista dei rivelatori o delle zone.
- 5. Selezionare **Riprist.**. Gli elementi selezionati vengono ripristinati.

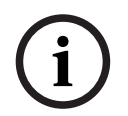

#### **Avviso!**

Mentre gli elementi sono in fase di ripristino non è possibile effettuare altri inserimenti.

Se un campo della lista è contrassegnato con una R, il processo di ripristino di questo elemento non è ancora terminato:

TESTO R

Se non è possibile ripristinare un elemento, questo continuerà ad apparire nella lista. Dopo avere ripristinato gli elementi, viene visualizzata la schermata di standby. Per ripristinare un pulsante manuale, utilizzare il tasto di ripristino o riposizionare il vetrino. Per ripristinare un rivelatore, immettere aria pulita all'interno della camera di analisi.

# **22 Controllo/Monitoraggio**

Il presente capitolo contiene informazioni sui seguenti argomenti:

- [Attivazione di blocco porta, elemento di controllo o HVAC, pagina 91](#page-90-0)
- [Vai a elemento, pagina 91](#page-90-1)
- [Ricerca funzione, pagina 92](#page-91-0)

# **22.1 Panoramica del menu**

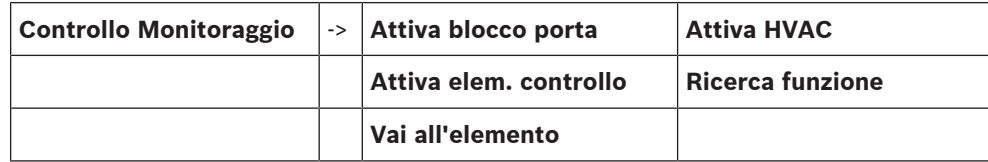

# **22.2 Attivazione di blocco porta, elemento di controllo o HVAC**

<span id="page-90-0"></span>È possibile attivare manualmente i blocchi porta, gli elementi di controllo o i sistemi di climatizzazione.

- 1. Premere **Controllo Monitoraggio**
- 2. Premere il pulsante desiderato (**Attiva blocco porta**, **Attiva elem. controllo** oppure **Attiva HVAC**) per aprire una lista di tutti gli elementi disponibili nel gruppo desiderato.

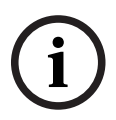

## **Avviso!**

Il controllo individuale di ogni gruppo è possibile solo per le unità di controllo della centrale con licenza Premium.

Premere l'elemento desiderato per avviare o arrestare immediatamente l'attivazione dell'elemento. Premere **Ttt Att** per attivare tutti gli elementi oppure **Ttt Dis** per arrestare

l'attivazione di tutti gli elementi contemporaneamente. Utilizzare  $\Box$  e per scorrere la lista. Il colore di sfondo delle voci dell'elemento cambia in base allo stato corrente. Significato dei colori di sfondo degli elementi:

- Rosso: elementi controllati attivamente in caso di allarme
- Fucsia: elementi controllati attivamente senza un vero allarme
- Verde: elementi non attivi
- <span id="page-90-1"></span>– Giallo: elementi in stato di guasto o disabilitati, nessun controllo possibile

# **22.3 Vai a elemento**

<span id="page-90-2"></span>Per cercare un elemento collegato al sistema:

1. Selezionare **Ricerca funzione / elemento**

2. **Vai all'elemento**

Vengono proposte tre liste differenti.

3. Selezionare una lista, ad esempio **Per descrizione**. Viene visualizzata la lista dei rivelatori.

4. Selezionare il campo desiderato. Per l'elemento selezionato possono essere proposti diversi campi di selezione (ad es. **OK**, **Disabil.**). La visualizzazione dipende da:

- i tipi di messaggio (ad esempio, guasto, allarme e così via) assegnabili all'elemento;
- la modalità (ad esempio, disabilitato, ripristino e così via) in cui si trova l'elemento selezionato.

# **22.4 Ricerca funzione**

<span id="page-91-1"></span><span id="page-91-0"></span>Per cercare:

- 1. Selezionare **Controllo Monitoraggio**
- 2. **Ricerca funzione**

Viene visualizzata la lista di tutte le funzioni.

3. Selezionare il campo della lista desiderato. Viene visualizzato il sottomenu della funzione selezionata.

# **23 Menu di avvio**

Per accedere al menu di avvio di una centrale in funzione:

- <span id="page-92-1"></span>1. Premere brevemente il pulsante di accensione per spegnere la centrale. Attendere il completo spegnimento della centrale.
- 2. Premere brevemente il pulsante di accensione per avviare la centrale.
- 3. Toccare subito qualsiasi parte del touch screen con il dito, senza rimuoverlo fino all'apertura del menu di avvio.

## **Avviso!**

Le funzioni che possono essere eseguite tramite il menu di avvio sono destinate esclusivamente a esperti qualificati.

Nel menu di avvio sono disponibili le seguenti funzioni:

- Start: consente di continuare il processo di avvio e uscire dal menu.
- Start with Default Configuration: consente di avviare la centrale con una configurazione hard coded predefinita.
- Reset to Factory Settings: questa funzione non è attualmente implementata.
- Calibrate Touchscreen: per calibrare il touch screen, premere il pulsante e seguire le istruzioni visualizzate. Se il touch screen è completamente decalibrato e il pulsante non ha effetto, toccare qualsiasi parte dello schermo per almeno 4 secondi e quindi rilasciare. Il rilascio avvia anche il processo di calibrazione.
- <span id="page-92-0"></span>– Update Firmware: consente di aggiornare il firmware della centrale tramite un file disponibile un una scheda SD. Copiare il file SWU fornito tramite l'extranet su una scheda SD e inserirlo nello slot della scheda SD. Quindi premere Update Firmware.

# **i**

**i**

#### **Avviso!**

Assicurarsi che nella scheda sia disponibile un solo file SWU. Per rendere effettivo il nuovo firmware, premere il pulsante Toggle Firmware and Reboot.

– Toggle Firmware and Reboot: consente di utilizzare il firmware caricato tramite la scheda SD. Se è già in uso, è anche possibile utilizzare questa funzione per tornare alla versione firmware precedente della centrale.

# **Indice**

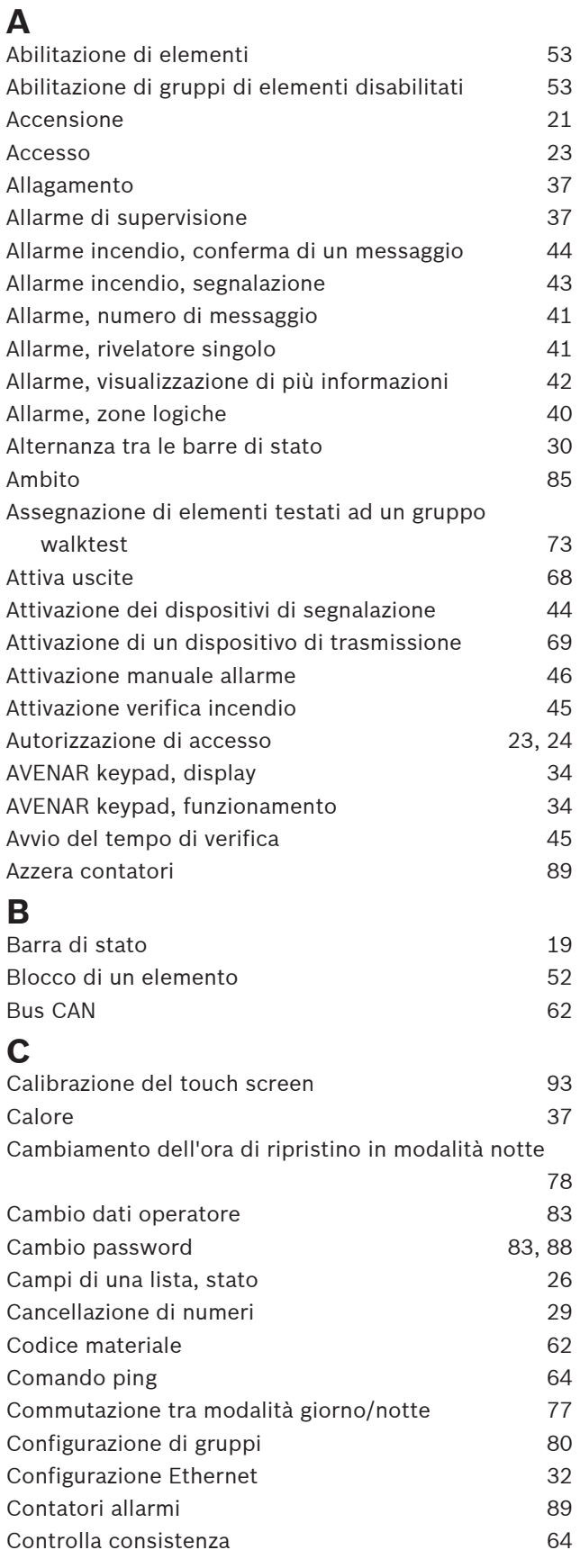

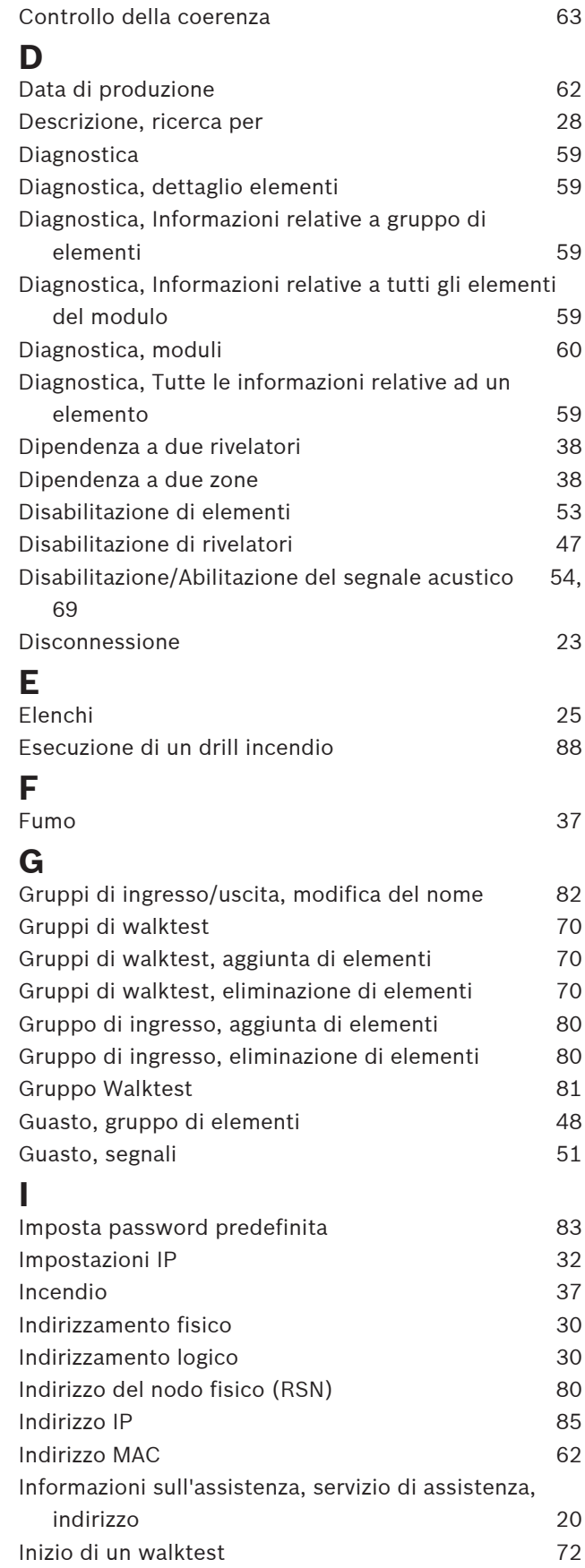

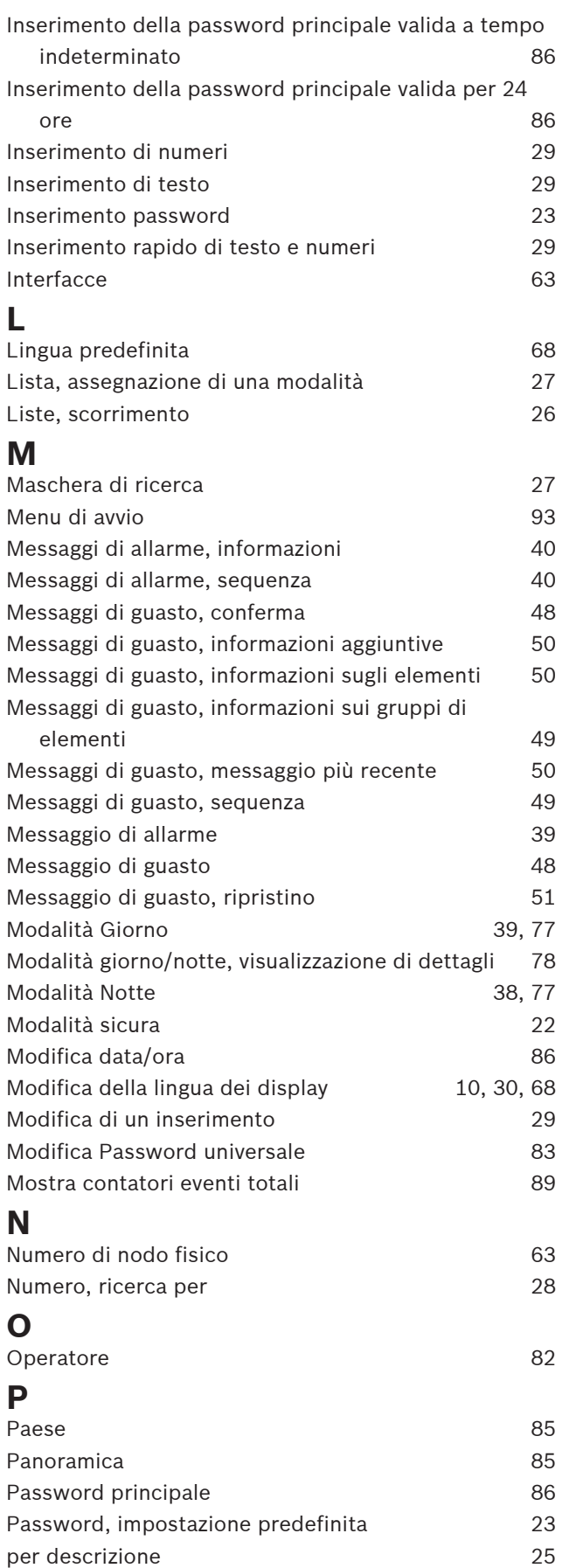

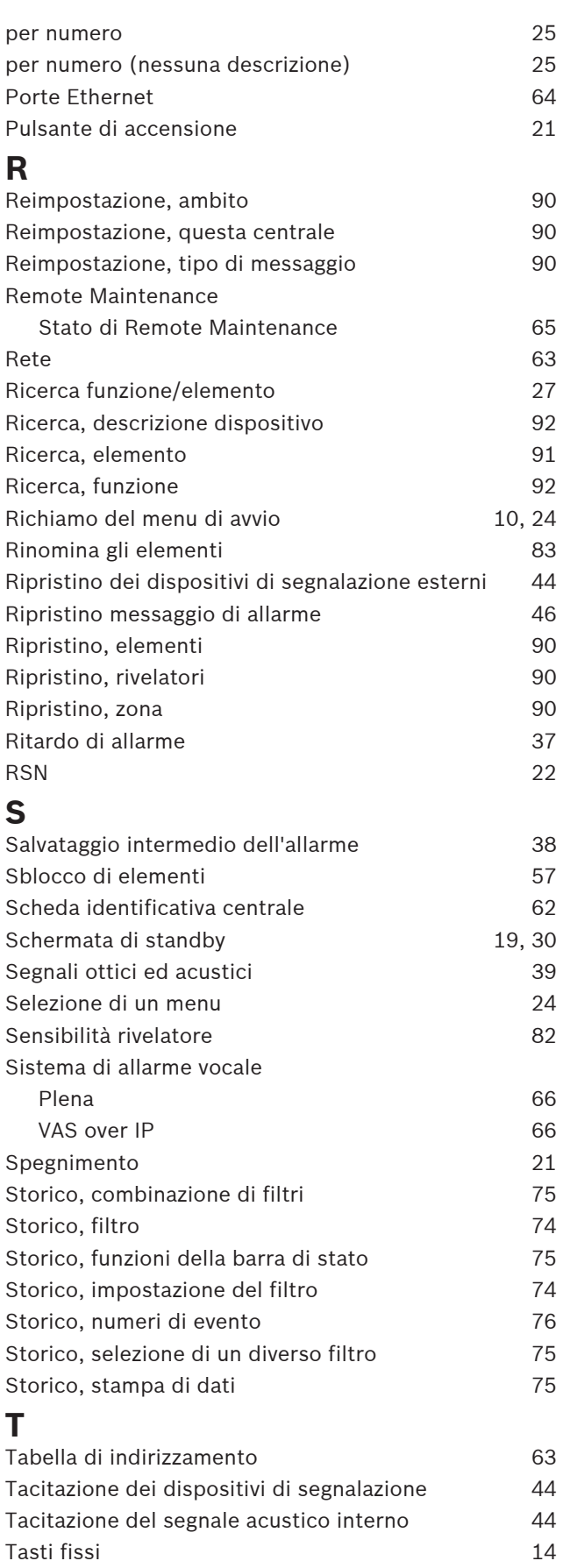

Tasti funzione alla superiori di anno [14](#page-13-0)

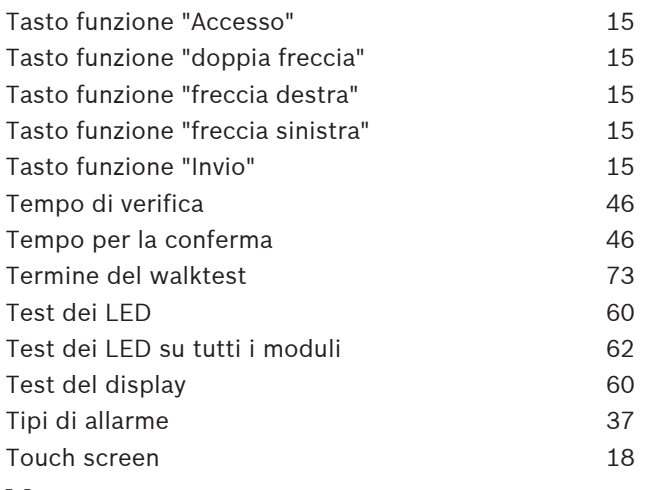

# **V**

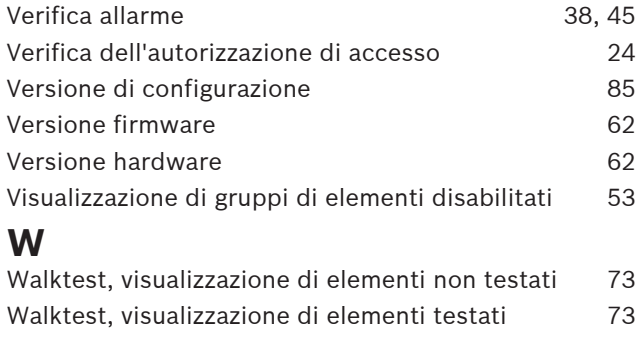

# **Z**

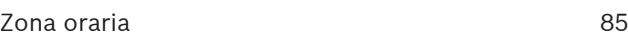

**Bosch Sicherheitssysteme GmbH**

Robert-Bosch-Ring 5 85630 Grasbrunn Germany

© Bosch Sicherheitssysteme GmbH, 2023